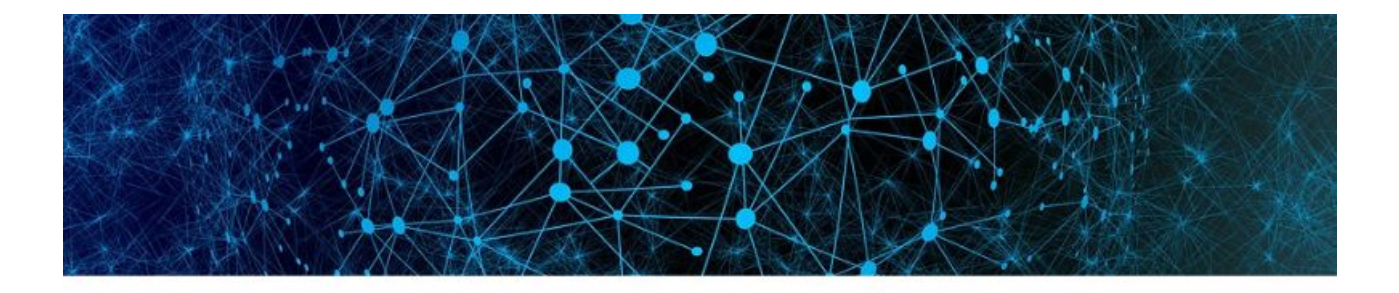

# **Manual de usuario**

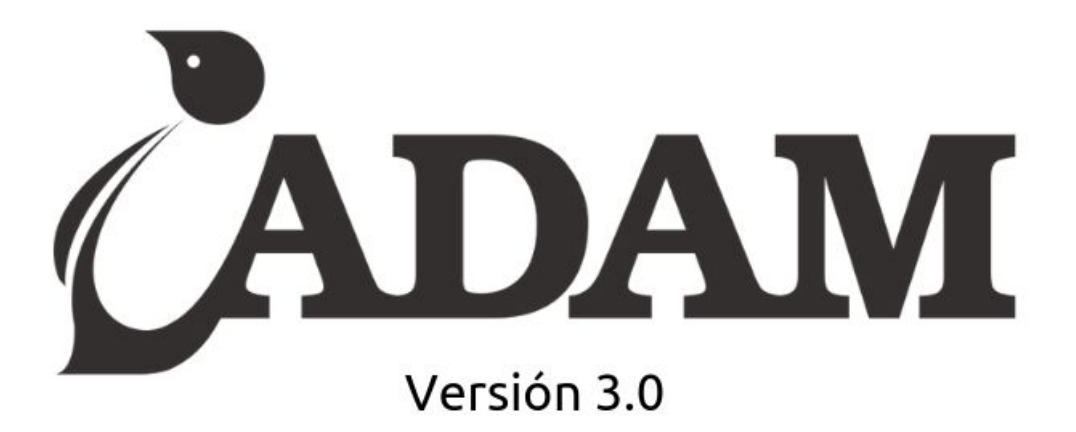

Software para administración, control y gestión de maquinaria, herramientas y materiales en obras de construcción.

## 2019

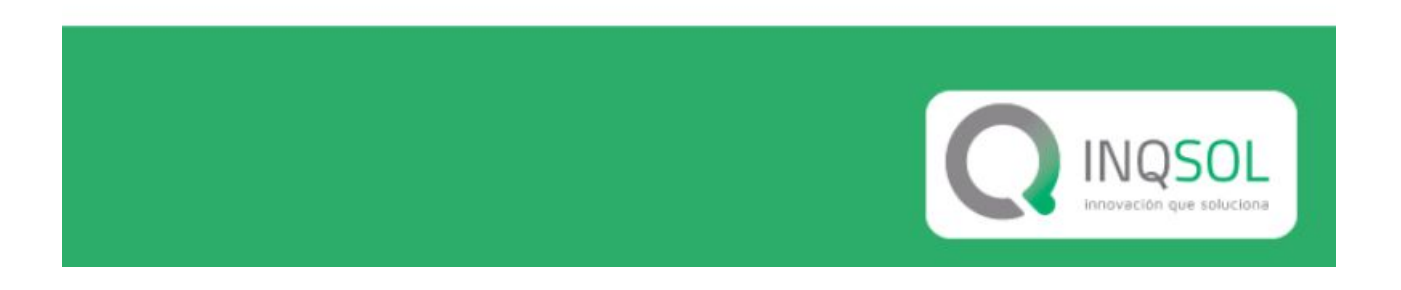

#### **Í n d i c e**

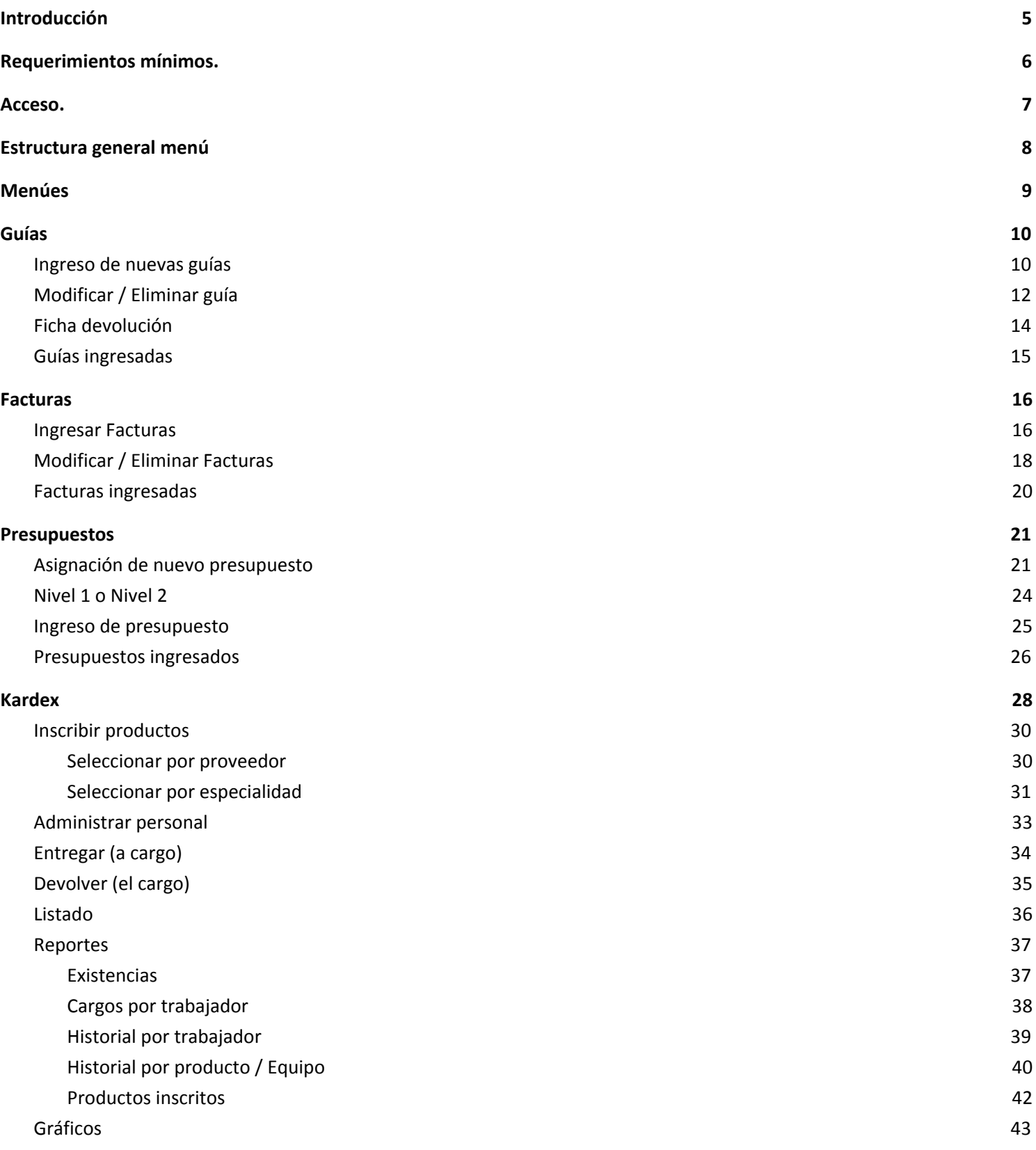

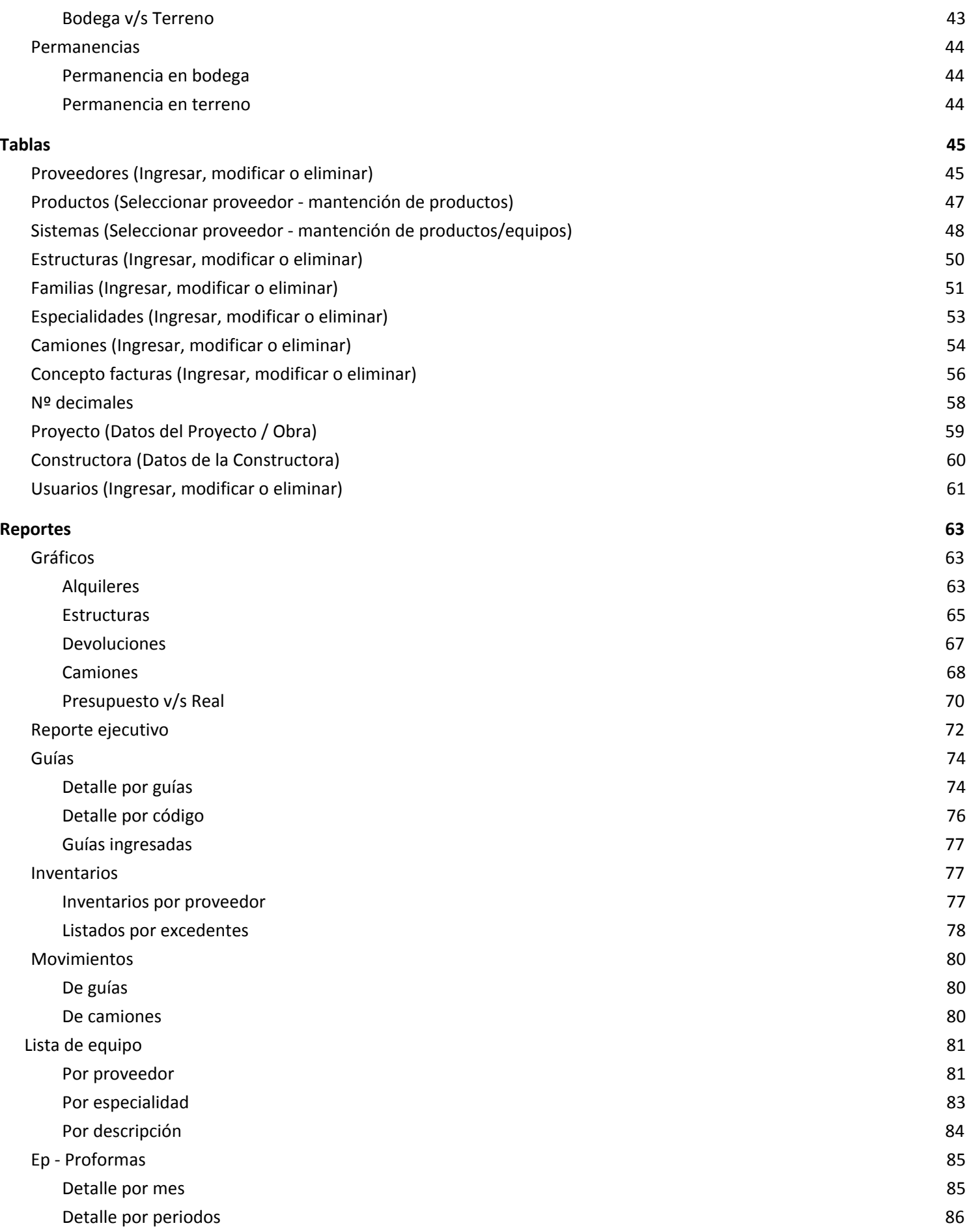

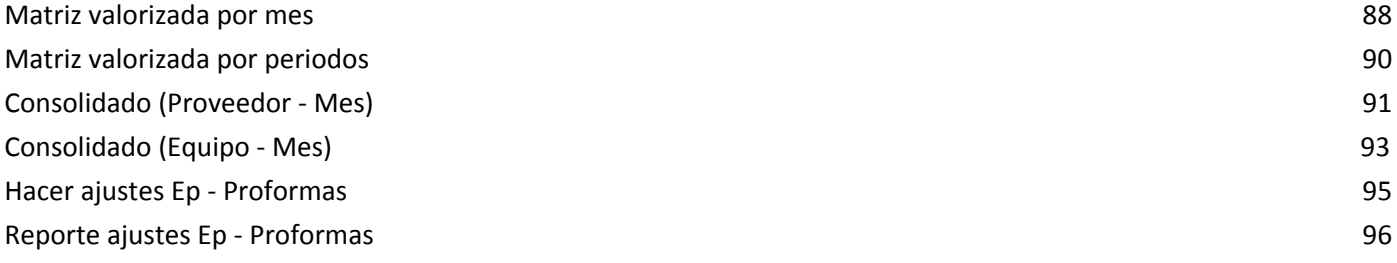

## <span id="page-4-0"></span>Introducción

ADAM es un sistema 100% Web que permite a una organización la administración, control y gestión sobre equipos en modalidad de arriendo o compra que contratan empresas constructoras en sus obras de edificación.

ADAM se caracteriza por ser:

- de uso es natural,
- su versatilidad y
- posee reportes ad-hoc a las necesidades.

Permite la administración, gestión, control y logística de arriendos por períodos y empresas, sobre distintas monedas. Una solución especializada para la industria de la construcción.

Los principales beneficios del uso de Adam son:

- Control de inventario
- Movimiento histórico por pieza o elemento
- Registro de diferencias de stock entre obra y proveedor
- Control de facturación y estados de pago
- Registro de materiales dañados
- Control de transportes (fletes)
- Comparación entre presupuesto y gasto real.

## <span id="page-5-0"></span>Requerimientos mínimos.

Contar con un equipo con acceso a Internet. Este puede ser una computadora, un equipo móvil o cualquier otro que tenga acceso a Internet y cuente con un browser que permita la navegación, tales como:

- Google Chrome,
- Firefox,
- Opera,
- Safari,
- o cualquier otro que soporte HTML.

INQSOL recomienda para un óptimo rendimiento de Adam el uso de Google Chrome**.**

ADAM es responsivo, se adapta al tamaño de cualquier pantalla y equipo con acceso a internet. Por lo que podrá revisar también en su móvil, tablet u otro equipo desde cualquier lugar.

## <span id="page-6-0"></span>Acceso.

Para ingresar a ADAM debe acceder a su navegador e ir a [www.adamchile.com](http://www.adamchile.com/)

Se desplegará una ventana solicitando el registro de usuario para acceder al sistema, en el cual se debe completar: nombre de usuario, nombre del proyecto, empresa y clave.

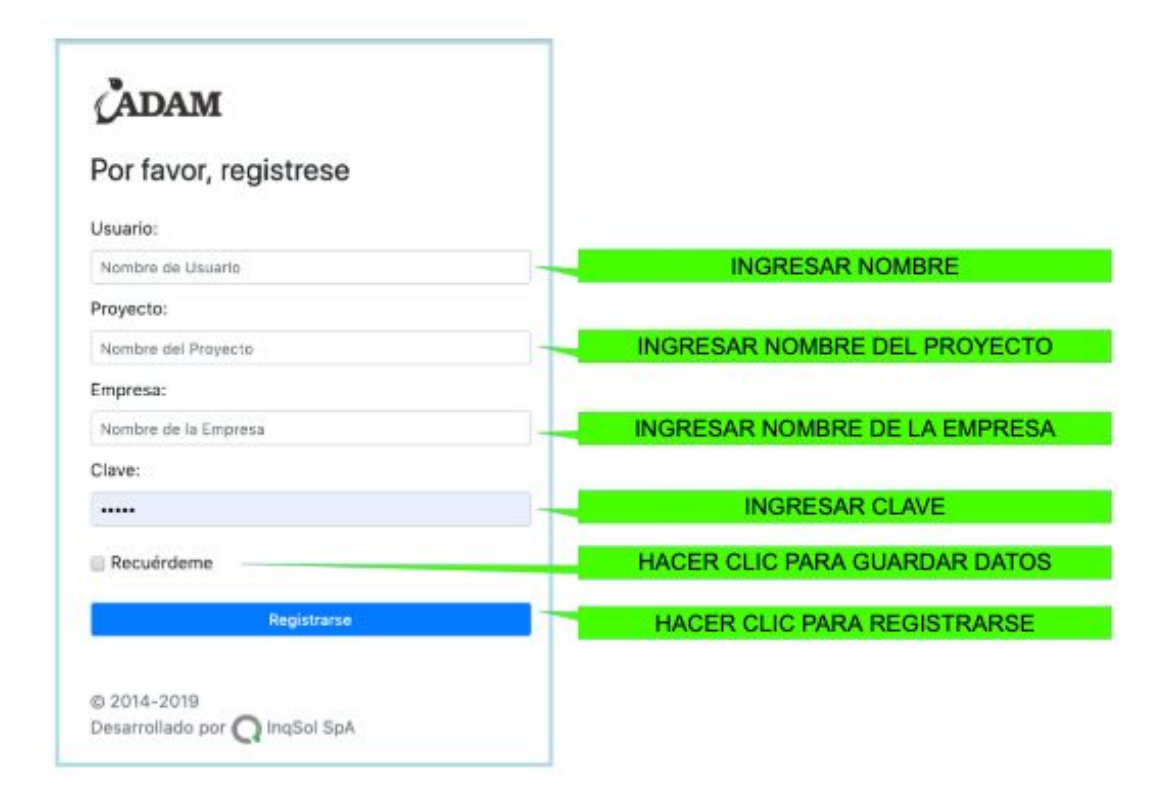

## <span id="page-7-0"></span>1.Estructura general menú

Una vez ya ingresados los datos de individualización y haya accedido a ADAM tendrá como vista la "situación global por proveedor" del proyecto en su Empresa.

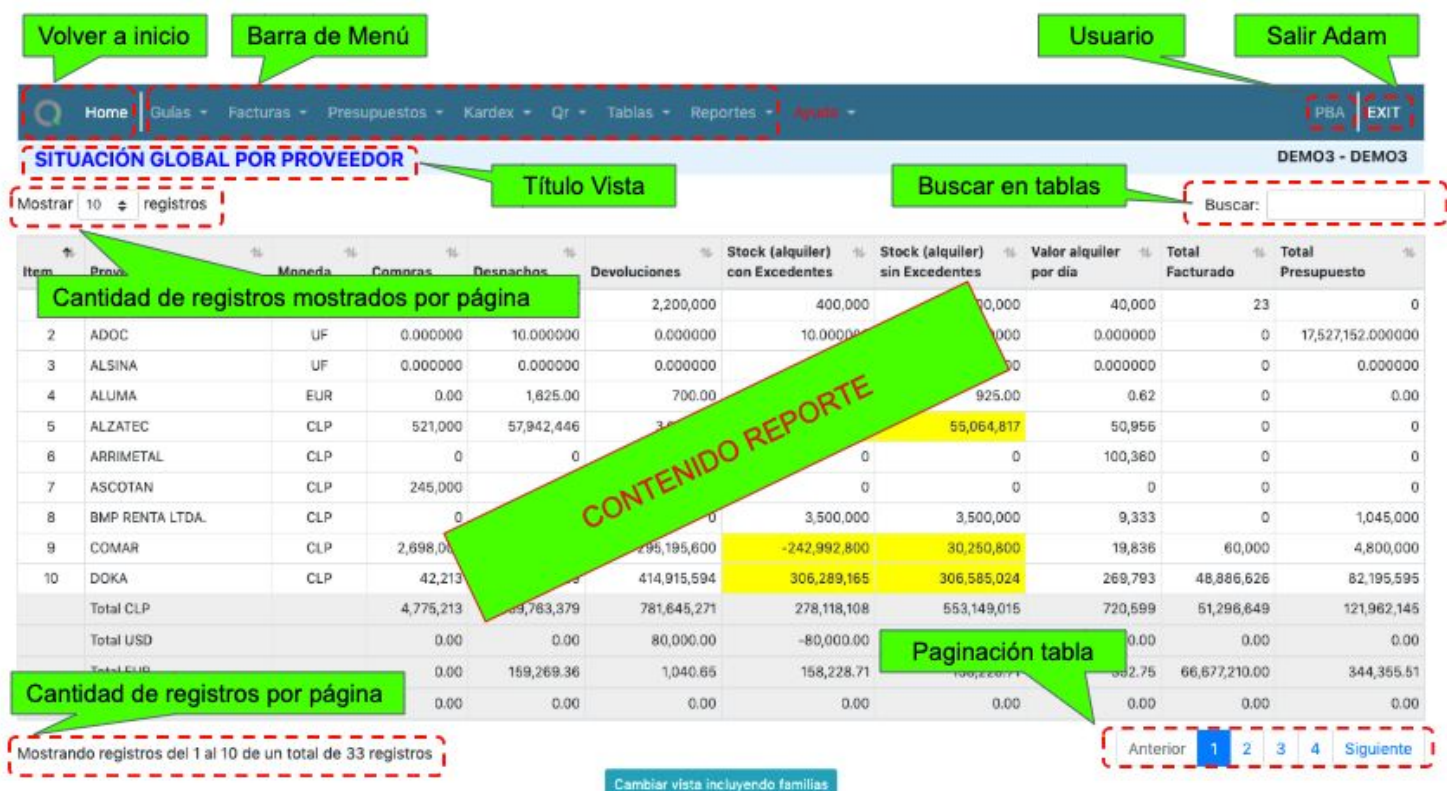

## <span id="page-8-0"></span>Menúes

Este es el menú desplegado completo de Adam.

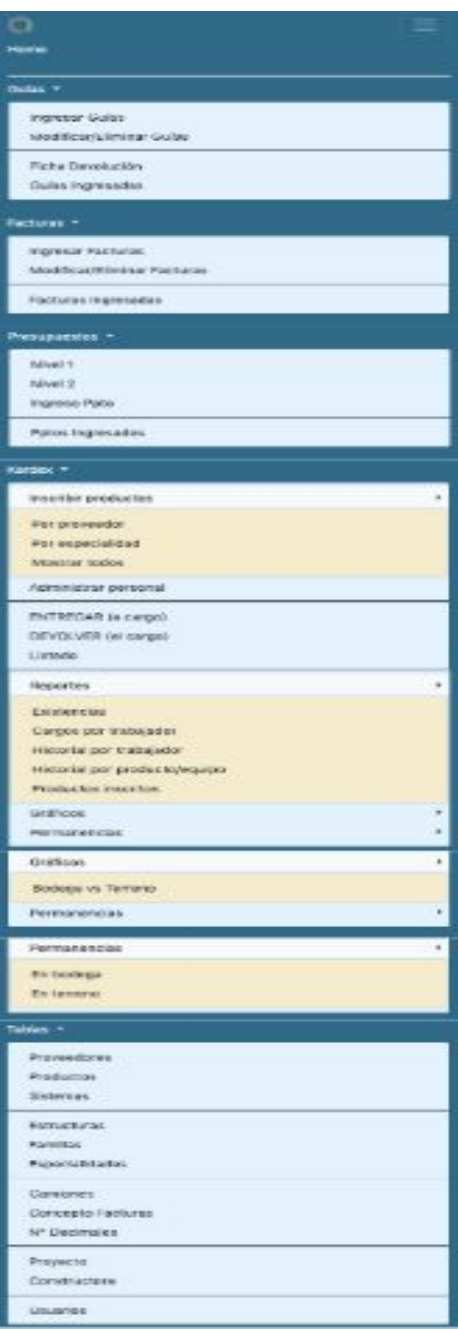

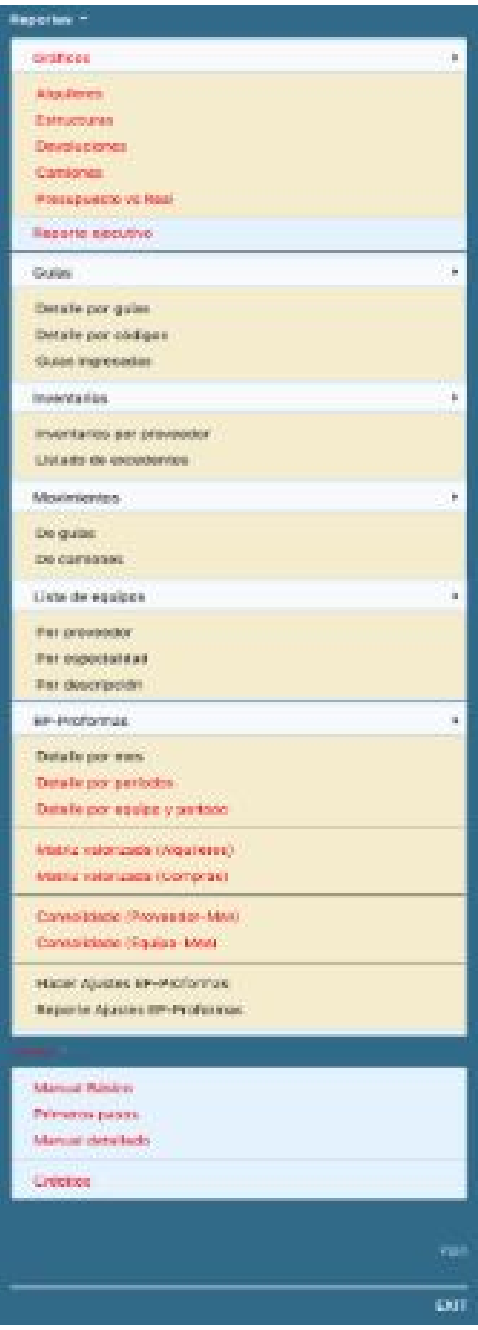

## <span id="page-9-1"></span><span id="page-9-0"></span>1.1. Guías

### 1.1.1. Ingreso de nuevas guías

Para ingresar una nueva guía, ir a:

Menú: Guía → Ingreso Guías

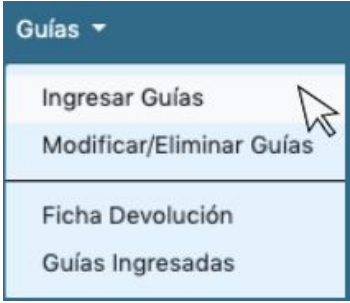

La operación de ingreso de guías del es simple. Se debe seleccionar el proveedor, presionar la tecla <TAB> e ingresar tipo guía, número de guía y todos los datos requeridos, como se explica en imagen posterior.

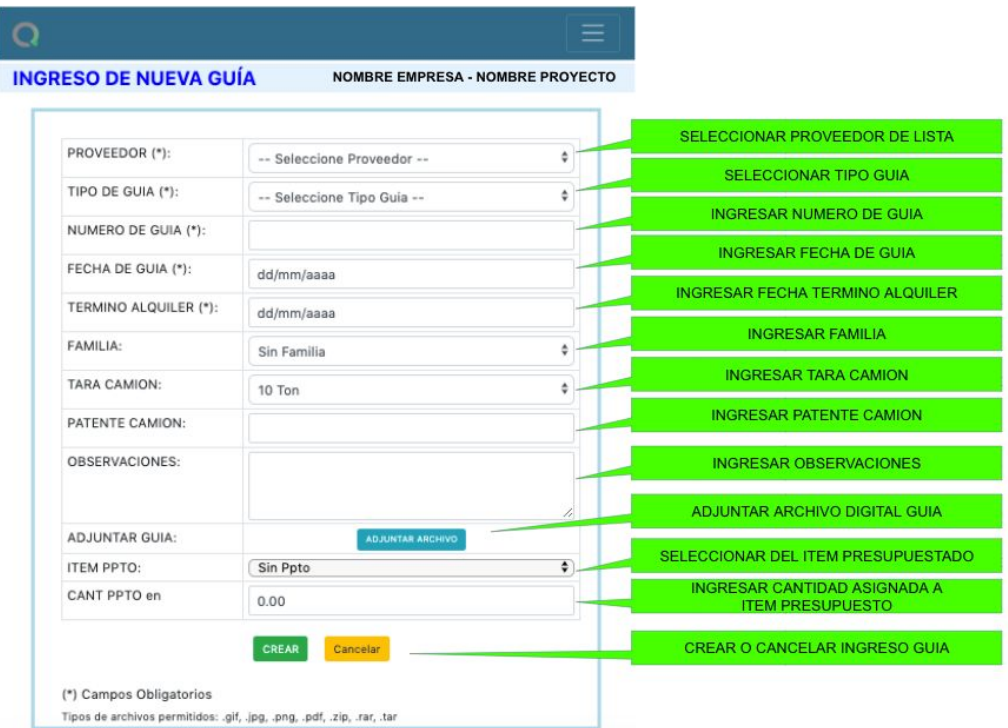

El registro del detalle se graba inmediatamente, en caso de borrar una línea, el proceso es irreversible, de **ser por error solamente se debe ingresar nuevamente la línea.**

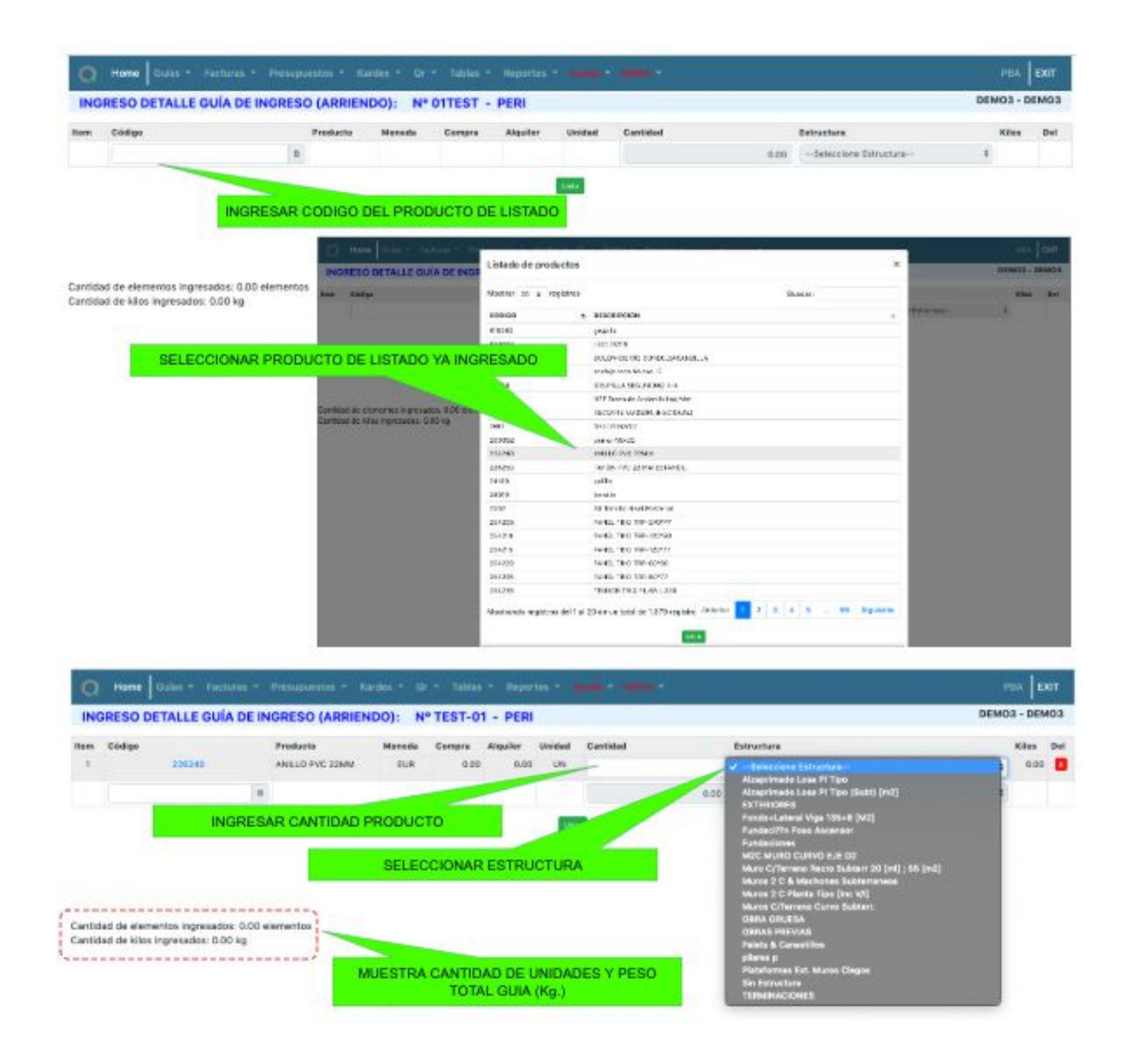

En caso de ser un elemento nuevo se desplegará una ventana consultando si desea crear el elemento. Si la respuesta es favorable desplegará una ventana de ingreso del elemento nuevo, terminado su ingreso volverá al detalle de la guía para continuar con el llenado de guía.

### <span id="page-11-0"></span>1.2. Modificar / Eliminar guía

Para modificar o eliminar guía, ingresar a:

Menú: Guía → Ingreso Guías → Modificar/Eliminar Guías Ingresadas

Se desplegará la siguiente vista para buscar y seleccionar la guía a modificar:

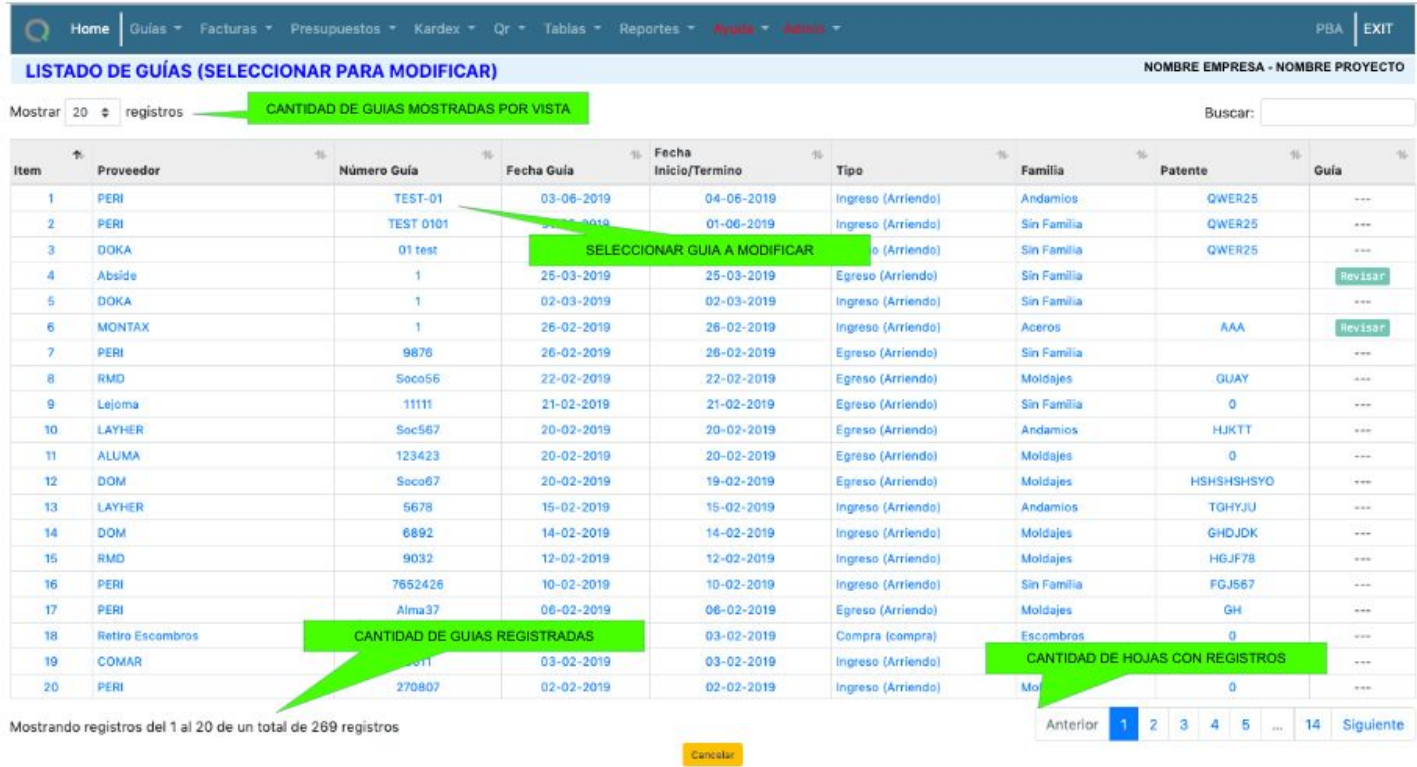

Una vez seleccionada la guía optar por cancelar (no hacer cambios), eliminar o modificar. Para realizar cambios en guía presionar modificar/grabar en la siguiente pantalla que se desplegará:

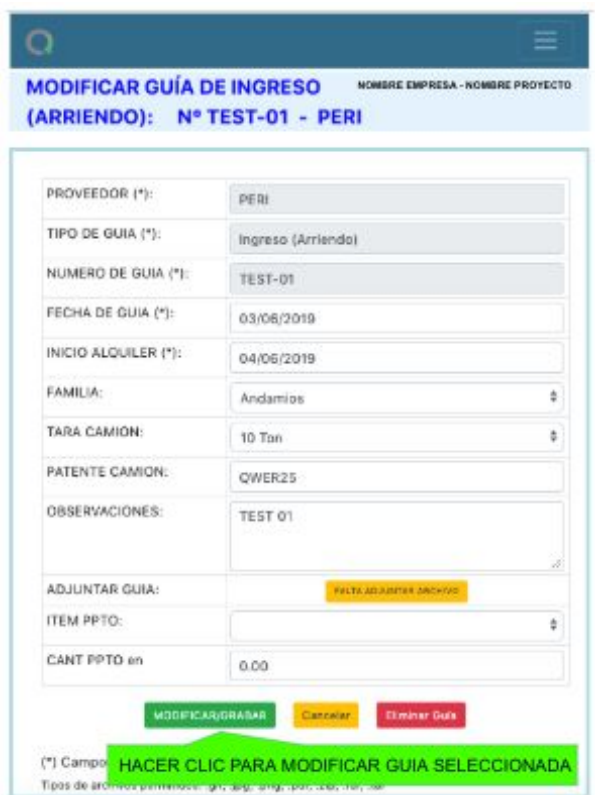

Para modificar productos escribir directamente en sus recuadros de valores y detalles.

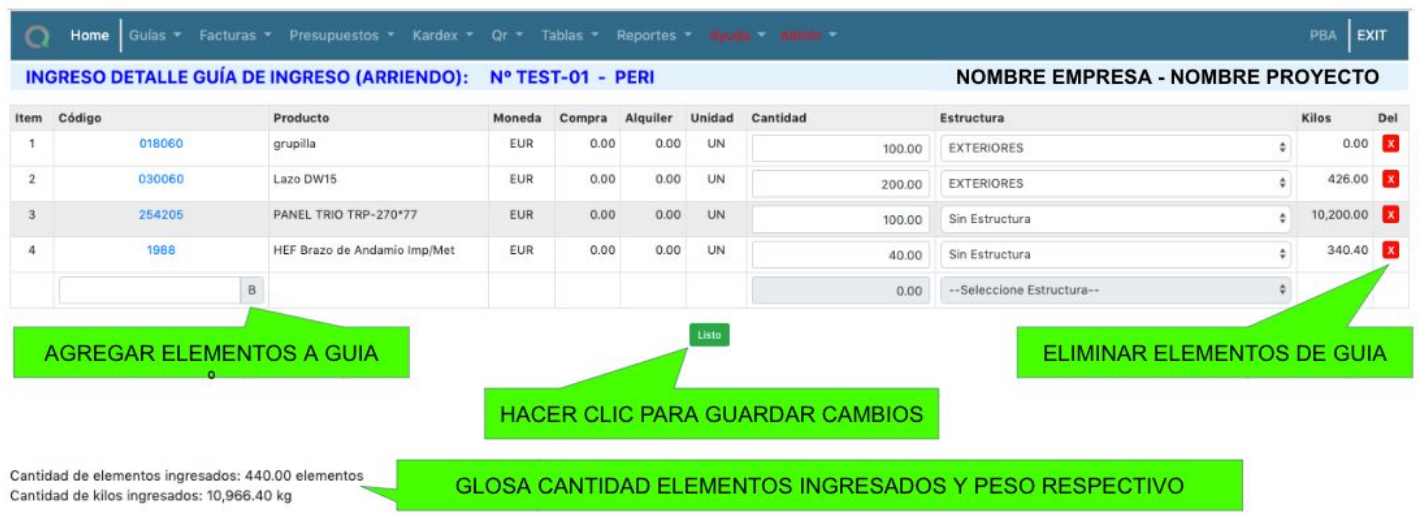

Para ingresar nuevo producto a guía ingresada previamente, presionar agregar elementos a guía y se desplegará listado de productos ingresados al proveedor de apartado Tablas.

#### <span id="page-13-0"></span>1.3. Ficha devolución

Para realizar ficha de devolución, ingresar a:

Menú: Guía → Ficha devolución

Se desplegará la siguiente ventana donde se puede elegir que se desea incorporar en ficha de devolución.

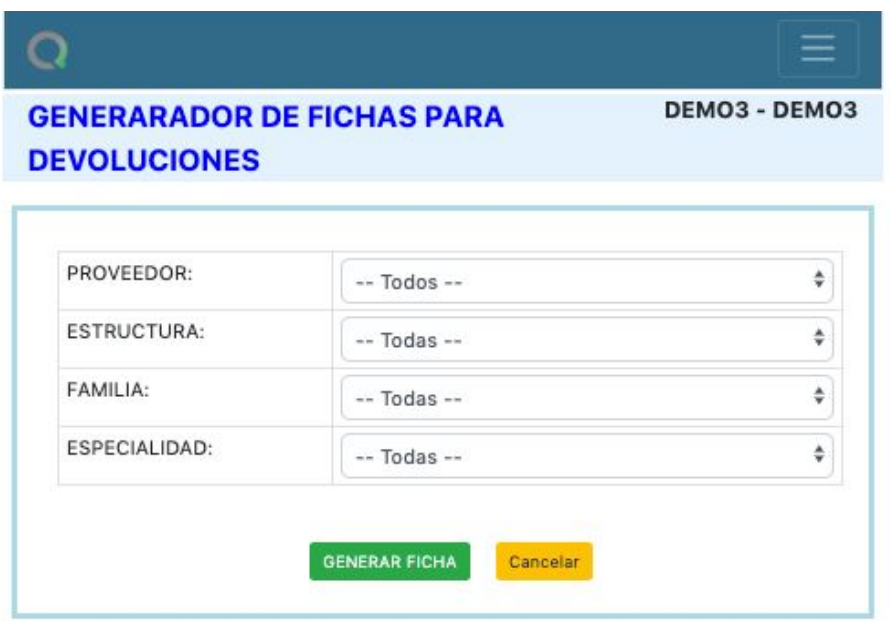

En caso de desear devolver todos los elementos en obra en las opciones dejar marcado - Todos - y se mostrará en lista todos los elementos en obra por proveedor.

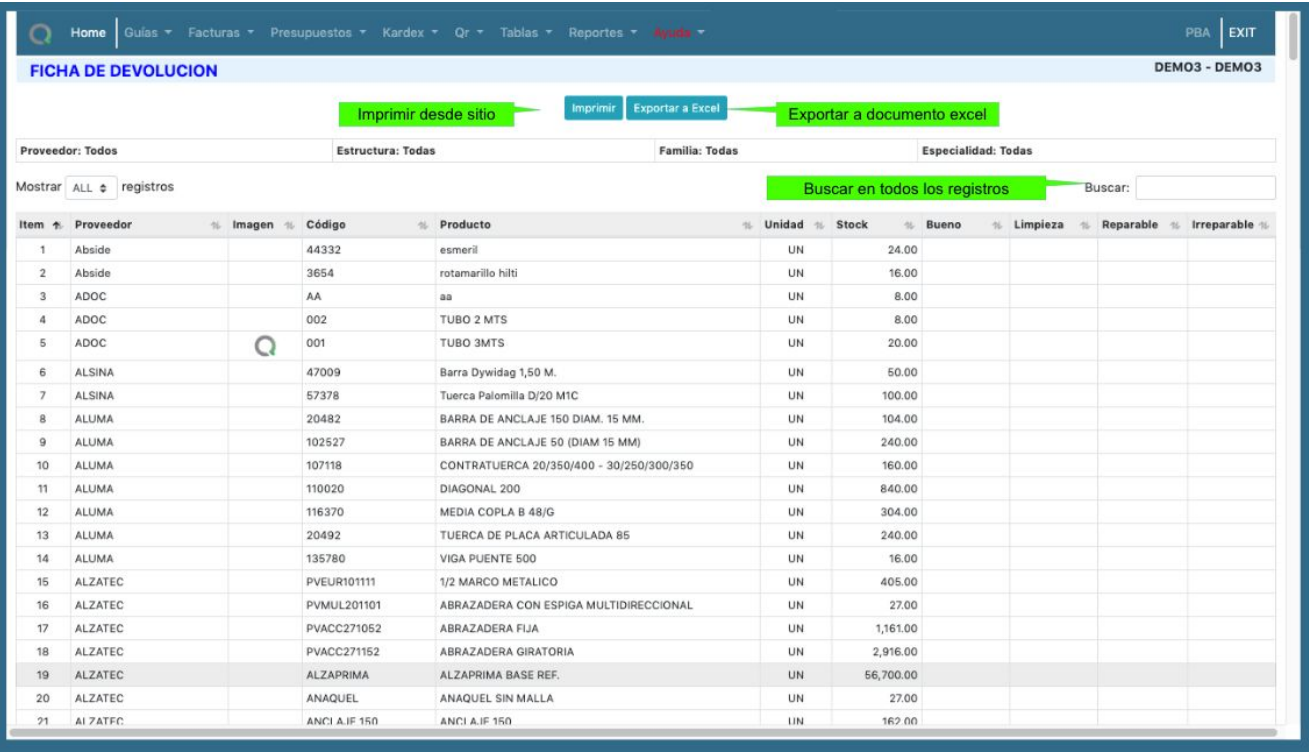

### <span id="page-14-0"></span>1.4. Guías ingresadas

Para revisión de guías ingresadas, ir a:

Menú: Guías → Guías Ingresadas

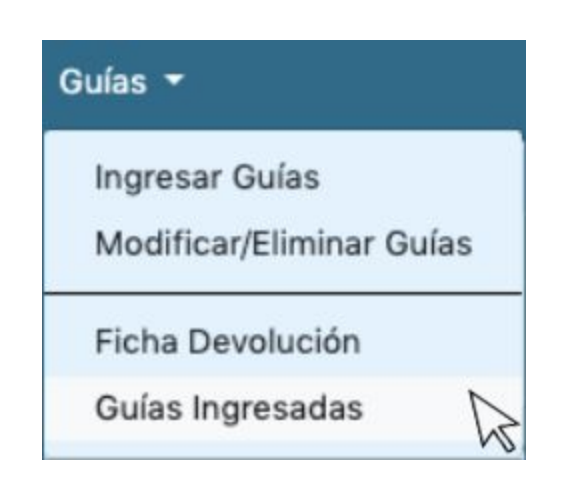

Se desplegará la siguiente vista con listado de 20 guías. Es posible:

- Mostrar más elementos (guías) en una sola vista: 20, 50, 100, 200 o todos los elementos.
- Buscar elemento (guía) en listado completo, incluso si no aparece en vista inicial de 20 elementos.
- Imprimir directamente desde Adam.
- Exportar a excel.

● Revisar imagen adjunta.

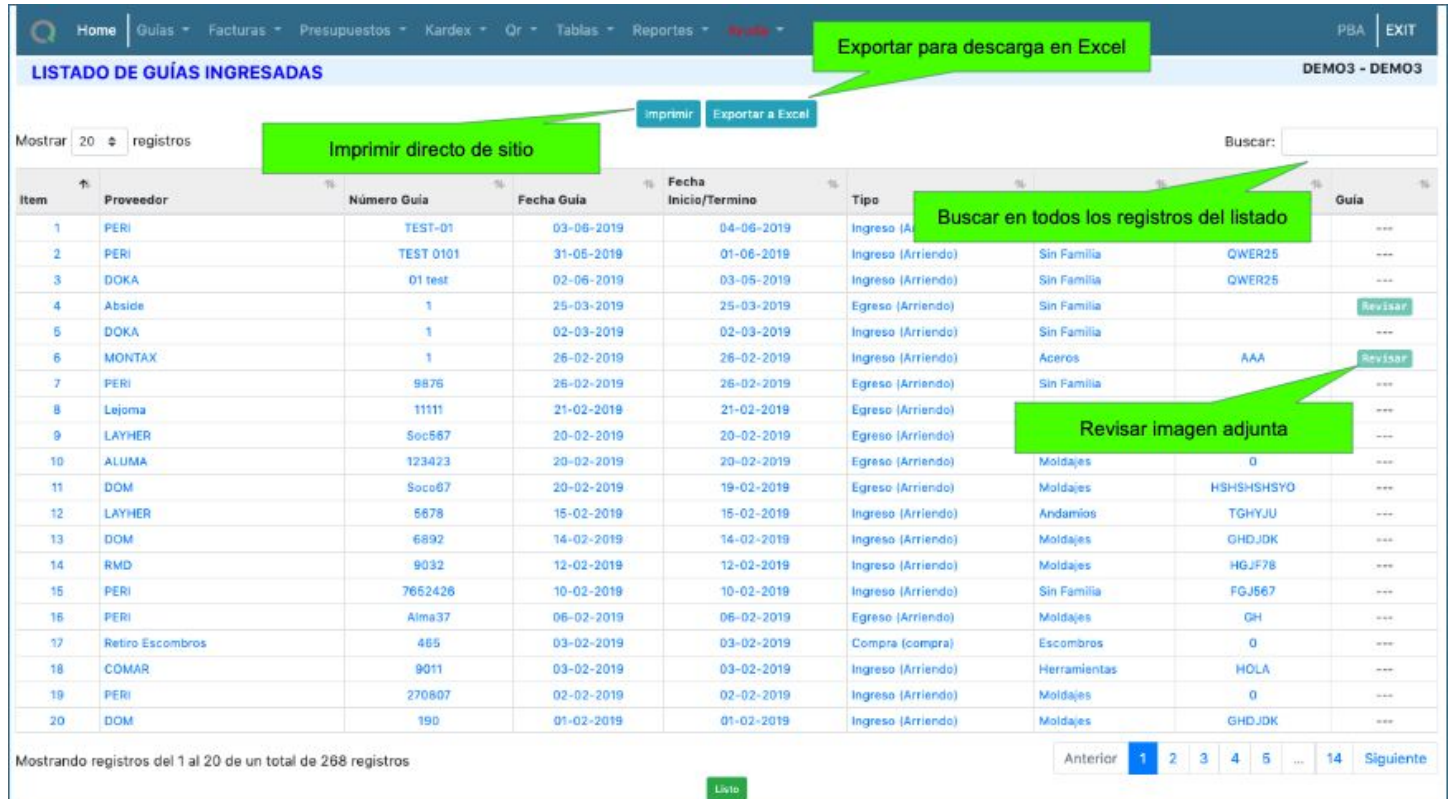

## <span id="page-15-0"></span>2. Facturas

#### <span id="page-15-1"></span>2.1. Ingresar Facturas

Para el ingreso de una nueva factura, ir a:

Menú: Facturas → Ingresar Facturas

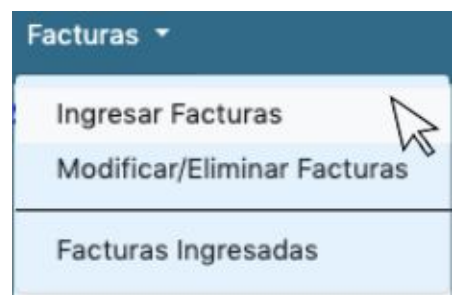

Para realizar ingreso de nueva factura se debe completar cuadro con datos como en imagen posterior sin olvidar los datos obligatorios.

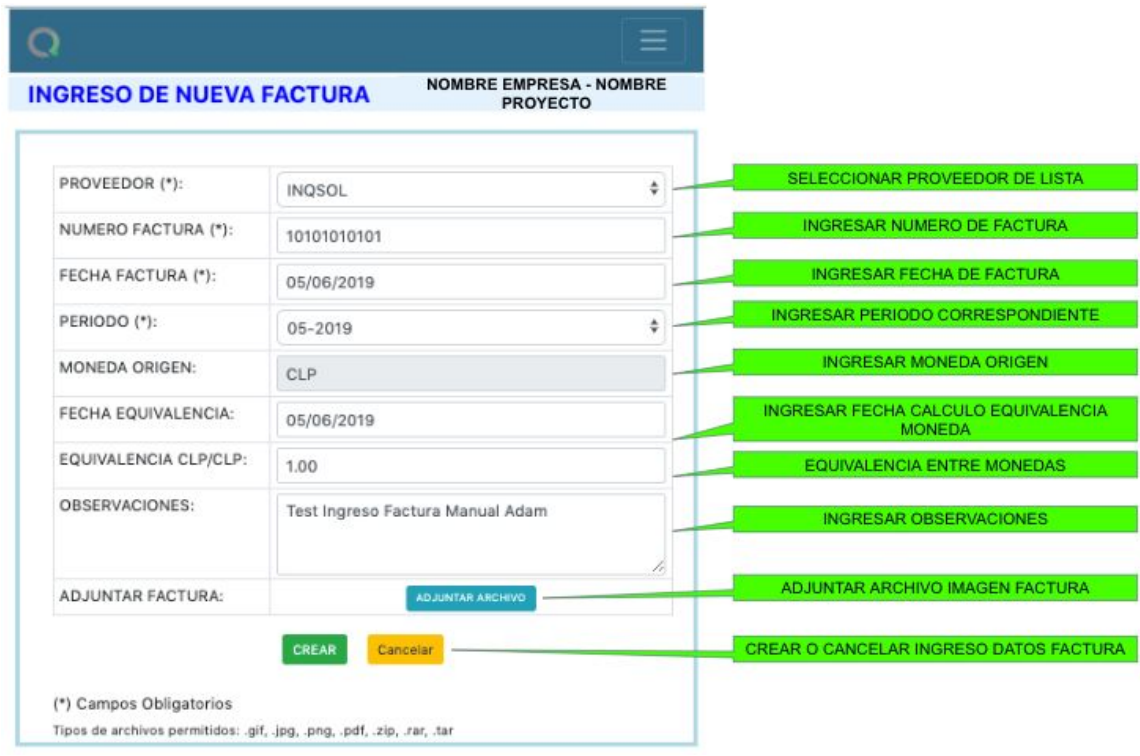

El ingreso del detalle de la nueva factura se detalla a continuación. Una vez ingresado el detalle completo de un

concepto (ej. arriendo) no es posible editar, por lo que se debe eliminar haciendo clic en para volver a ingresar detalle por ese concepto.

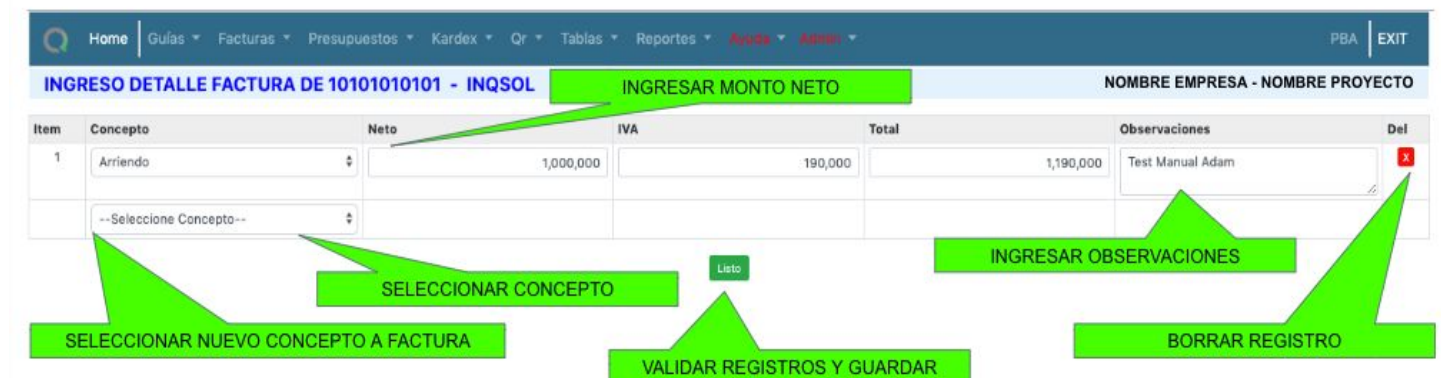

Para finalizar registro de nueva factura hacer clic en listo.

### <span id="page-17-0"></span>2.2. Modificar / Eliminar Facturas

Para modificación o eliminación de facturas ingresadas, ir a:

Menú: Facturas → Modificar / Eliminar Facturas

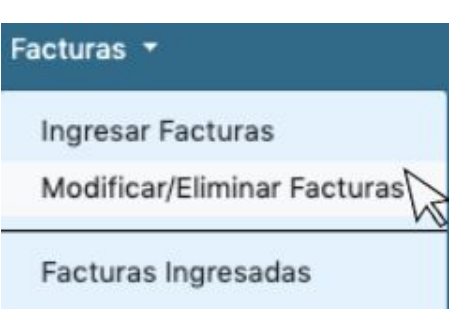

Proceder seleccionando factura a modificar de listado de facturas.

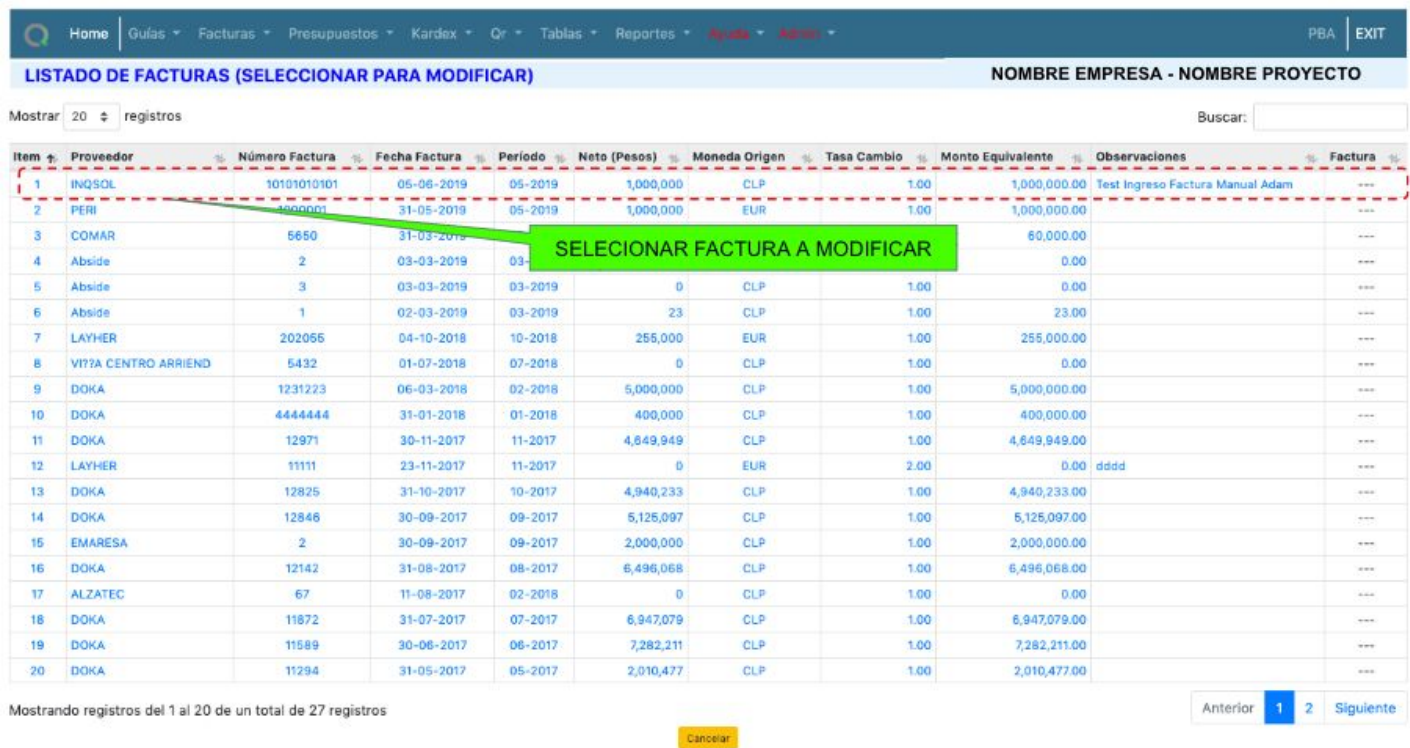

Hacer clic en modificar/grabar en la siguiente vista.

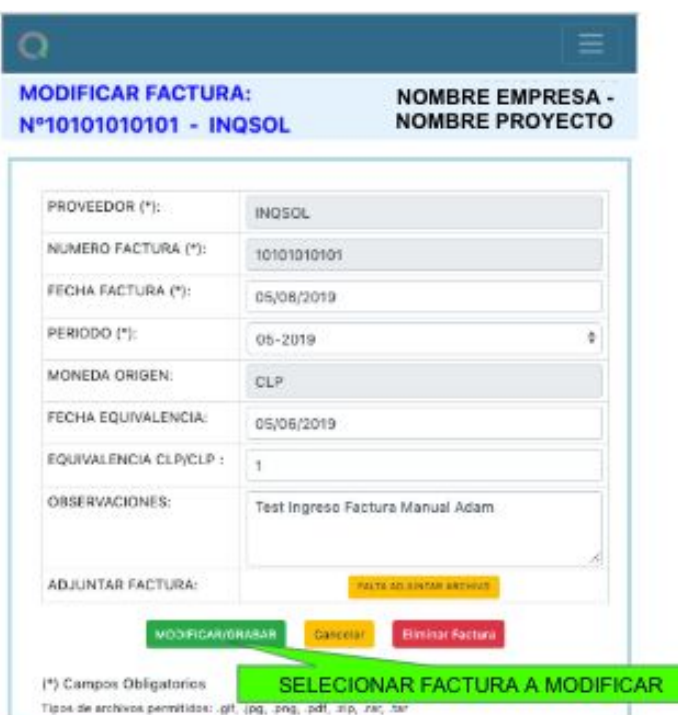

Para el ingreso de cambios en factura seleccionada completar de acuerdo a imagen posterior. Una vez realizados los cambios/modificaciones presionar "listo" en parte inferior de ventana y, así, validar cambios.

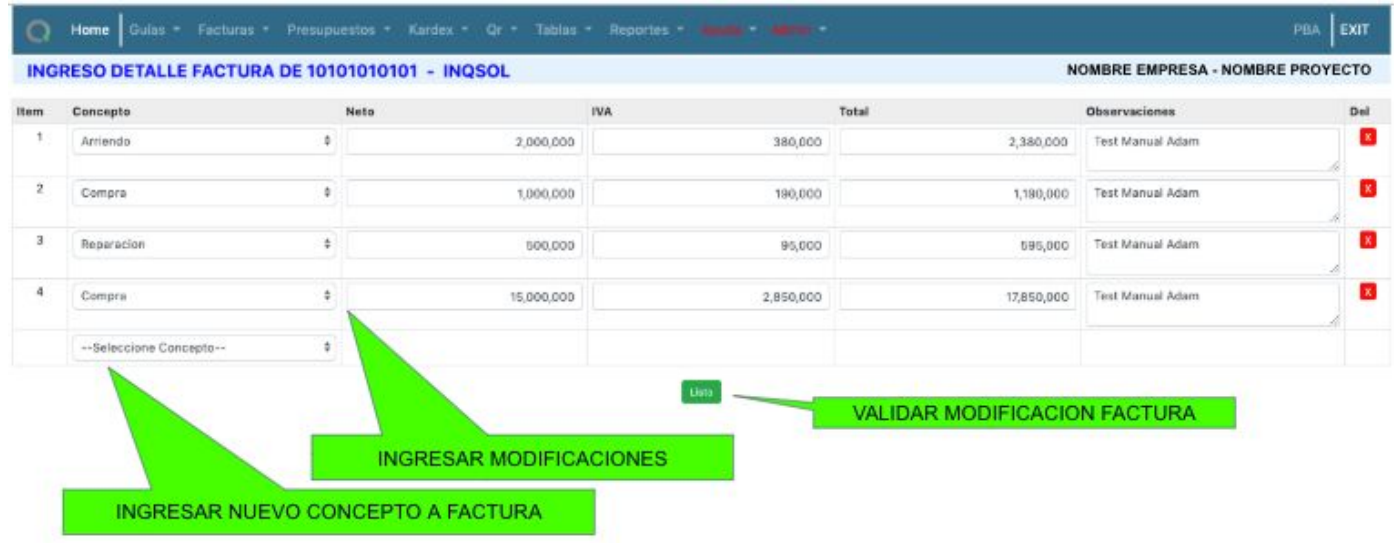

### <span id="page-19-0"></span>2.3. Facturas ingresadas

Para revisión de facturas ya ingresadas, ir a:

Menú: Facturas → Modificar / Facturas Ingresadas

Aquí se desplegará vista con todas las facturas ingresadas. Es posible:

- aplicar filtro de orden ascendente o descendente por columna
- buscar factura en listado completo
- imprimir directamente desde ADAM.

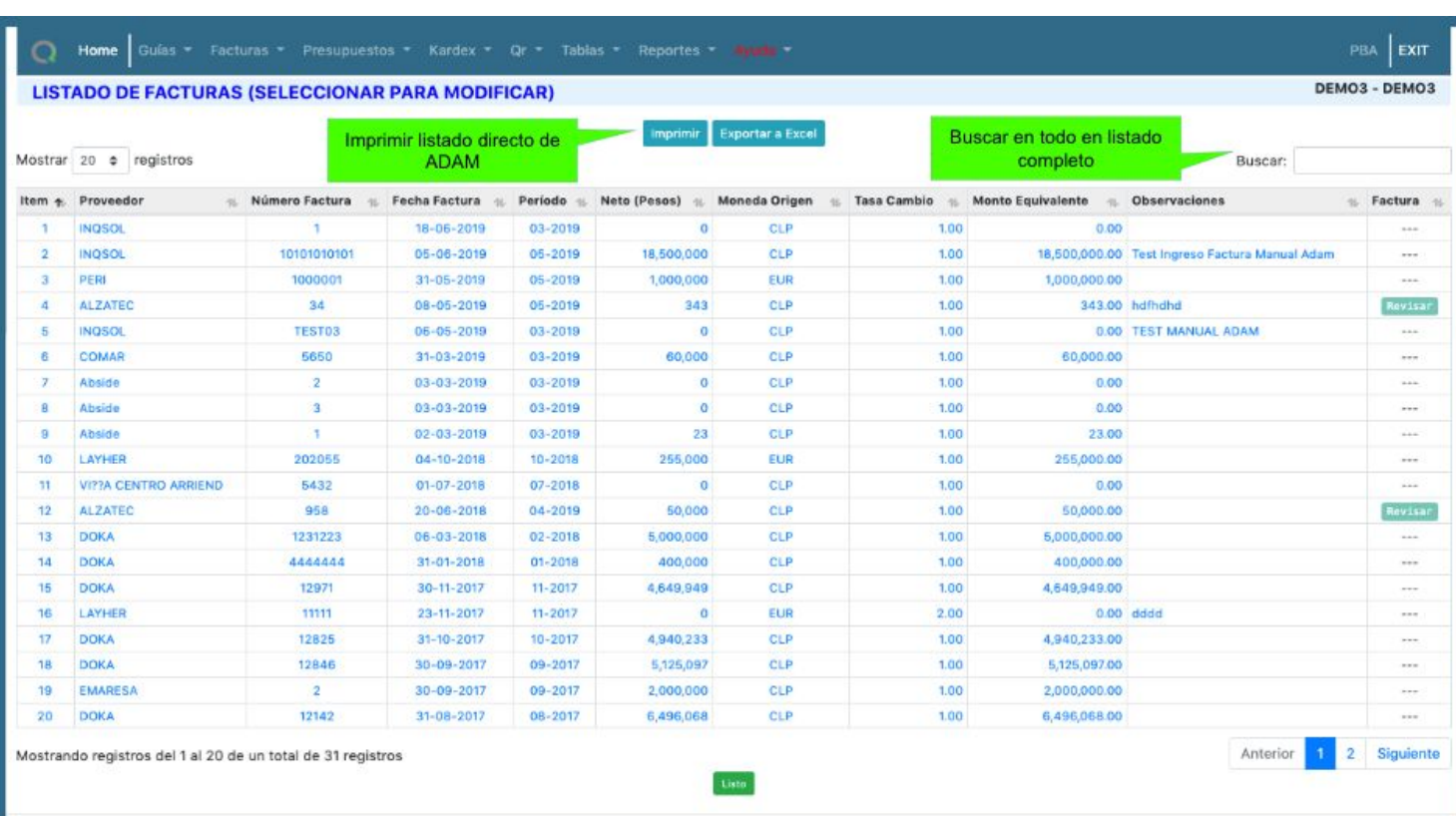

Al hacer clic en factura, es posible revisar detalle de esta.

### <span id="page-20-0"></span>3. Presupuestos

### <span id="page-20-1"></span>3.1. Asignación de nuevo presupuesto

Para asignación de presupuesto, ir a:

#### Menú: Presupuestos

ADAM permite el ingreso de presupuestos iniciales por cada proveedor de arriendo involucrado en el proceso de construcción con el propósito de realizar control y seguimiento sobre el mismo y sus costos asociados periodo a periodo. Para lo cual es necesario crear al proveedor para asignar el presupuesto como su nivel correspondiente.

El proceso completo de asignación de presupuesto se explica a continuación:

Para ingresar un presupuesto realizar los siguientes pasos:

Menú: Tablas → Proveedor

1. crear un nuevo Proveedor en tabla

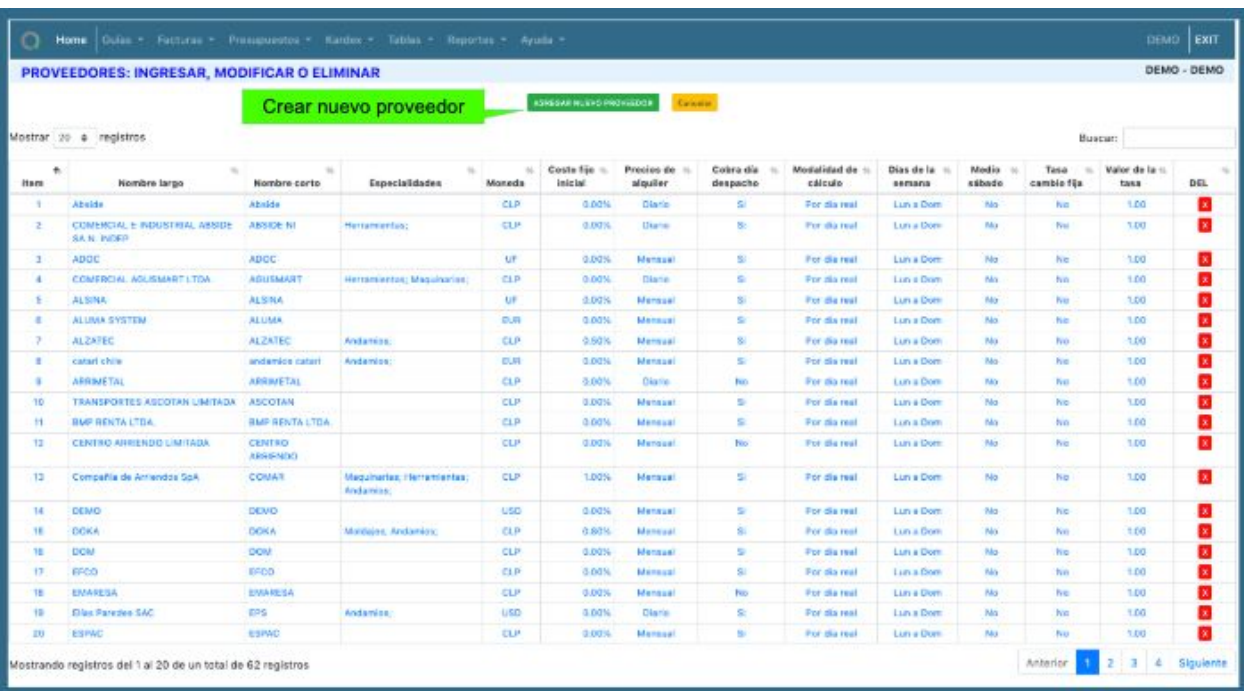

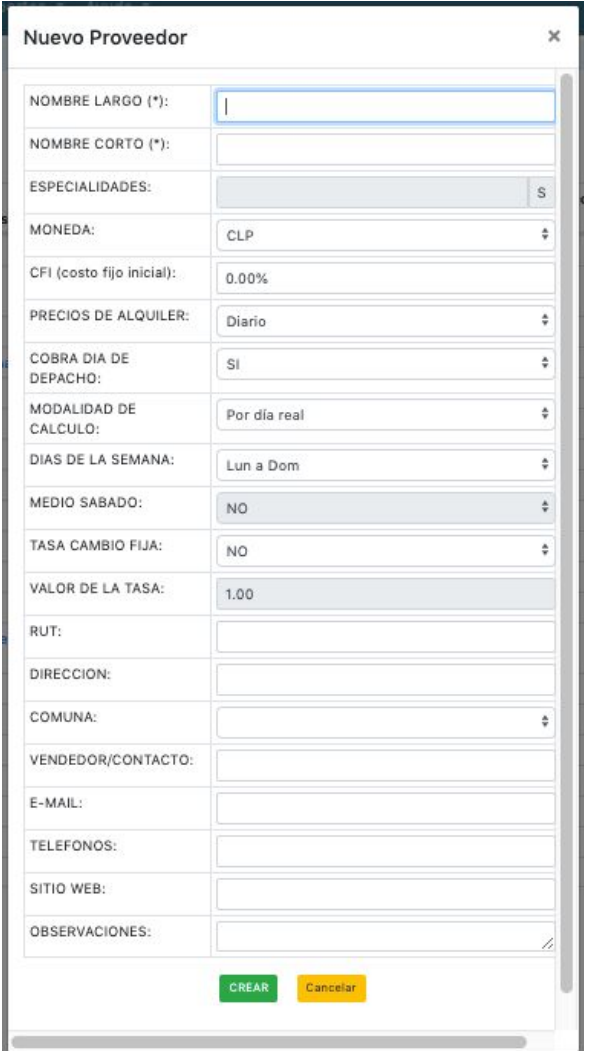

Formulario de datos de nuevo proveedor,

al finalizar presionar Crear.

2. ir a nuevo Presupuesto.

Menú: Presupuesto → Ingreso Ppto

Aquí se desplegará vista con todos los proveedores creados y se debe hacer clic en agregar presupuesto en parte superior de vista:

#### AGREGAR PRESUPUESTO (PROVEEDOR)

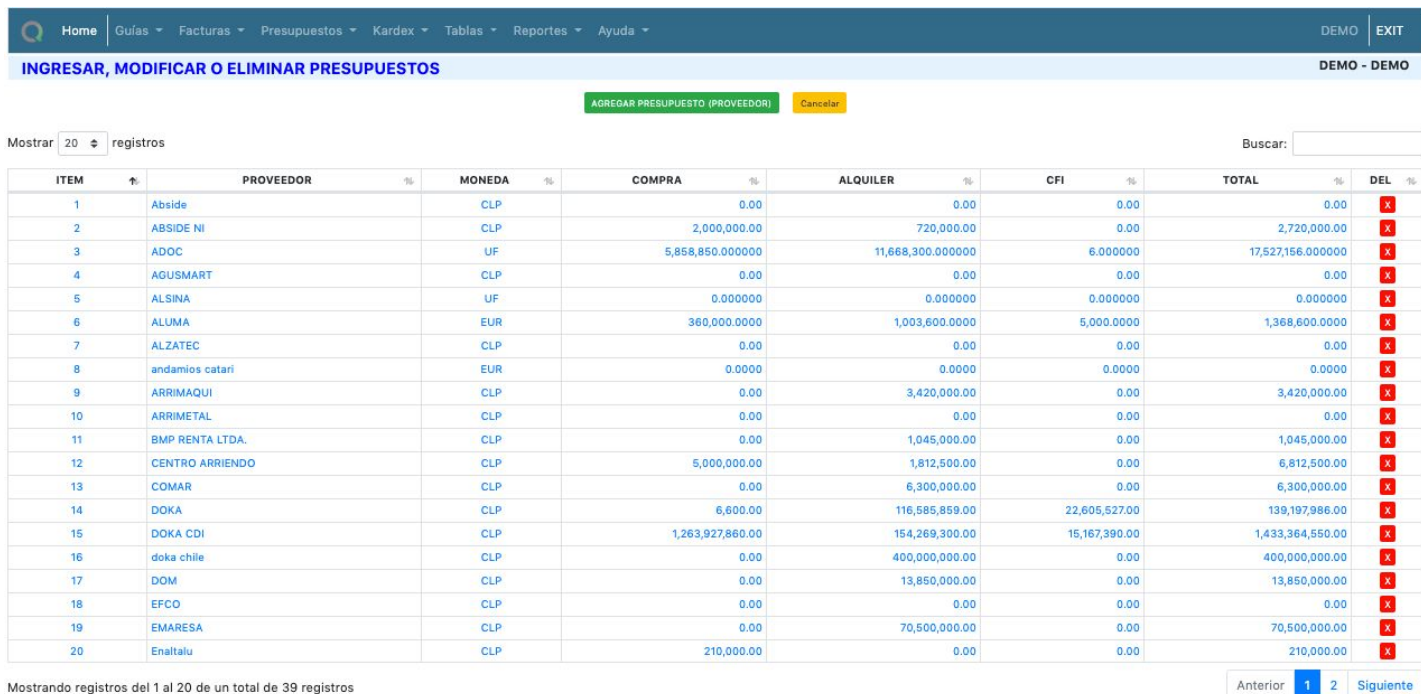

3. en Presupuesto elegir Proveedor al cual se le asignará nuevo ítem presupuestario.

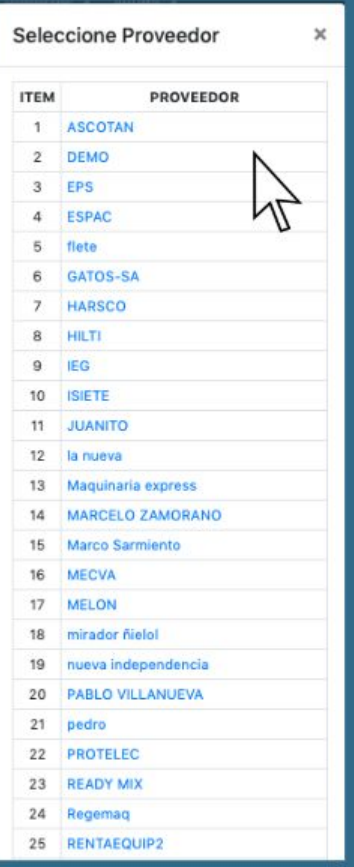

4. Asignar Presupuesto en nivel 1 o 2

Para el ingresar el presupuesto, se debe considerar:

- A. El presupuesto debe ser clasificado en dos niveles.
- B. El nivel 1 y 2 deben ser ingresados a ADAM previo ingreso del presupuesto.
- C. El ingreso al presupuesto es por selección de niveles, 1 o 2, e ingreso de datos asociados.
- D. Para revisión de gráfica de Presupuesto vs Real, ir a:

Menú: Reportes → Gráficos → Presupuesto vs Real

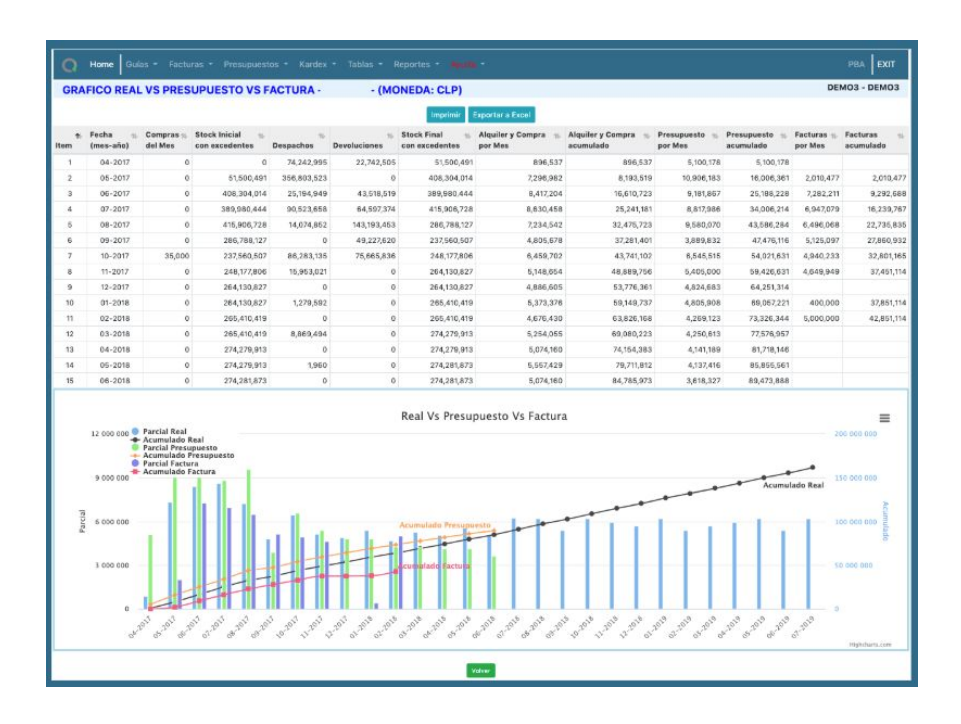

#### <span id="page-23-0"></span>3.2. Nivel 1 o Nivel 2

Agregando Nivel 1 para organizar presupuestos.

Menú:

Presupuestos → Nivel 1

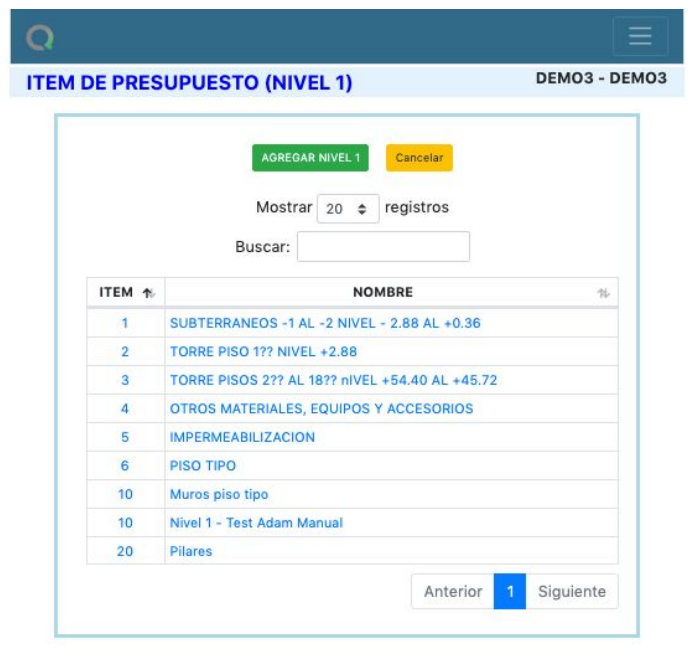

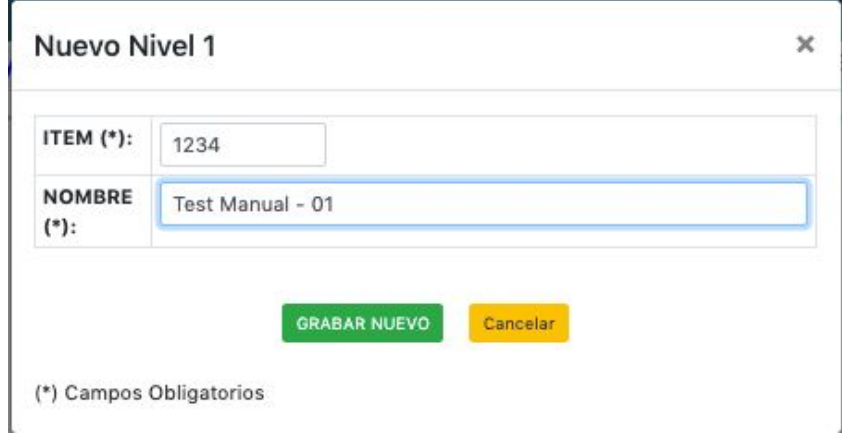

Se precisa dar nº de Ítem y Nombre al nuevo presupuesto Nivel 1. Para concluir hacer clic en Grabar Nuevo para guardar cambios.

### <span id="page-24-0"></span>3.3. Ingreso de presupuesto

Menú:

Presupuesto → Ingreso presupuesto

En vista se pueden apreciar los presupuestos ya ingresados. Hacer clic para seleccionar proveedor y asignar nuevo presupuesto.

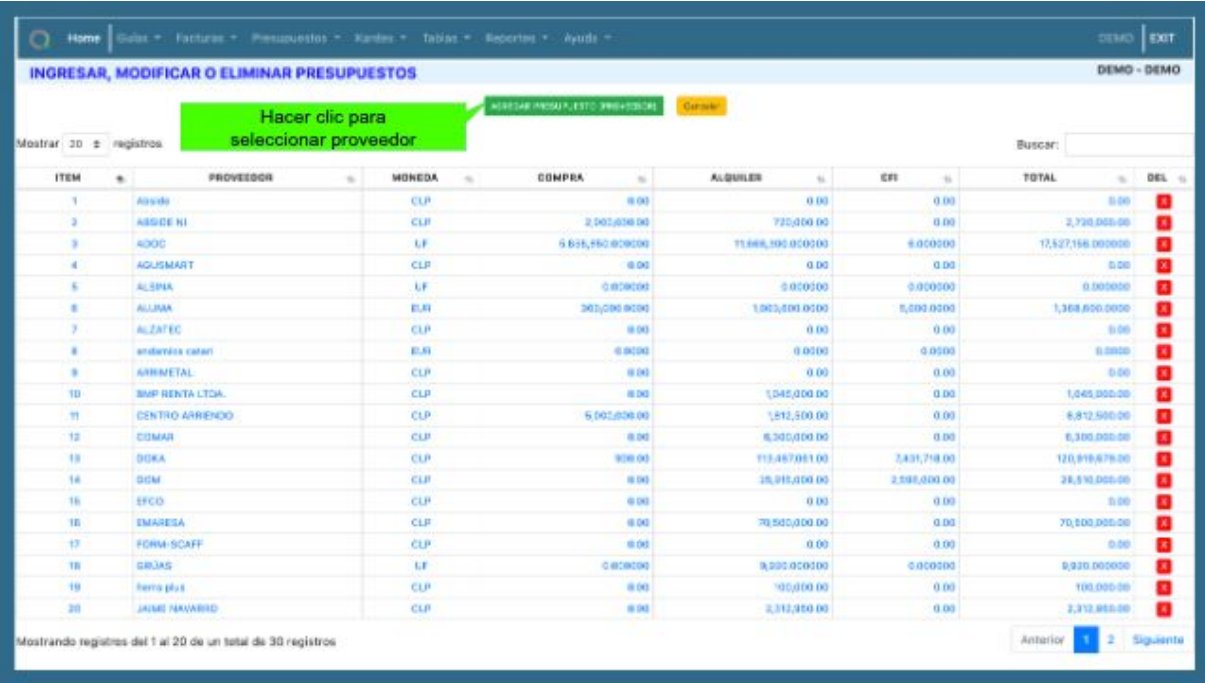

## <span id="page-25-0"></span>3.4. Presupuestos ingresados

Menú:

Presupuesto → Pptos Ingresados

En vista es posible revisar presupuestos ingresados

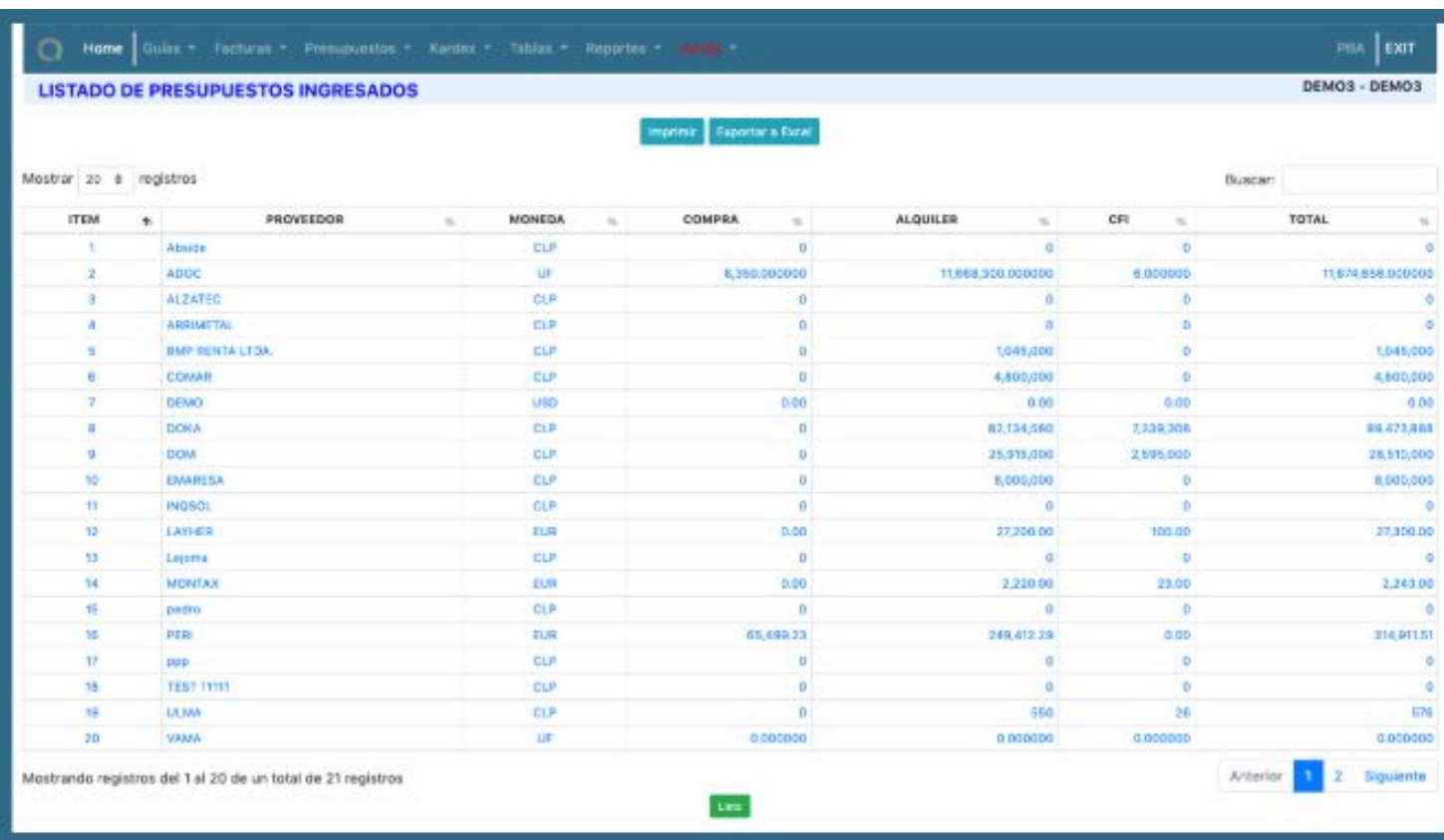

Al hacer clic en proveedor se aprecia el detalle de su presupuesto asignado

Las opciones al interior del presupuesto detallado permiten:

- imprimir directamente desde Adam,
- exportar a excel y
- generación de gráfica Curva S

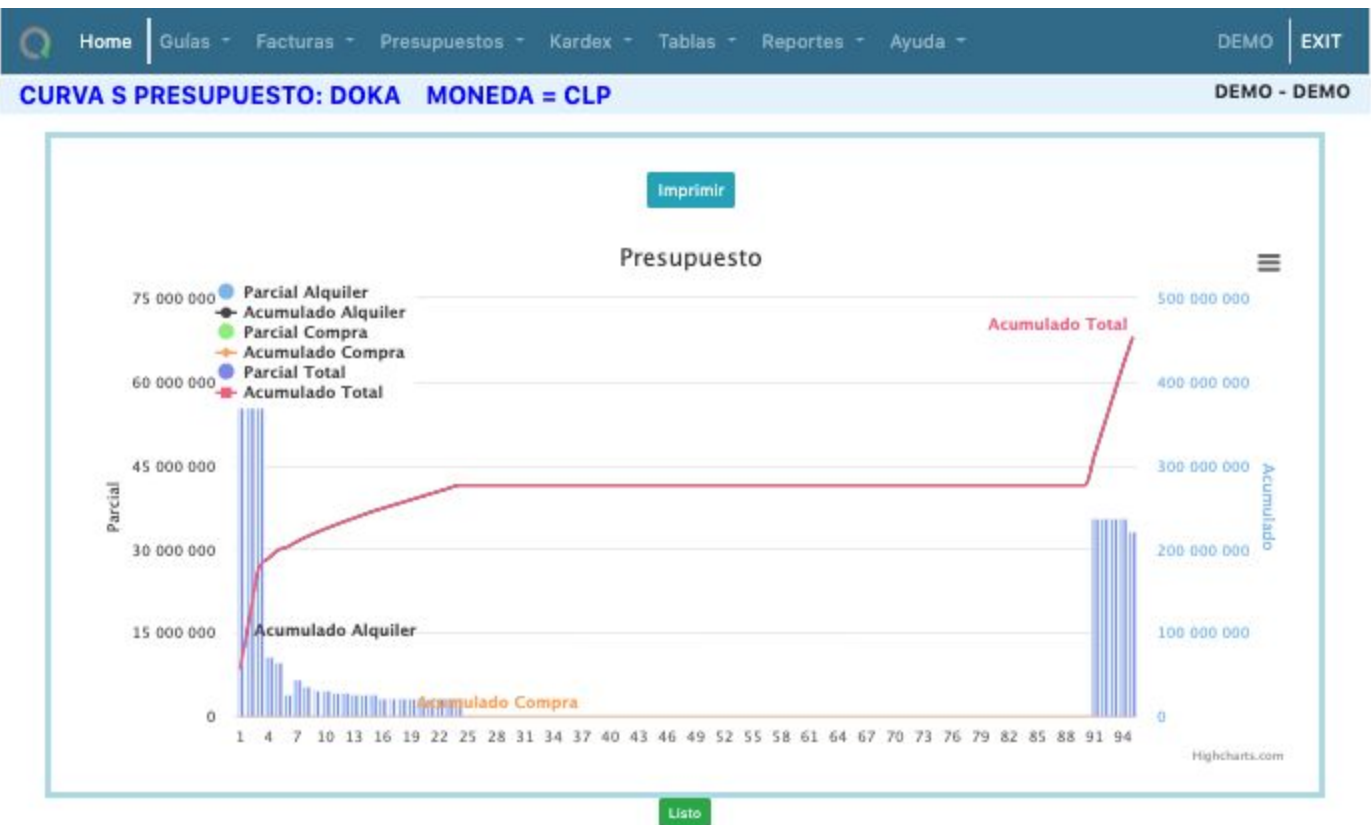

## <span id="page-27-0"></span>4. Kardex

Módulo especializado en el control, permanencia y trazabilidad de la ubicación y responsable de cada equipo, herramienta o material entre la(s) bodega(s) que se desée(n) controlar y cargos de personal.

#### **Nota:**

Para utilizar kardex debe primero seleccionar los equipos o herramientas que desee controlar para que estos queden disponibles de ser asignados a cargo.

Para ingresar a Kardex, ir a:

Menú: Kardex

A continuación vista menú Kardex desplegado completo:

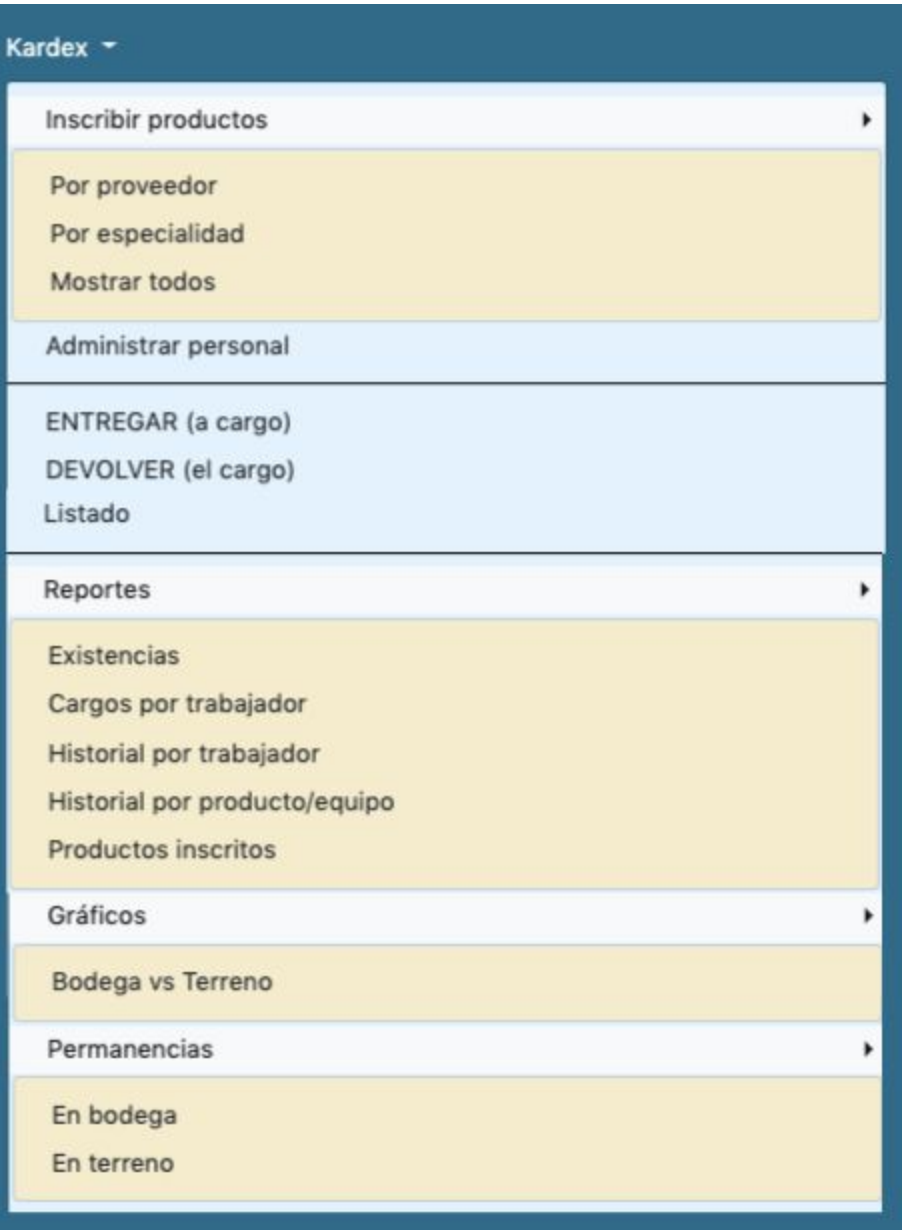

### <span id="page-29-0"></span>4.1. Inscribir productos

#### <span id="page-29-1"></span>4.1.1. Seleccionar por proveedor

Para inscribir productos por proveedor en Kardex, ingresar a:

Menú: Kardex → Inscribir productos → Por Proveedor

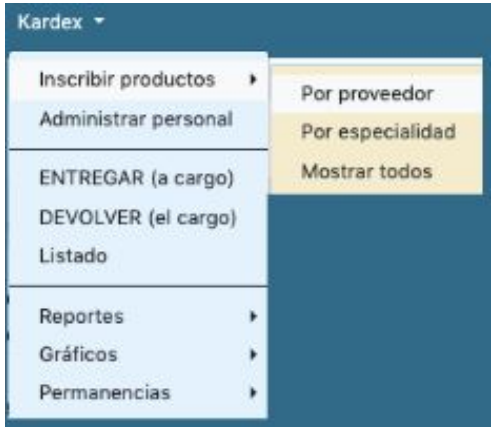

Elegir Proveedor de lista para agregar elementos a Kardex.

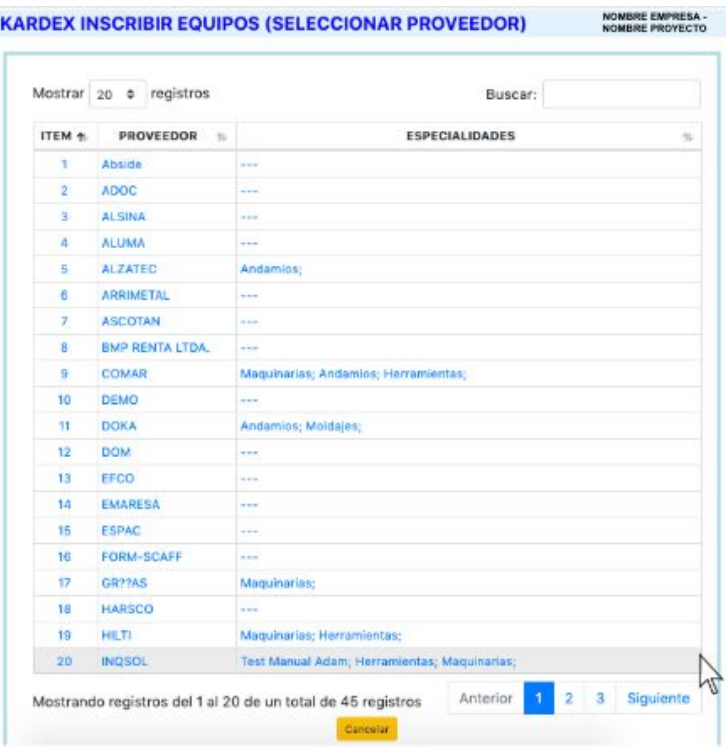

Selección de equipos para ingreso a Kardex Proyecto - Empresa marcando tickets en columna SEL. Para finalizar presionar Volver.

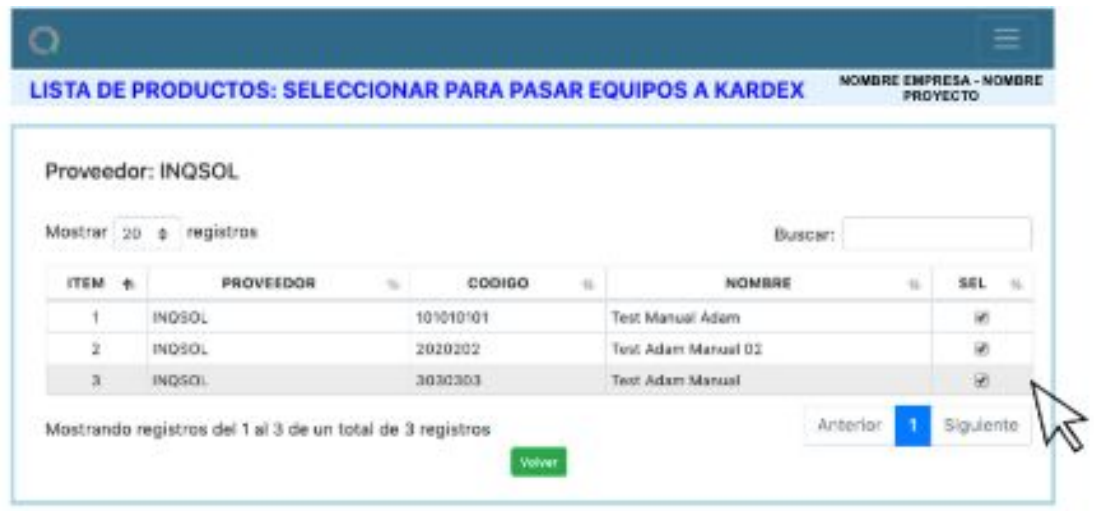

#### <span id="page-30-0"></span>4.1.2. Seleccionar por especialidad

Para inscribir productos por especialidad en Kardex, ingresar a:

Menú: Kardex →Inscribir Productos → Por especialidad

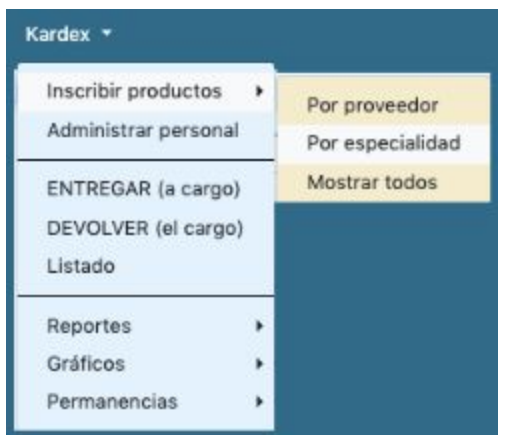

#### Seleccionar Especialidad de lista

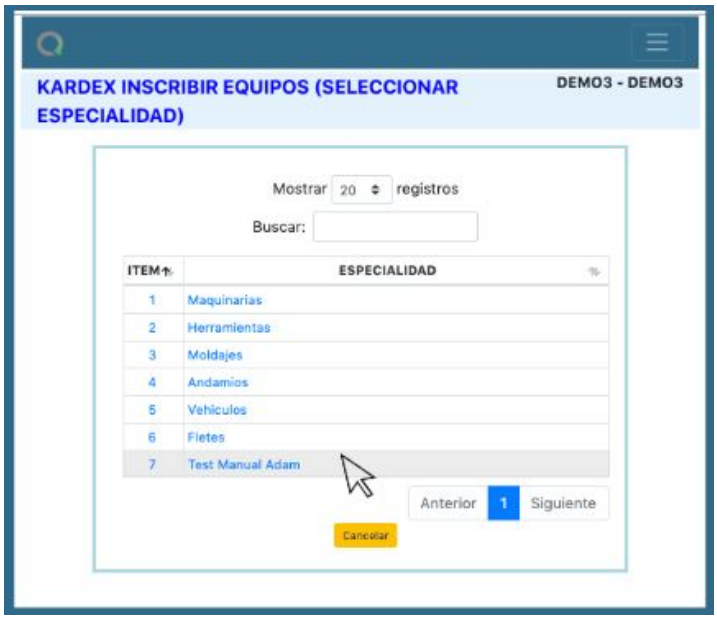

Selección de equipos para ingreso a Kardex Proyecto - Empresa marcando tickets en columna SEL. Para finalizar presionar Volver.

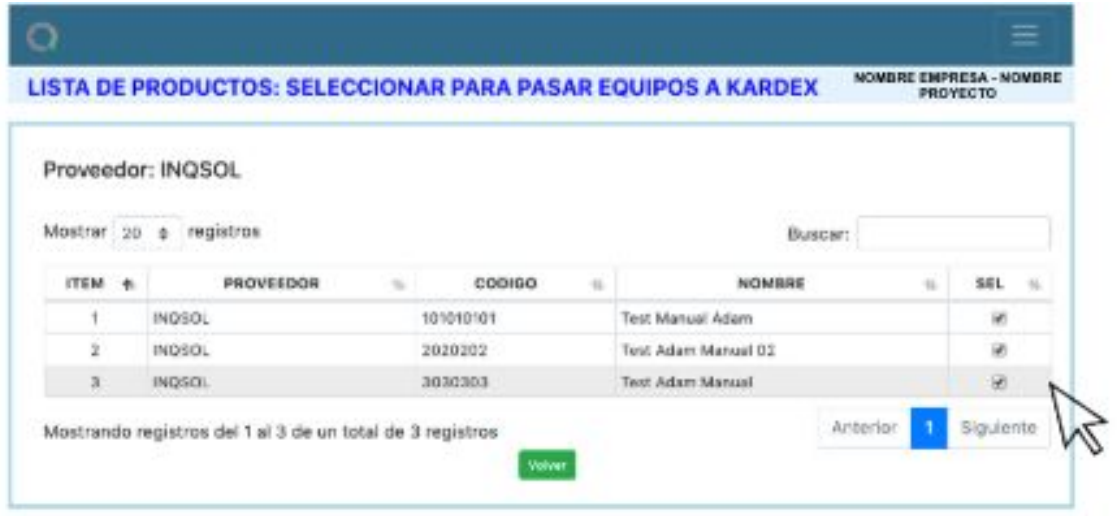

#### <span id="page-32-0"></span>4.2. Administrar personal

Para administrar personal en Kardex, ingresar a:

Menú: Kardex → Administrar personal

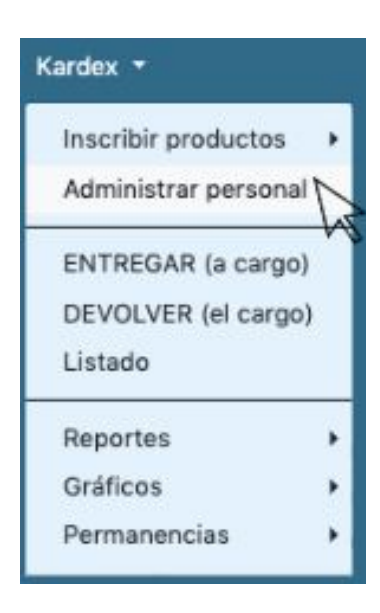

Se desplegará la siguiente vista:

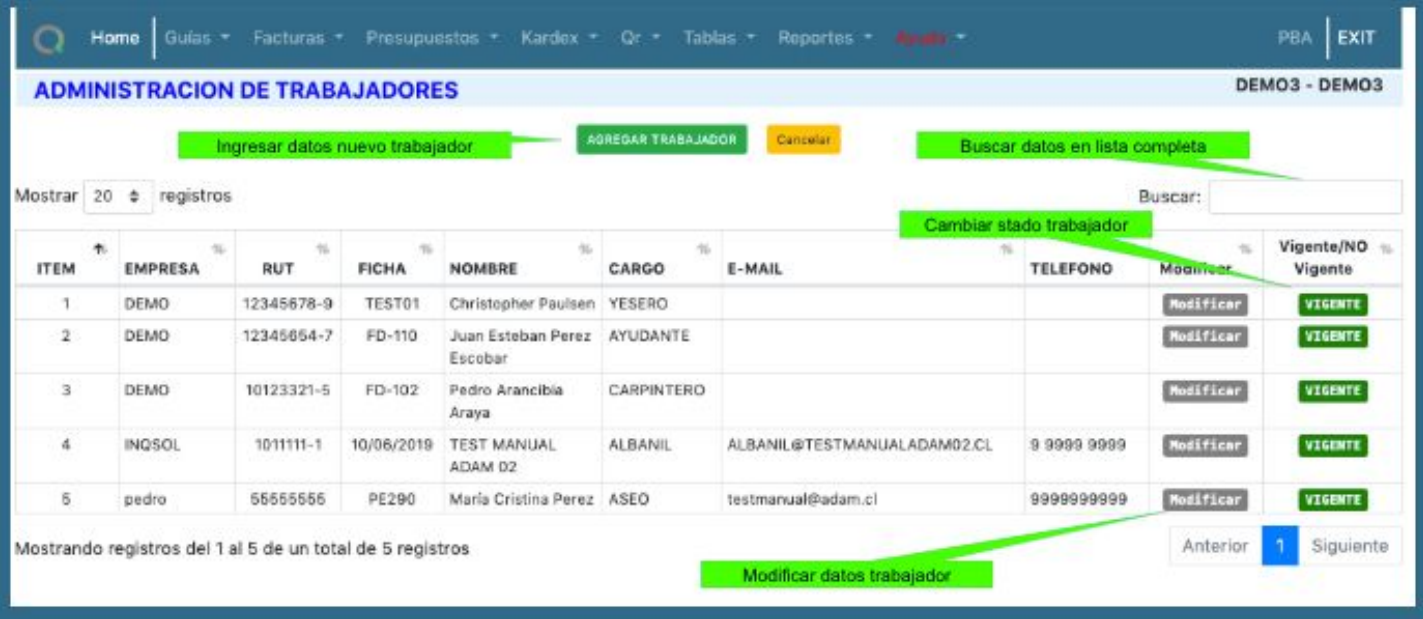

Para ingresar "nuevo trabajador" hacer clic en Agregar Trabajador y completar datos como se muestra en figura siguiente:

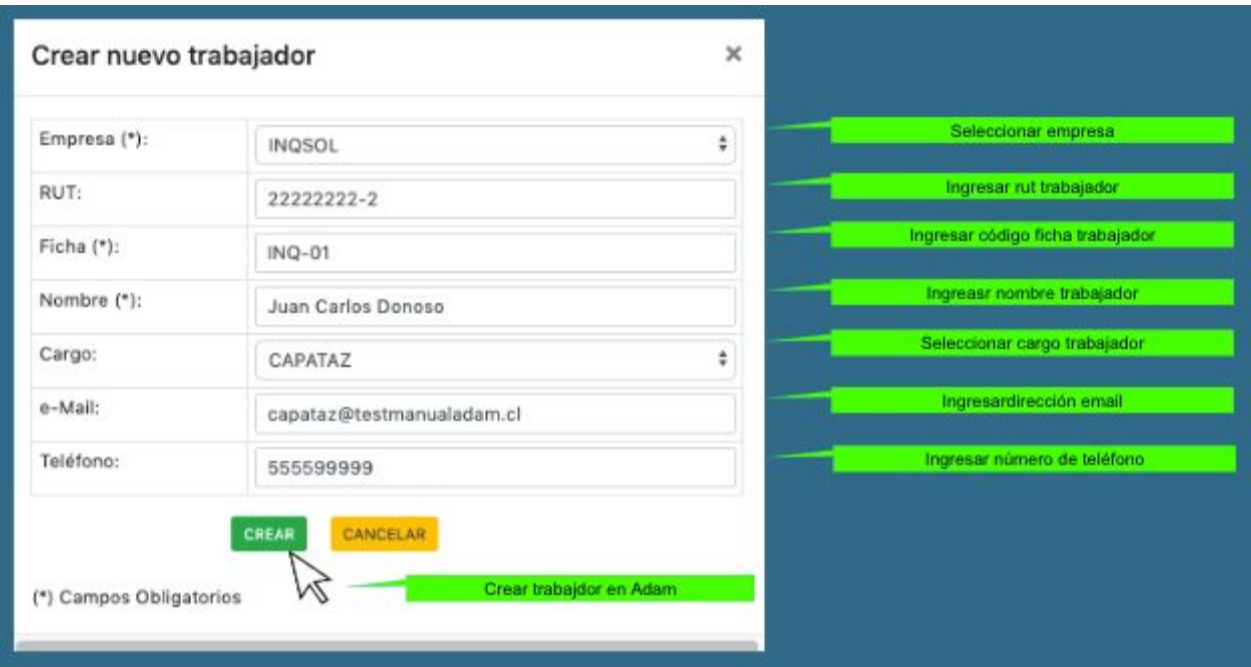

### <span id="page-33-0"></span>4.3. Entregar (a cargo)

Para entregar a producto/material/equipo o herramienta cargo de un trabajador, ingresar a:

Menú: Kardex → ENTREGAR (a cargo)

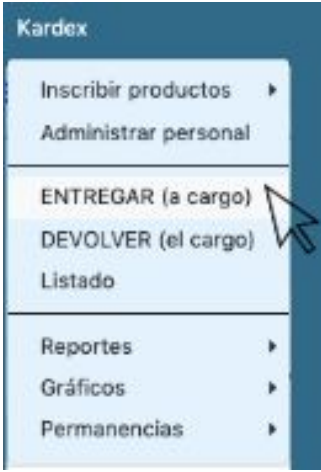

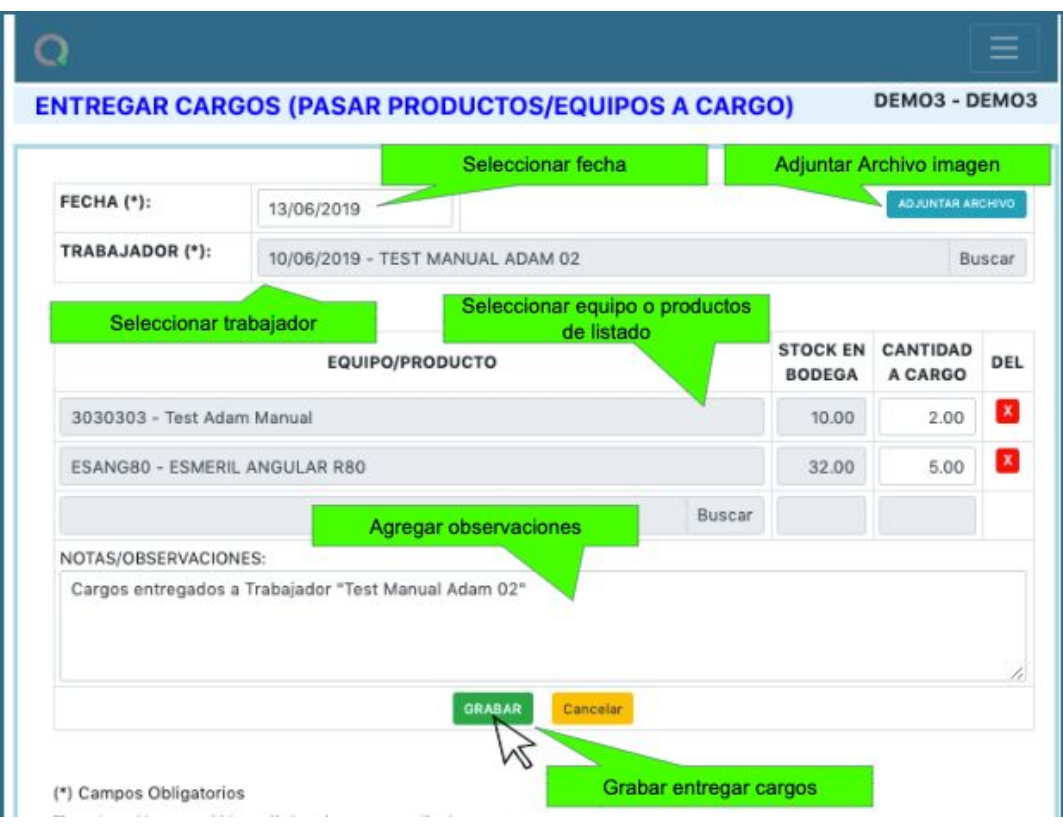

<span id="page-34-0"></span>4.4. Devolver (el cargo)

Para devolver cargo de un trabajador, ir a:

Menú:

Menú: → Kardex → DEVOLVER (el cargo)

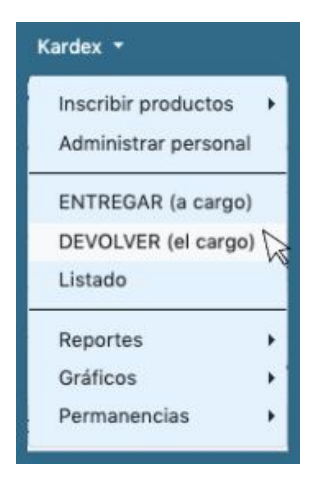

En la siguiente vista seleccionar trabajador y luego buscar en equipo/producto. Se desplegarán todos los cargos de los cuales es titular el trabajador para ser seleccionados de acuerdo a criterio de devolución.

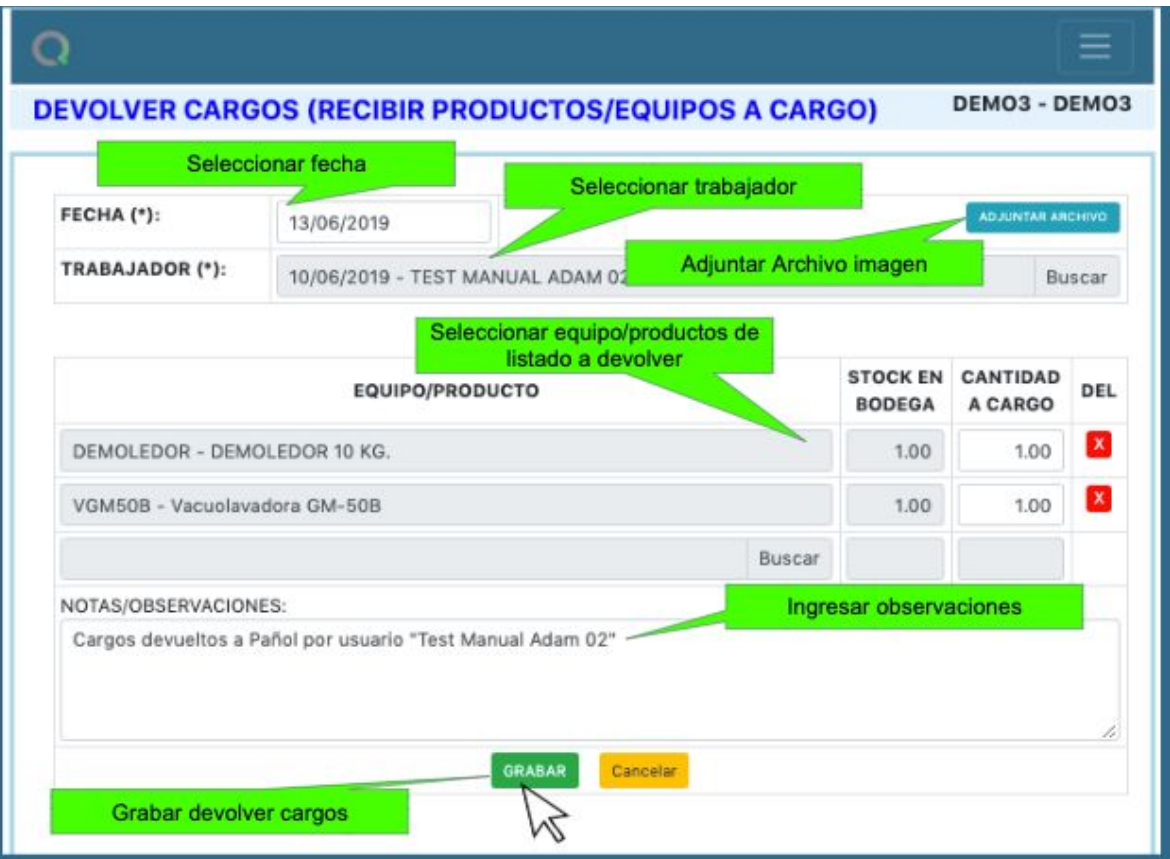

<span id="page-35-0"></span>Para finalizar proceso solo presionar grabar.

#### 4.5. Listado

Para revisar listado completo de facturas, ir a:

Menú: Kardex → Listado

Es posible en Listado:

- buscar registro en todo el listado.
- imprimir directo desde Adam.
- exportar a excel.
- ver imagen factura para revisión.
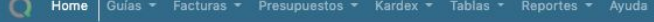

**LISTADO DE FACTURAS (SELECCIONAR PARA MODIFICAR)** 

#### nprimir Exportar a Excel

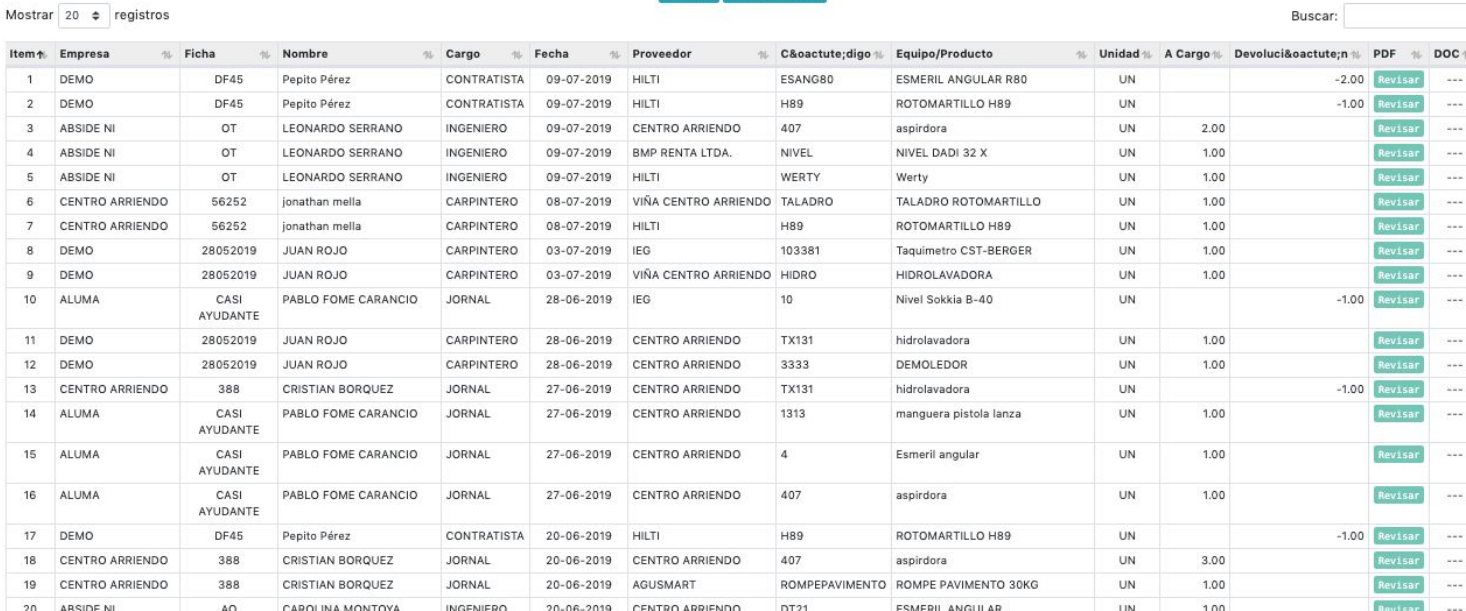

Listo

Mostrando registros del 1 al 20 de un total de 213 registros

### 4.6.Reportes

4.6.1. Existencias

Para revisar reporte de existencias, ingresar a:

Menú: Kardex → Reportes → Existencias

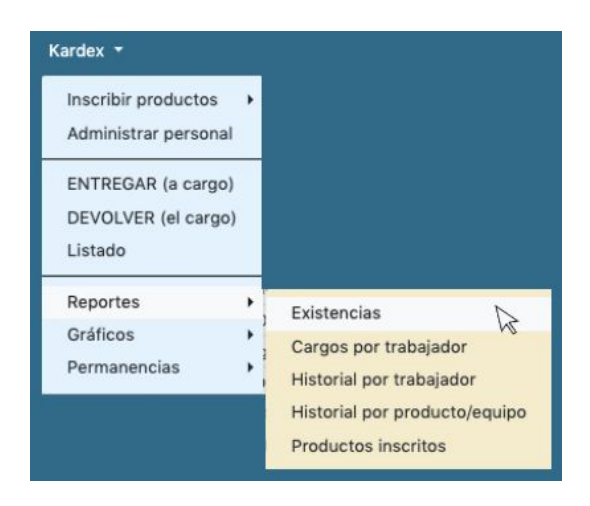

Se desplegará la siguiente vista con listado completo de existencias en Kardex :

DEMO - DEMO

Anterior 1 2 3 4 5 ... 11 Siguiente

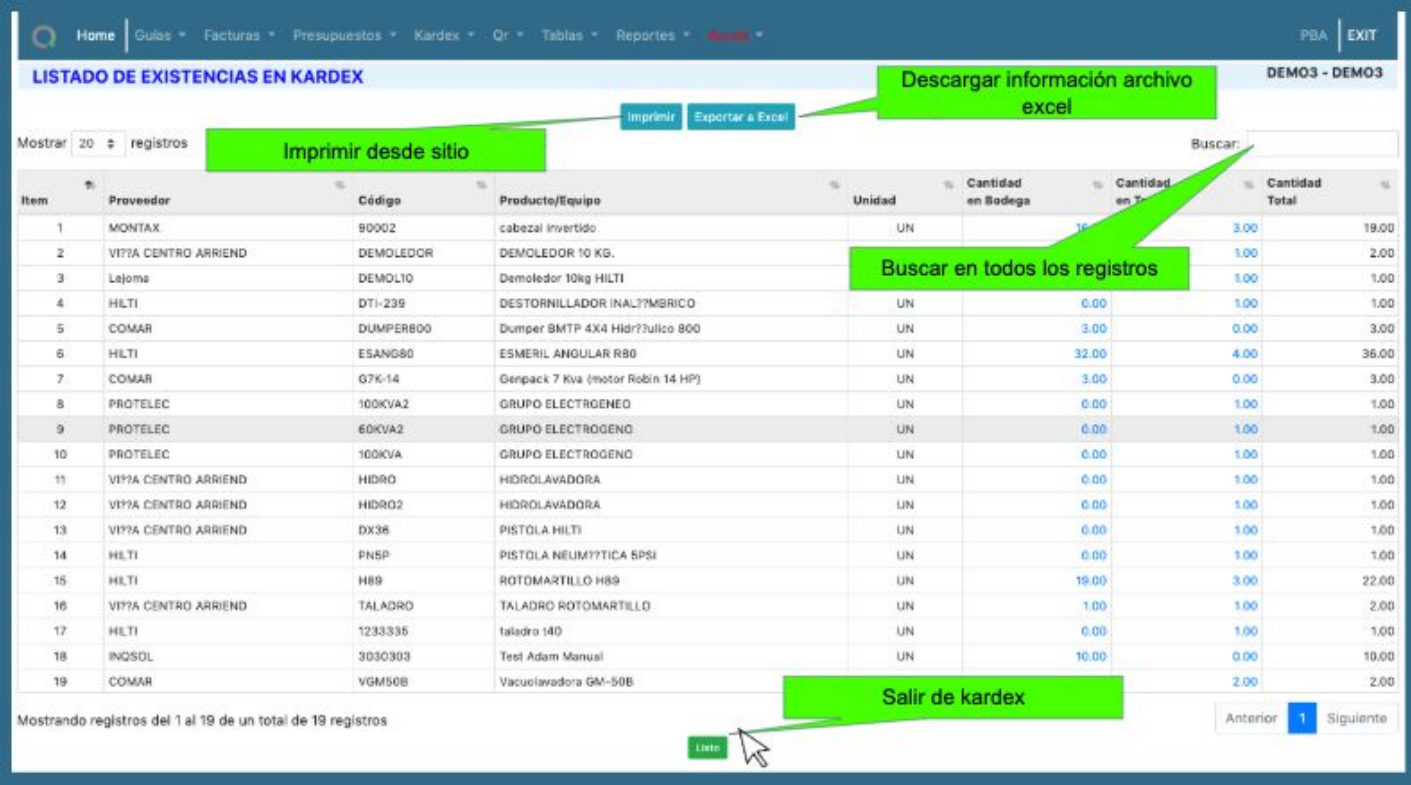

## 4.6.2. Cargos por trabajador

Para revisar reporte de cargos por trabajador, ingresar a:

Menú: Kardex → Reportes → Cargos por trabajador

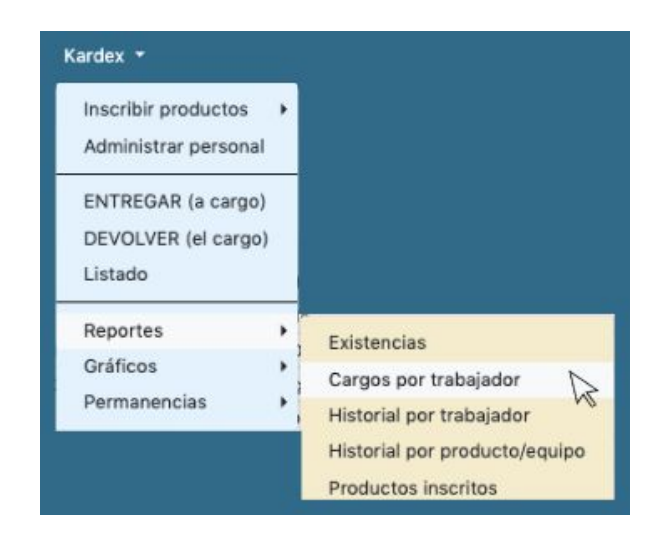

Seleccionar trabajador del cual se desea saber su historial de cargos.

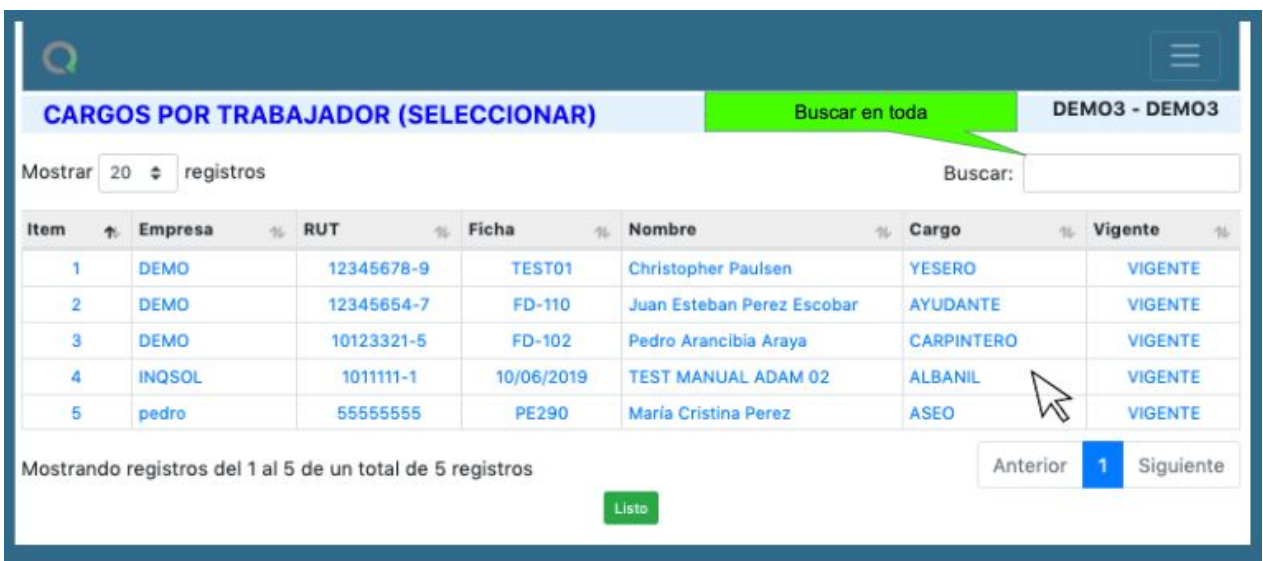

A continuación se desplegará la siguiente vista con resumen para el trabajador.

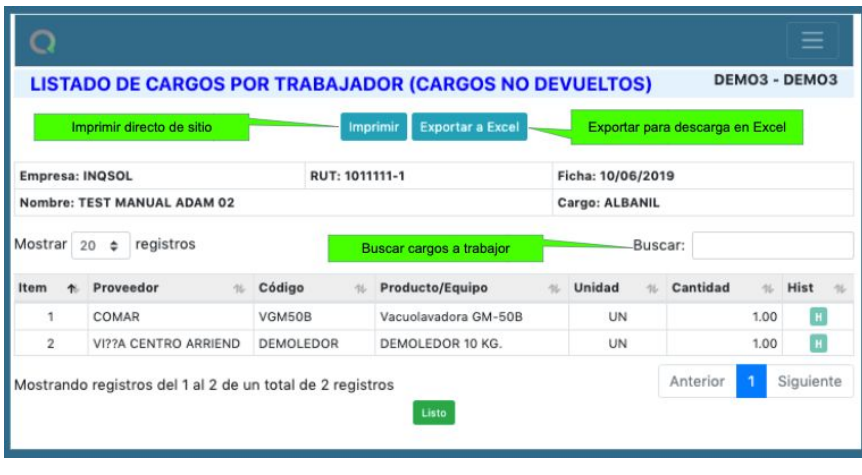

Para tener acceso al historial del cargo para este trabajador hacer clic en ...

## 4.6.3. Historial por trabajador

Para revisar reporte de historial por trabajador, ingresar a:

Menú: Kardex → Reportes → Historial por trabajador

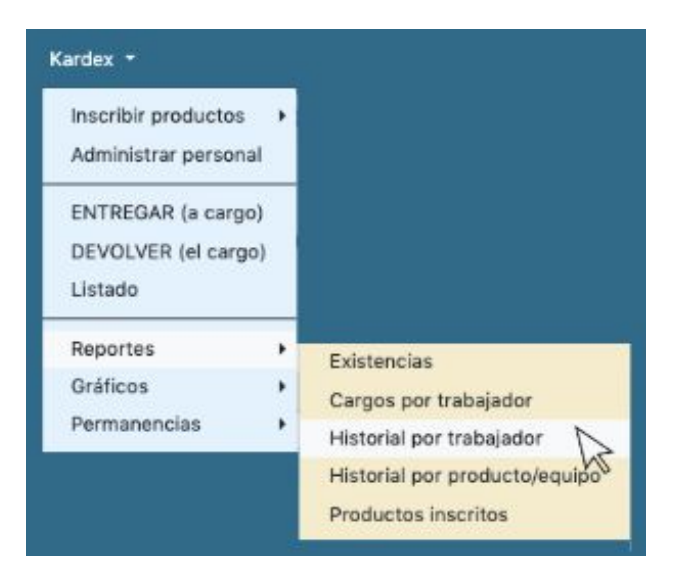

Se desplegará la siguiente vista con registro histórico de todos los cargos a nombre del trabajador en cuestión.

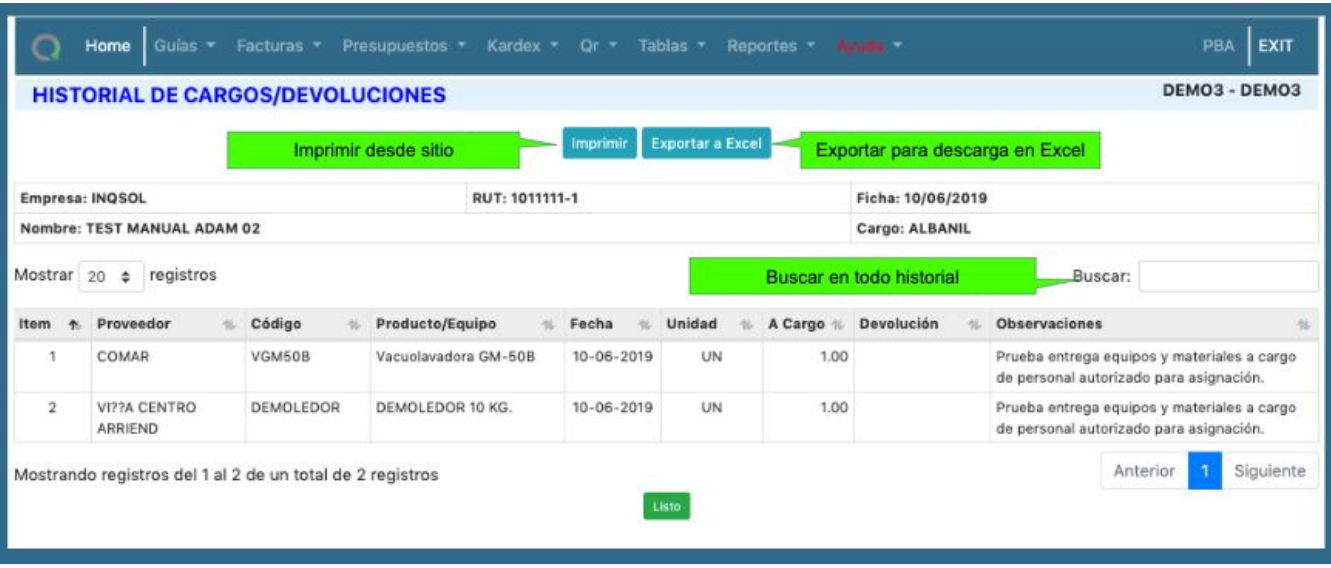

## 4.6.4. Historial por producto / Equipo

Para revisar reporte historial por producto/equipo, ingresar a:

Menú: Kardex  $\rightarrow$  Reportes  $\rightarrow$  Historial por producto / Equipo

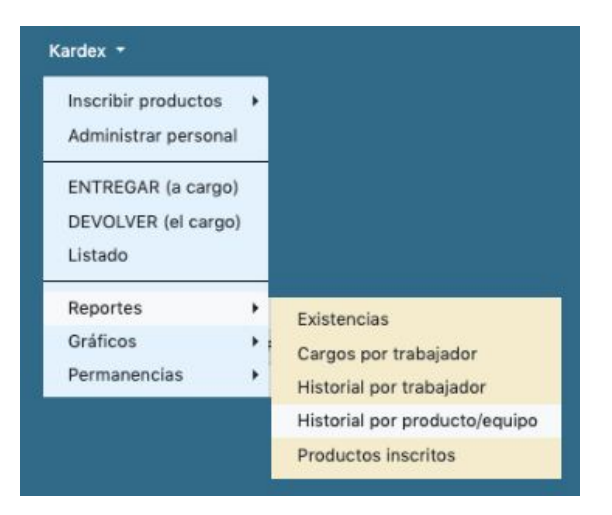

En vista posterior se desplegará listado de con todos equipos/productos ingresados a en ADAM.

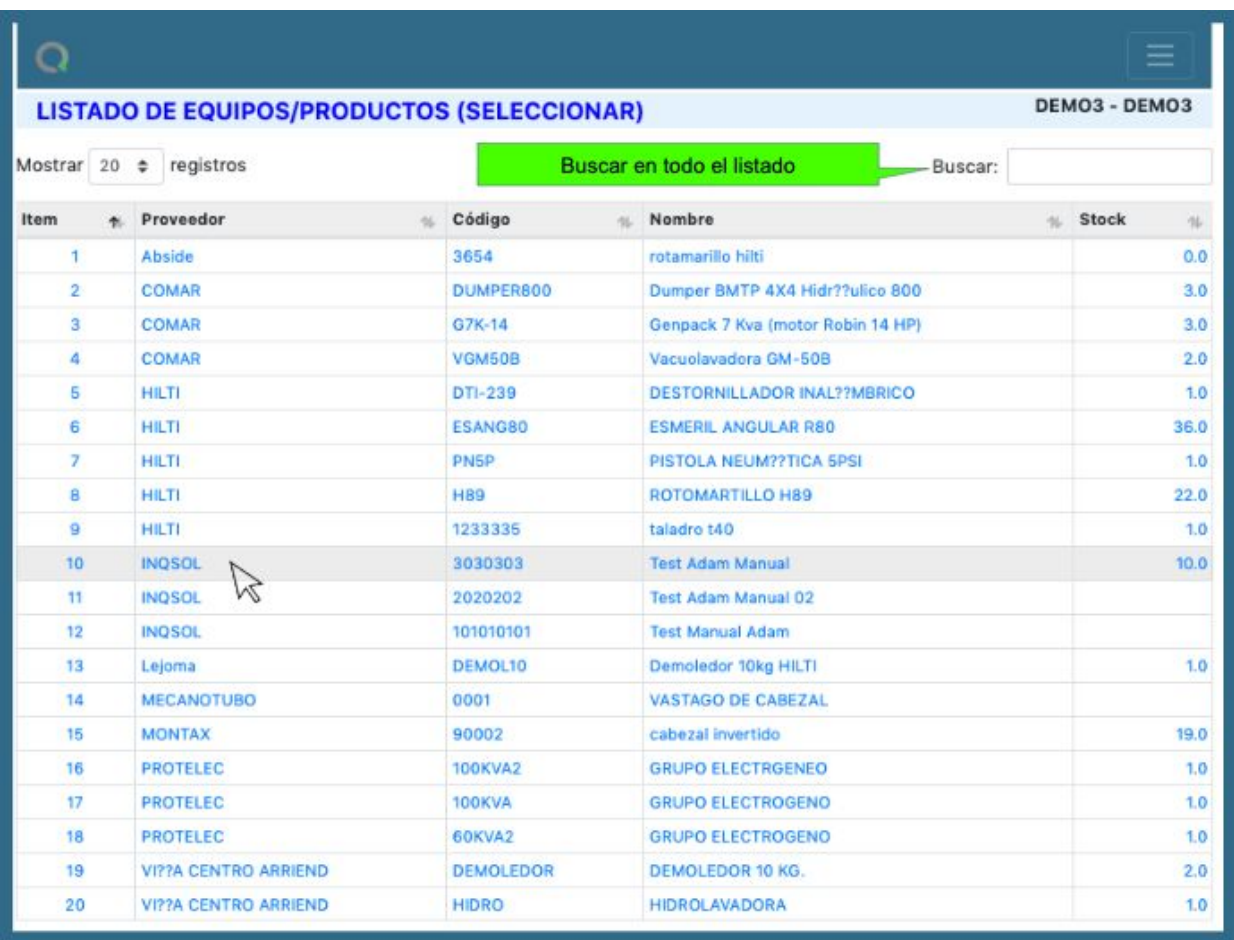

Ya seleccionado el equipo/producto al hace clic se desplegará siguiente vista con su historial de cargos.

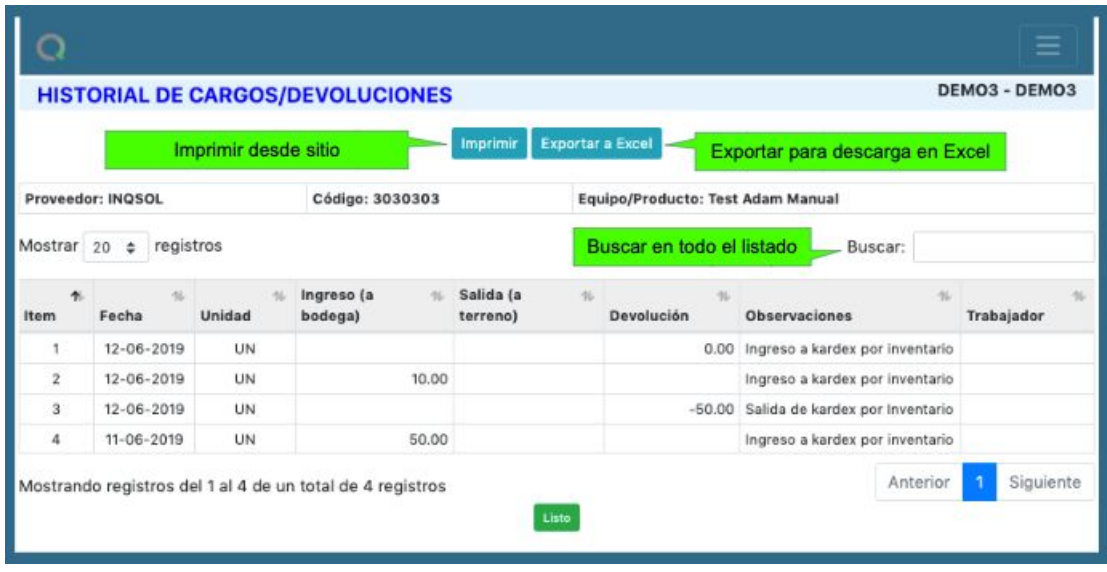

## 4.6.5. Productos inscritos

Para revisar reporte de productos inscritos, ingresar a:

Menú: → Kardex → Reportes → Productos inscritos

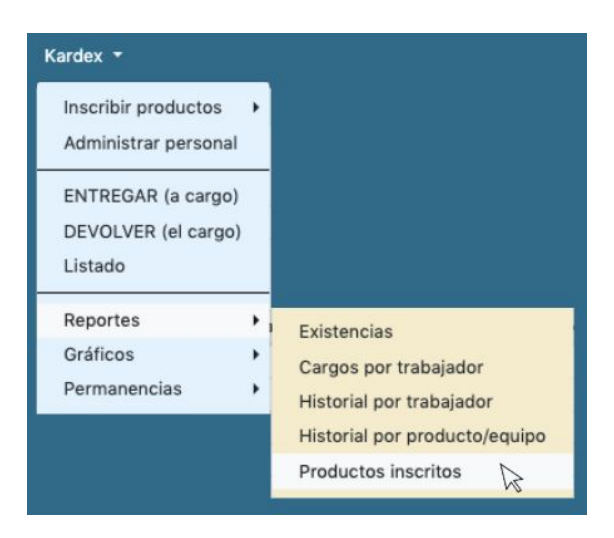

Se desplegará la siguiente vista con todos lo equipos inscritos en Kardex con su respectivo stock.

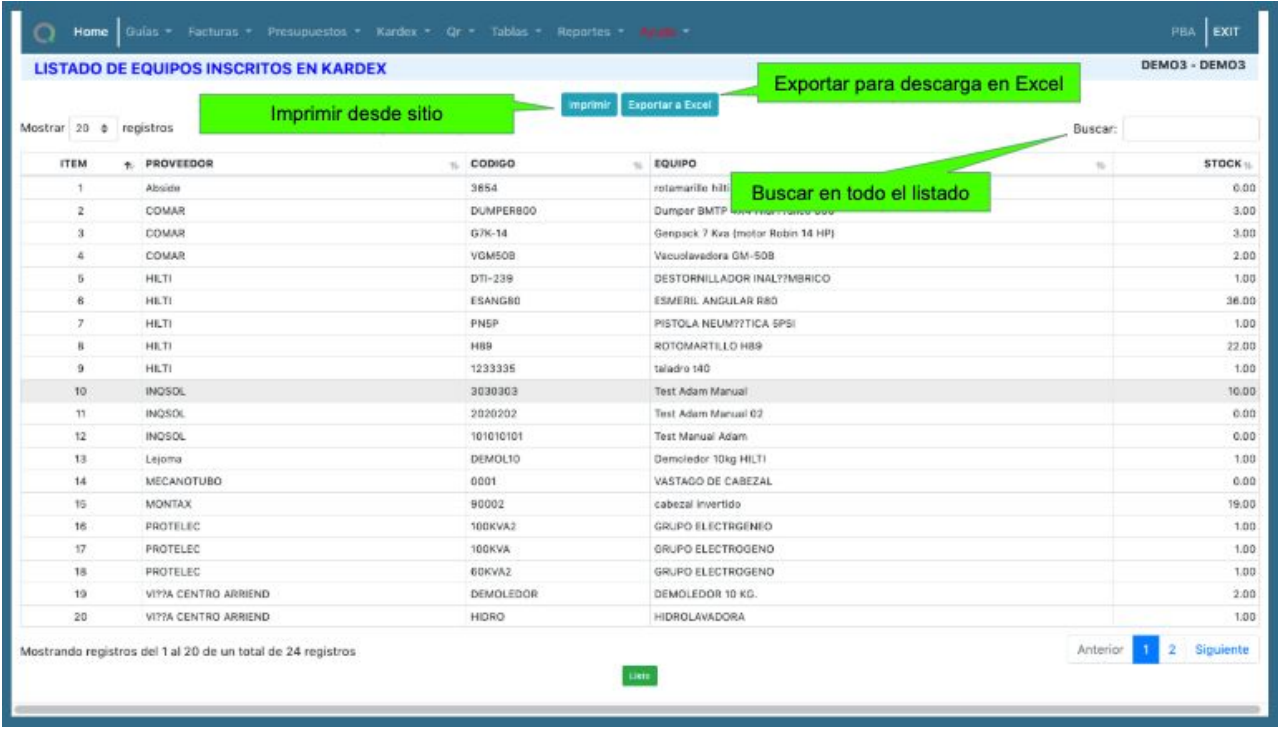

## 4.7. Gráficos

#### 4.7.1. Bodega v/s Terreno

Para revisar gráfico bodega vs terreno, ingresar a:

Menú: Kardex → Gráficos → Bodega vs Terreno

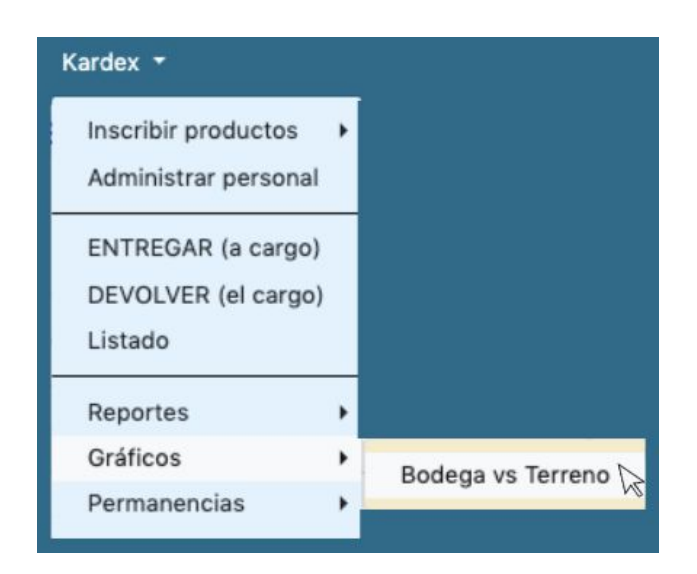

Se desplegará la siguiente vista con un resumen del gráfico (izquierda) de equipos/herramientas/materiales en bodega versus los en terreno.

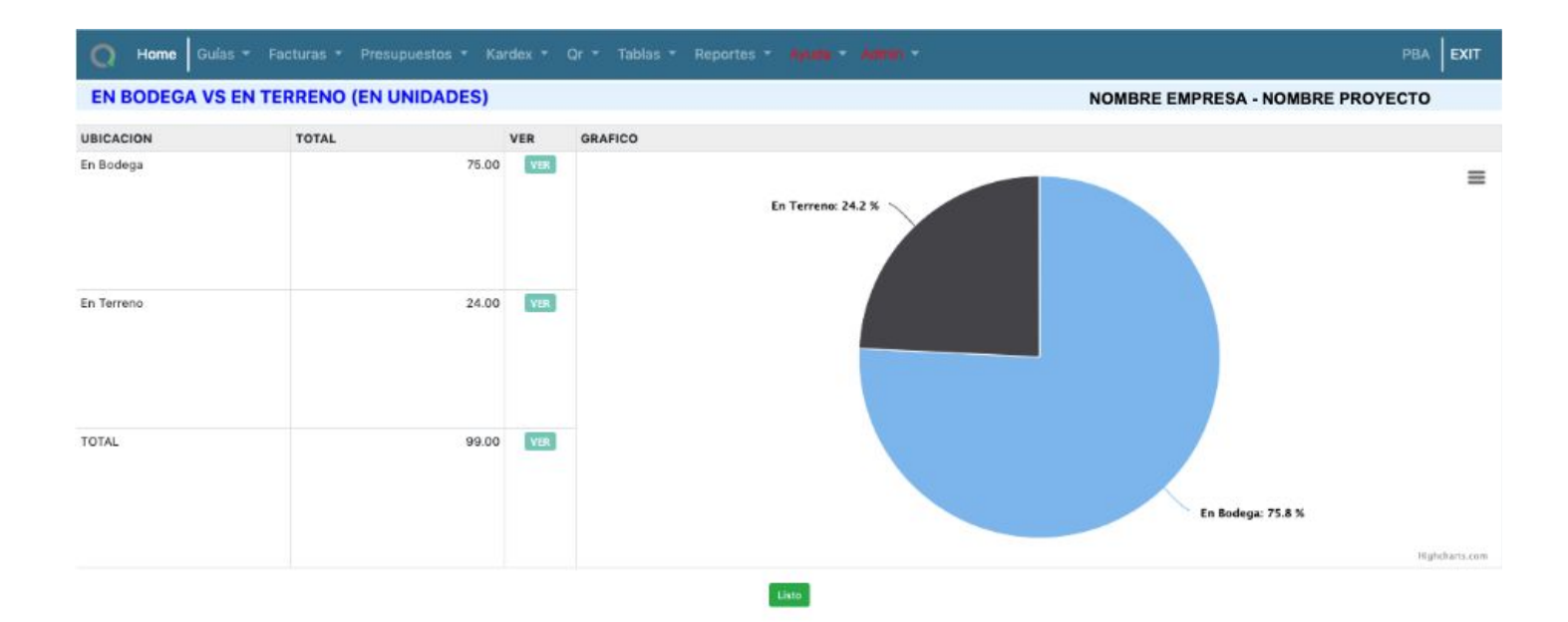

### 4.8. Permanencias

### 4.8.1. Permanencia en bodega

Para revisar permanencia de productos en bodega, ingresar a:

#### Menú: Kardex → Permanencia → en Bodega

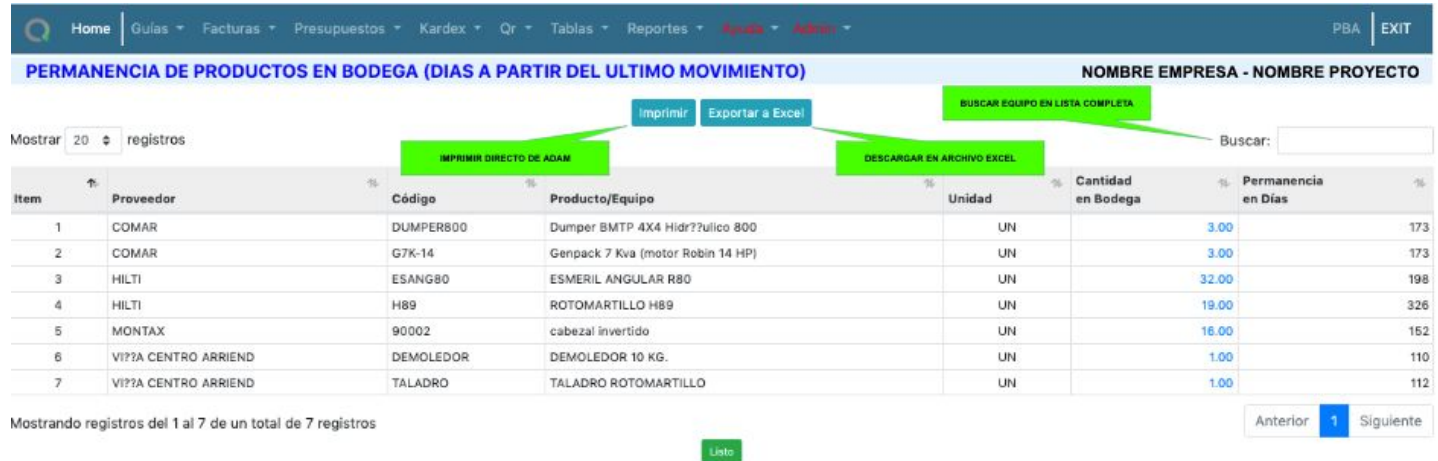

### 4.8.2. Permanencia en terreno

Para revisar permanencia de productos en bodega, ingresar a:

#### Menú: Kardex → Permanencia → en Terreno

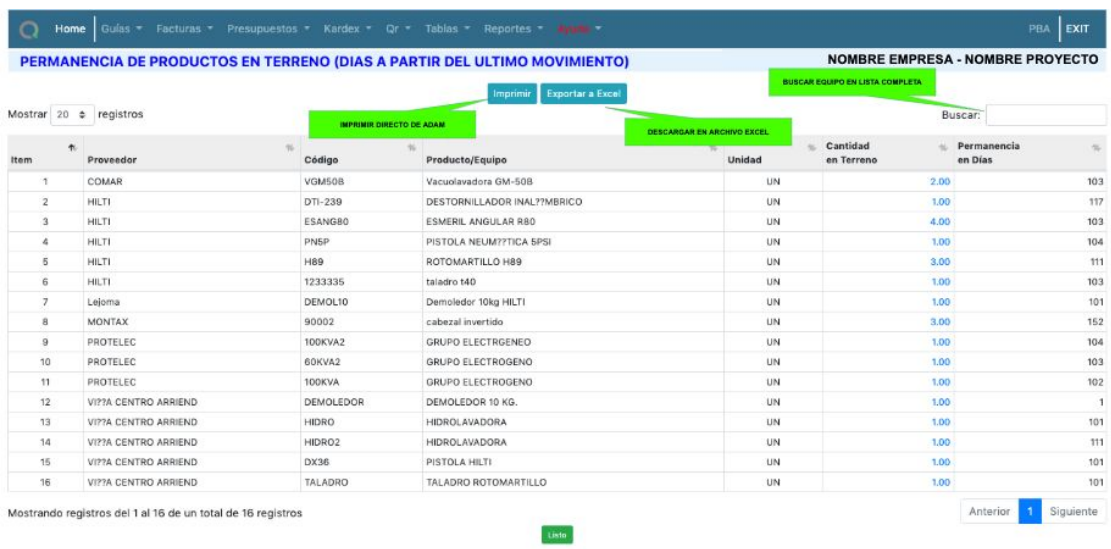

# 5. Tablas

# 5.1. Proveedores (Ingresar, modificar o eliminar)

Para revisar proveedores en Tablas, ir a:

Menú: Tablas → Proveedores

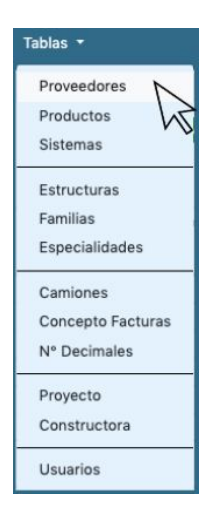

Una vez ingresado a Proveedores se desplegará la vista siguiente donde podrás:

- Editar la información del proveedor al clic en su nombre
- Eliminar registro al hacer clic en

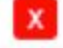

● Ingresar nuevo proveedor

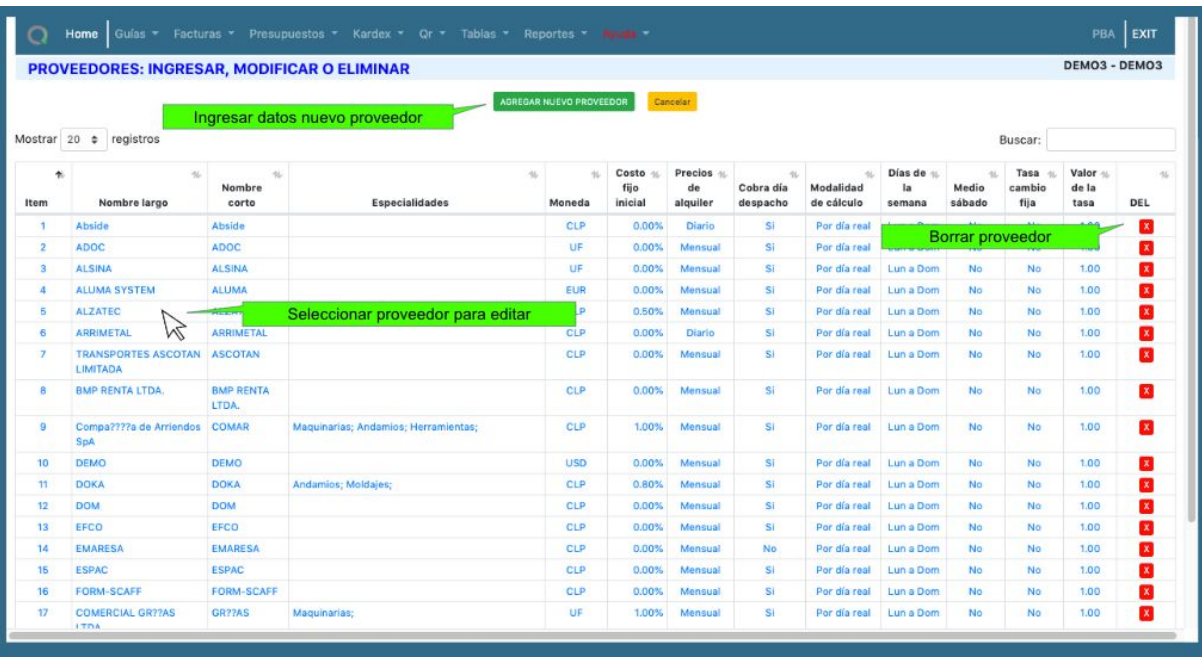

La información solicitada por proveedor es la siguiente:

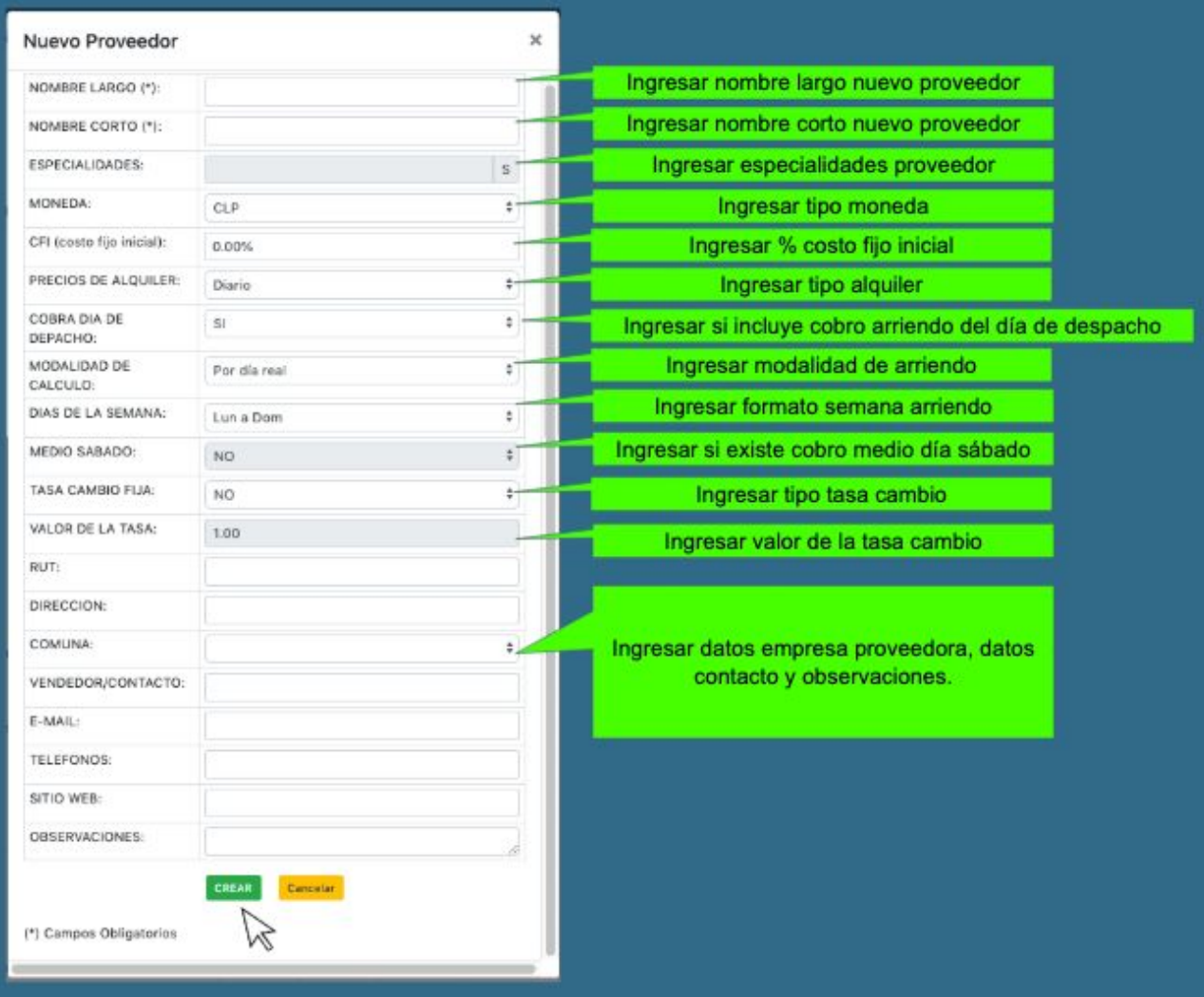

Una vez completada la información solicitada por ADAM solo debes hacer clic en crear.

# 5.2. Productos (Seleccionar proveedor - mantención de productos)

Para revisar productos en Tablas, ir a:

Menú: Tablas → Productos

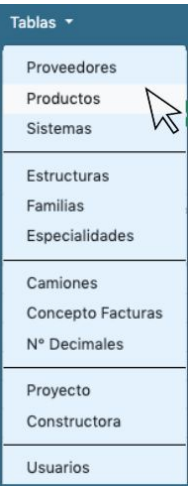

Una vez ingresado a Productos y ya seleccionado el producto en cuestión, se desplegará la vista siguiente donde podrás:

● Realizar mantención de la información del producto en cuestión

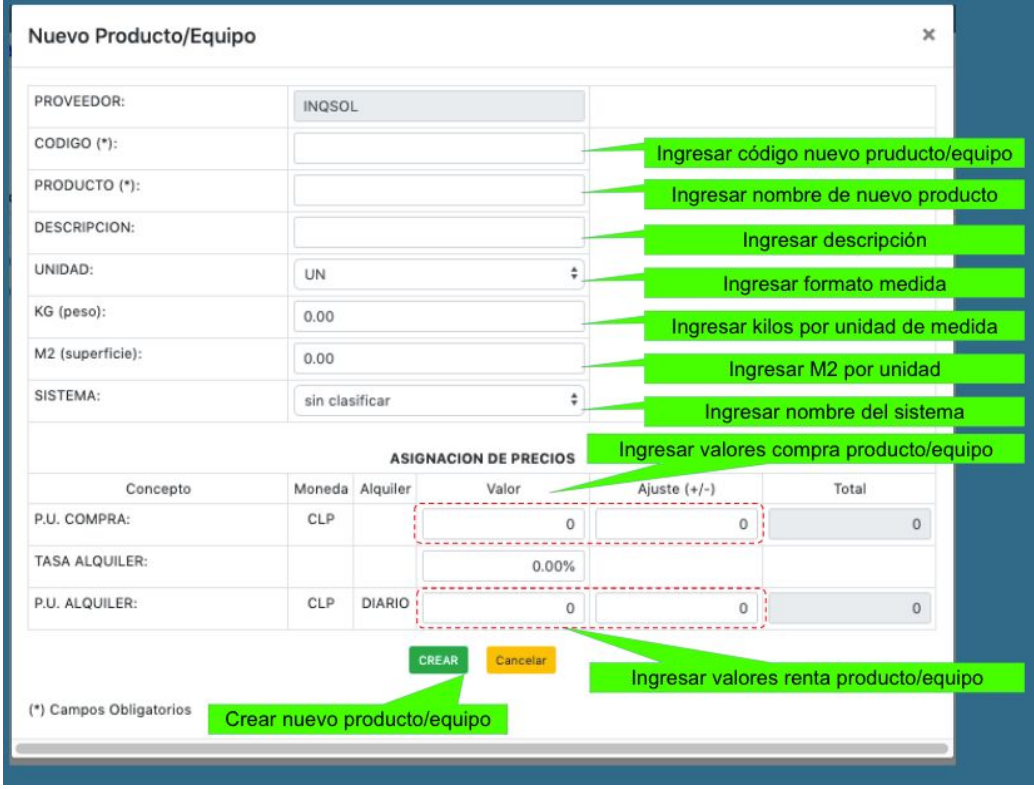

Una vez completada la información del nuevo producto o ya editada la información del producto seleccionado hacer clic en crear para finalizar.

# 5.3. Sistemas (Seleccionar proveedor - mantención de productos/equipos)

Para revisar sistemas en Tablas, ir a:

Menú: Tablas → Sistemas

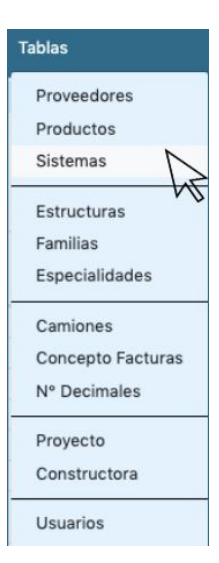

Una vez en Tablas / Sistemas, se desplegará listado de todos lo sistemas ingresados en ADAM.

- Para crear nuevo sistema hacer clic en ingreso nuevo sistema; asignar proveedor, nombre sistema y hacer clic en crear.
- Editar un sistema ya existente haciendo clic en su nombre.
- $\mathbf{x}$ ● Eliminar sistema haciendo clic en respectiva a su fila.

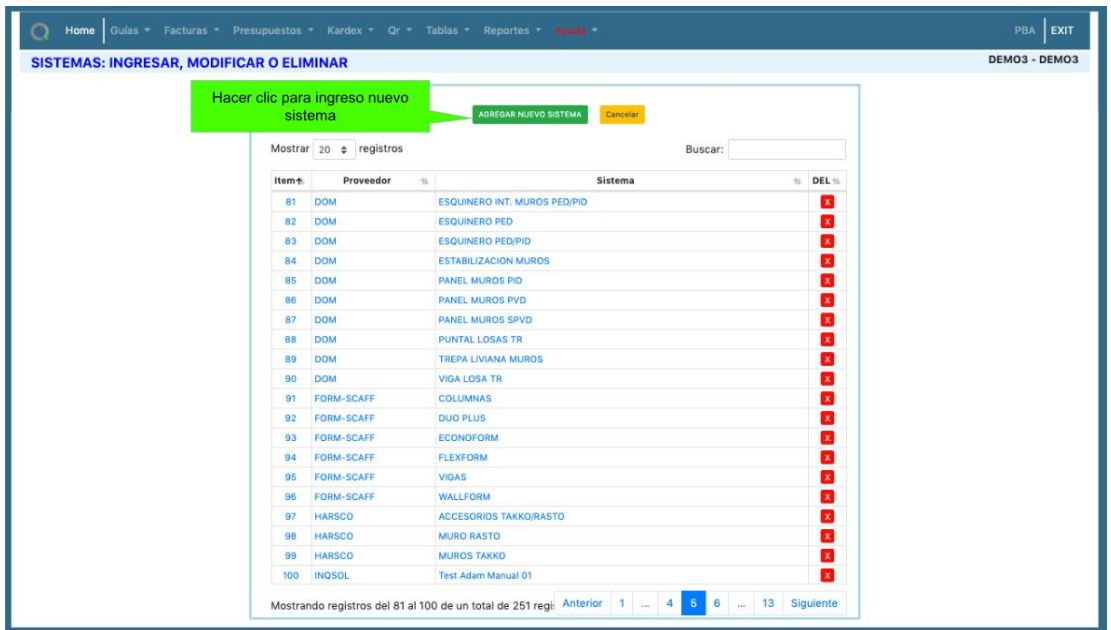

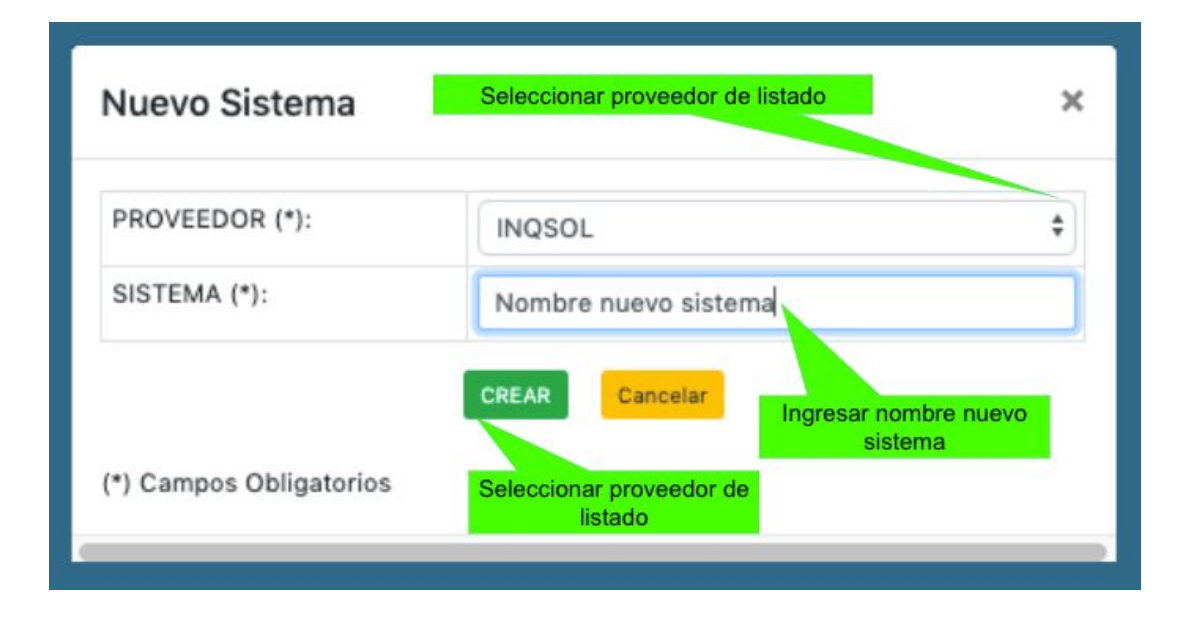

5.4. Estructuras (Ingresar, modificar o eliminar)

Para revisar estructuras en Tablas, ir a:

Menú: Tablas  $\rightarrow$  Estructuras

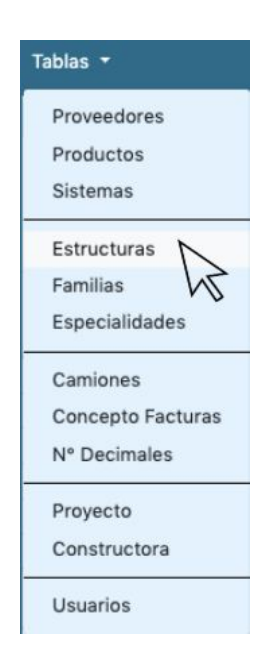

Una vez en Tablas / Estructuras, se desplegará listado de todos las estructuras ingresadas en ADAM.

- Para crear nueva estructura hacer clic en agregar nueva estructura y escribir su nombre. Ya hecho lo anterior presionar crear.
- Editar nombre de una estructura ya existente haciendo clic en su nombre.

 $\mathbf{x}$ 

● Eliminar estructura haciendo clic en respectiva a su fila.

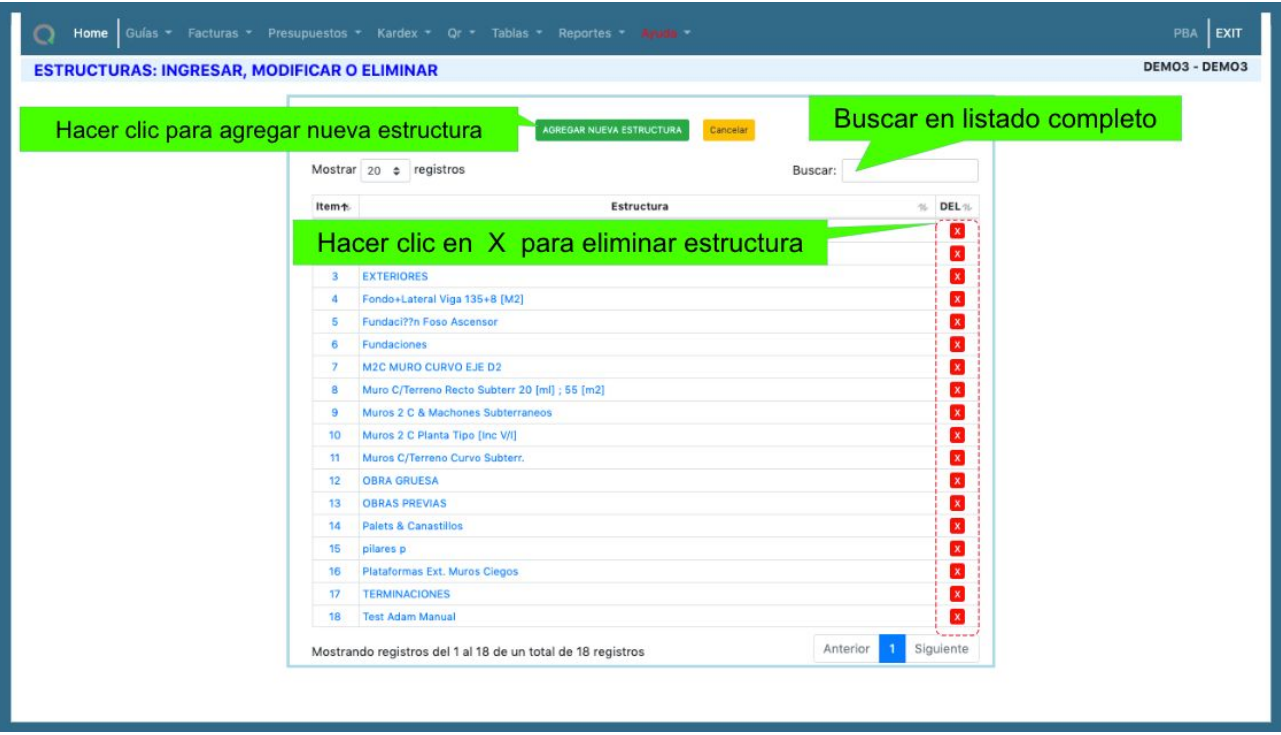

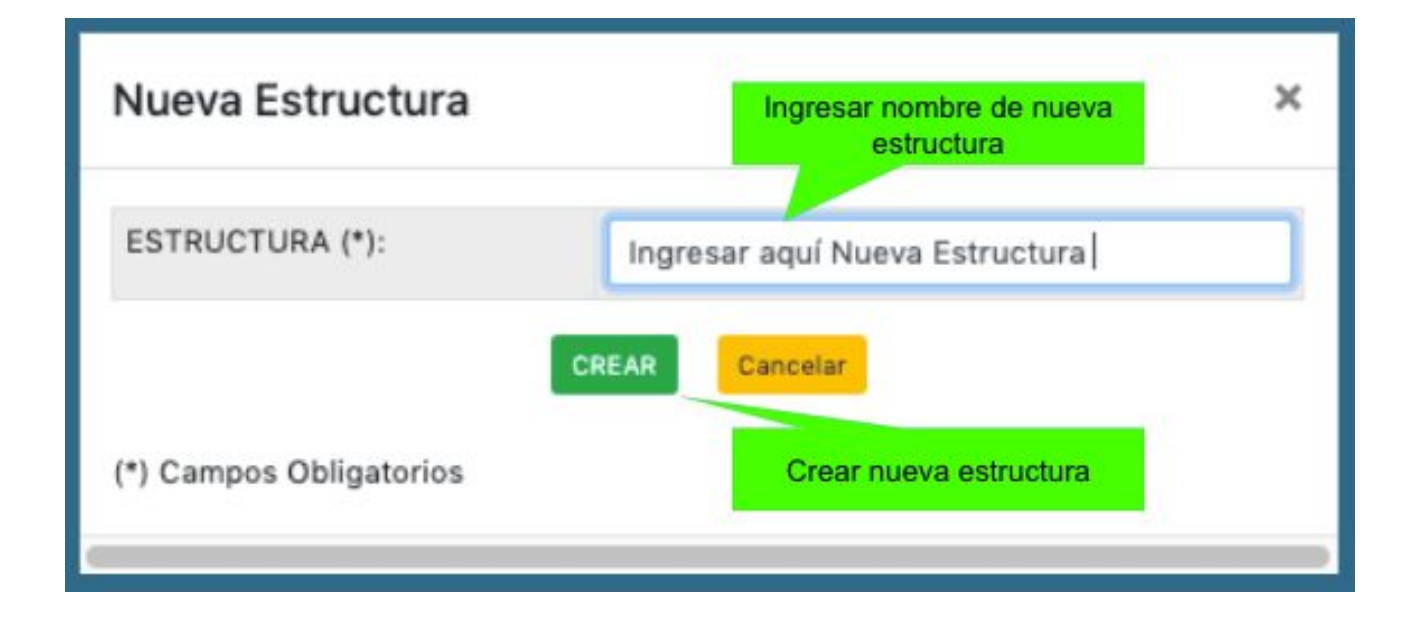

# 5.5. Familias (Ingresar, modificar o eliminar)

Para revisar familias en Tablas, ir a:

Menú: Tablas → Familias

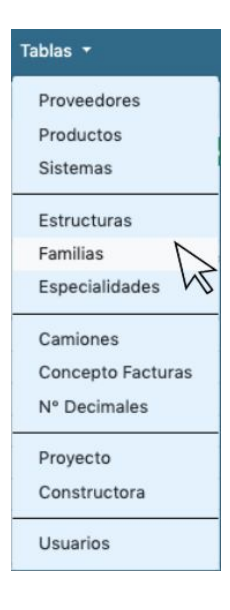

Una vez en Tablas / Familias, se desplegará listado de todos las familias ingresadas en ADAM.

- Para crear nueva familia, hacer clic en agregar nueva familia y escribir su nombre con observaciones de ser necesario. Ya hecho lo anterior presionar crear.
- Editar nombre de una familia ya existente haciendo clic en su nombre.
- $\mathbf{x}$ ● Eliminar familia haciendo clic en respectiva a su fila.

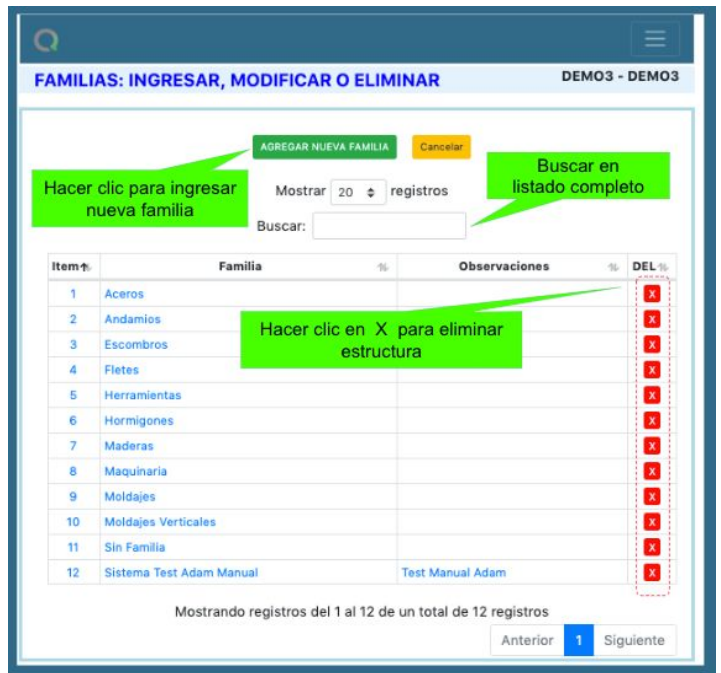

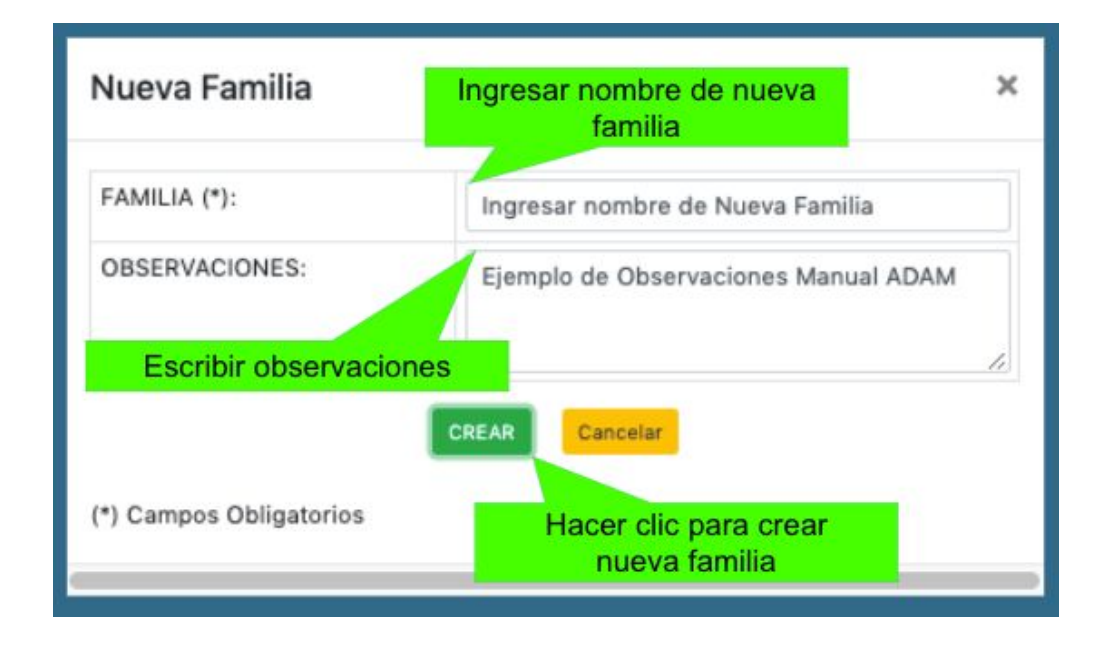

## 5.6. Especialidades (Ingresar, modificar o eliminar)

Para revisar especialidades en Tablas, ir a:

Menú: Tablas → Especialidades

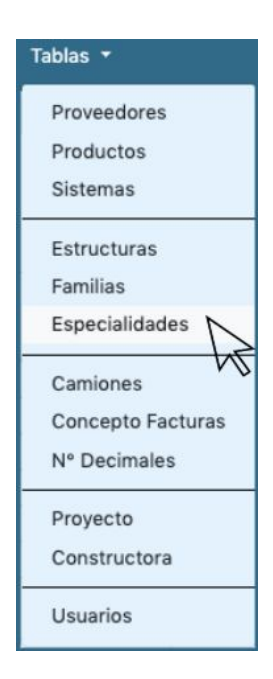

Una vez en Tablas / Especialidades, se desplegará listado de todos las especialidades ingresadas en ADAM.

- Para crear nuevas especialidades, hacer clic en agregar nueva especialidad y escribir su nombre con observaciones de ser necesario. Ya hecho lo anterior presionar crear.
- Editar nombre de una especialidades ya existente haciendo clic en su nombre.
- Eliminar especialidad haciendo clic en respectiva a su fila.

 $\mathbf{x}$ 

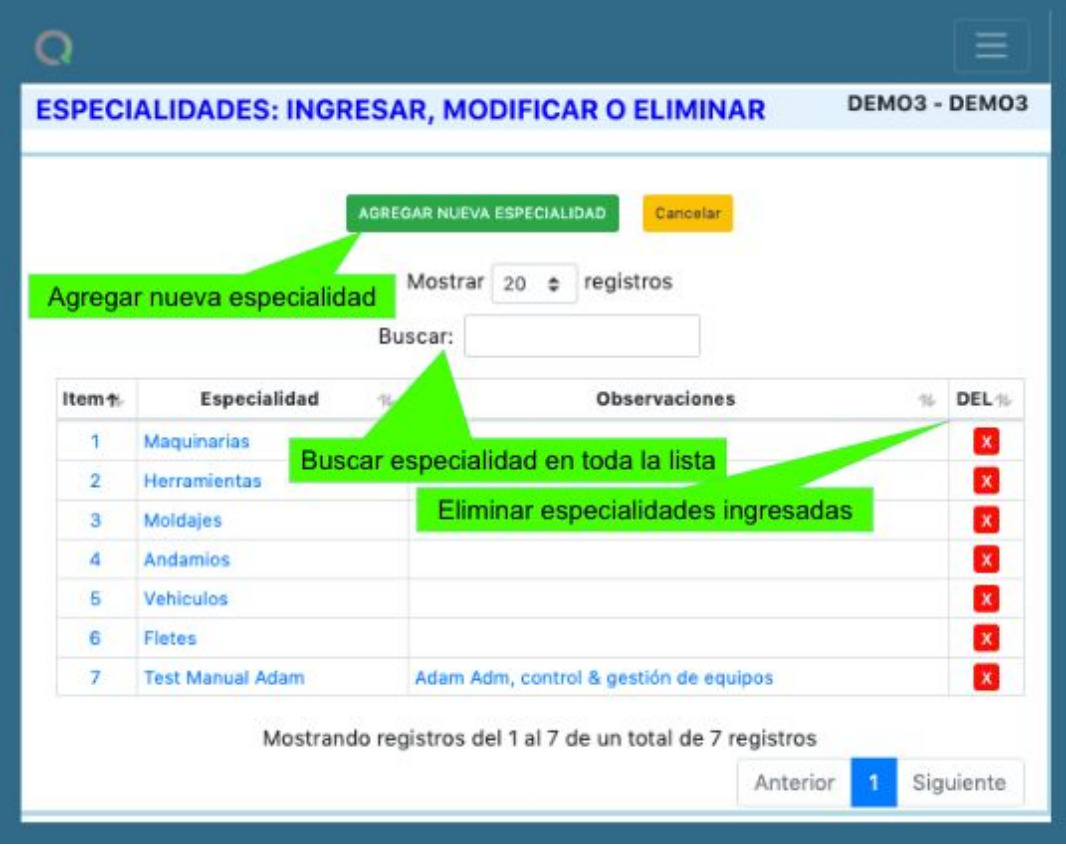

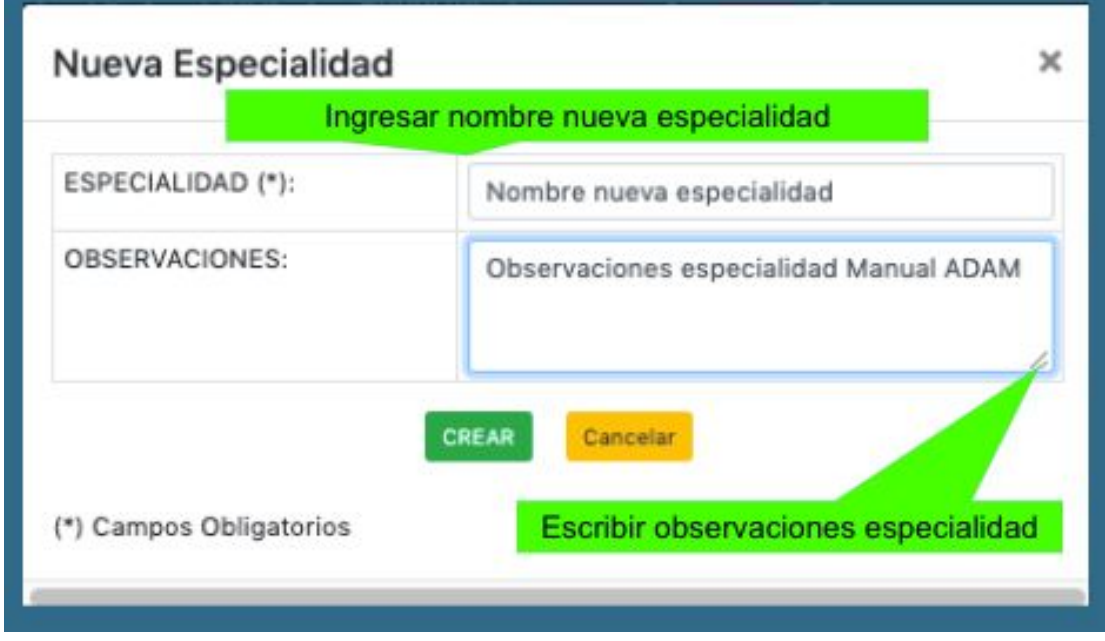

# 5.7. Camiones (Ingresar, modificar o eliminar)

Para revisar camiones en Tablas, ir a:

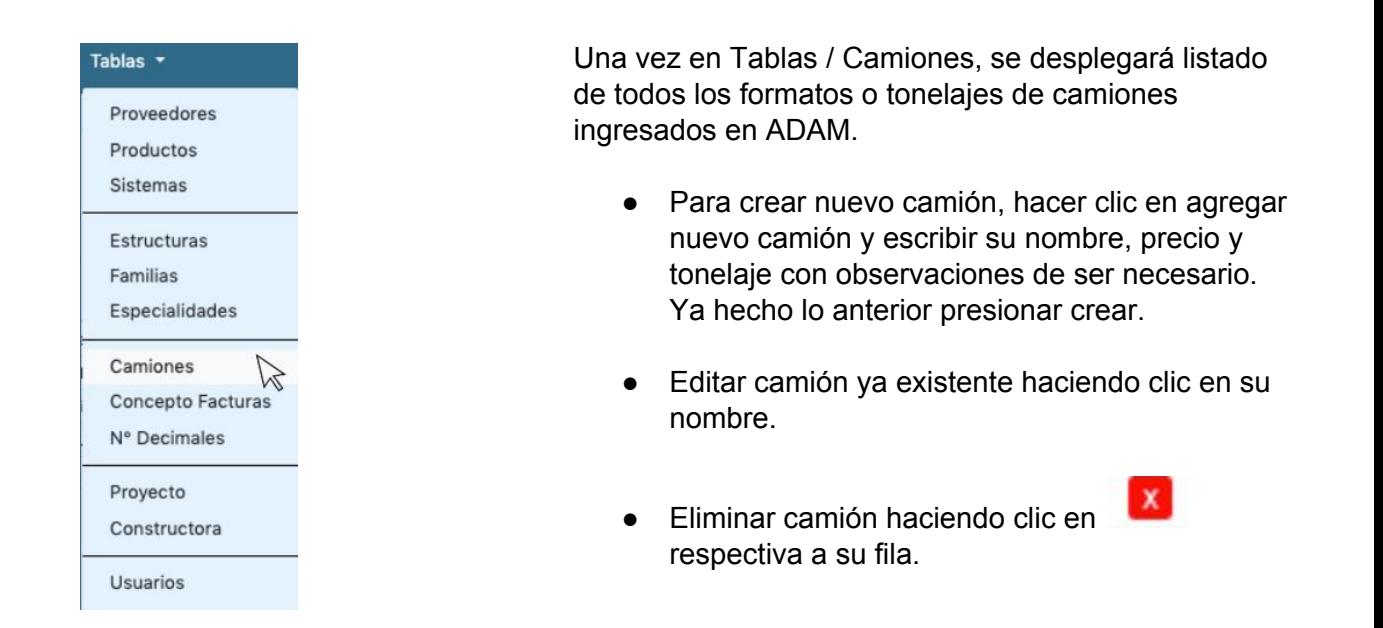

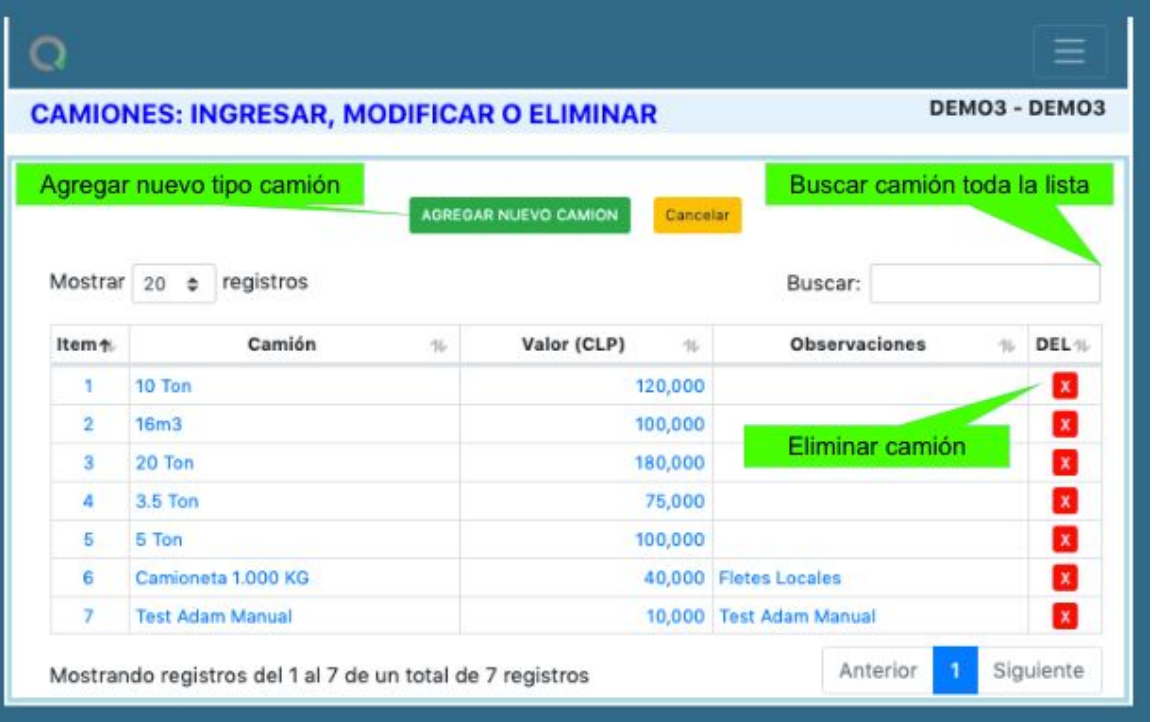

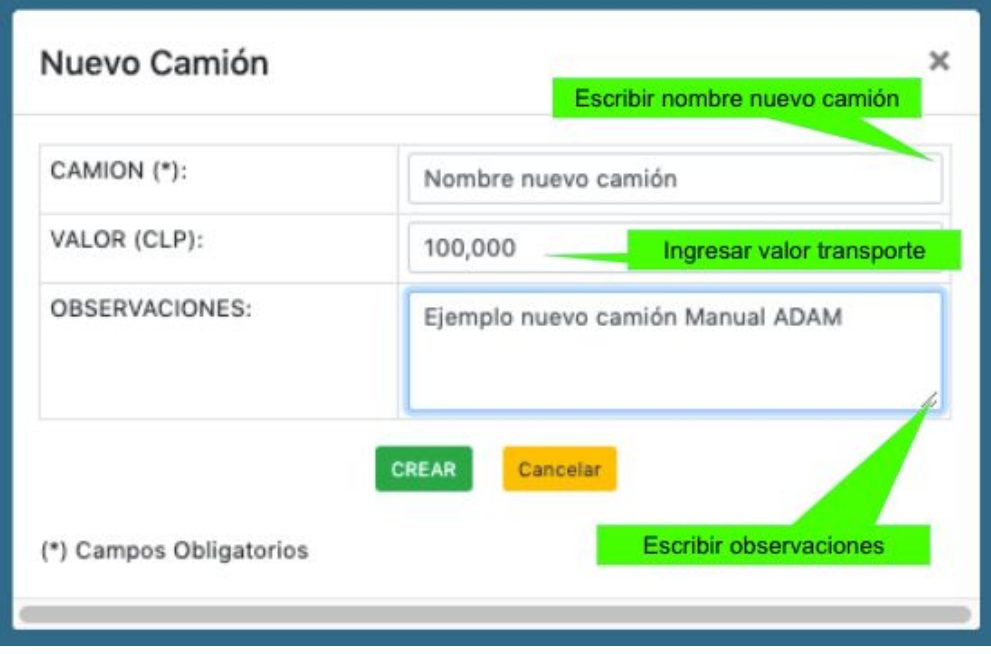

Se recomienda seguir este ejemplo de tipos de camiones:

- 5 Ton
- 10 Ton
- 20 Ton
- 3.5 Ton
- Camioneta 1.000 KG
- 16m3
- Camión Grande
- Camioneta

# 5.8. Concepto facturas (Ingresar, modificar o eliminar)

Para revisar concepto factura en Tablas, ir a:

Menú: Tablas → Concepto factura

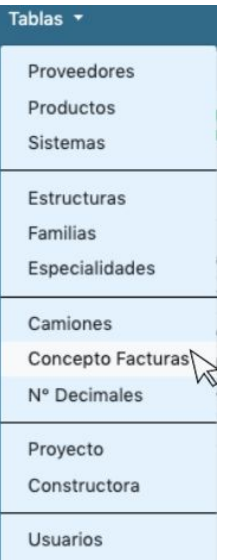

Una vez en Tablas / Concepto Facturas, se desplegará listado de todos los conceptos ya ingresados en ADAM.

- Para crear nuevo concepto, hacer clic en agregar nuevo concepto factura y escribir su nombre. Ya hecho lo anterior presionar crear.
- Editar concepto factura ya existente haciendo clic en su nombre.
- Eliminar concepto factura haciendo clic en

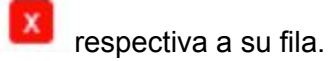

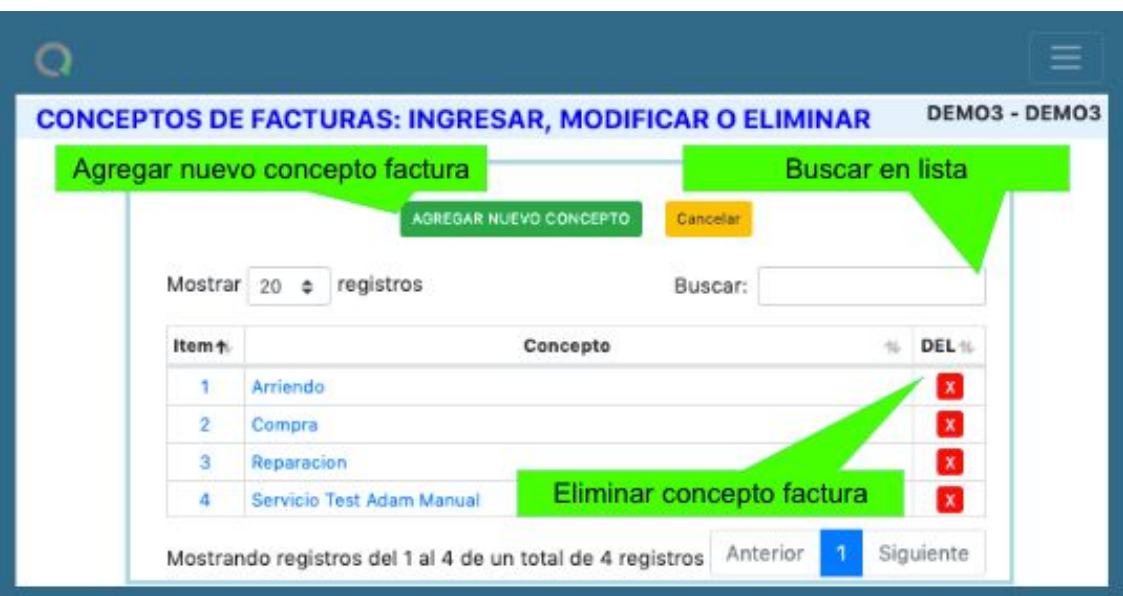

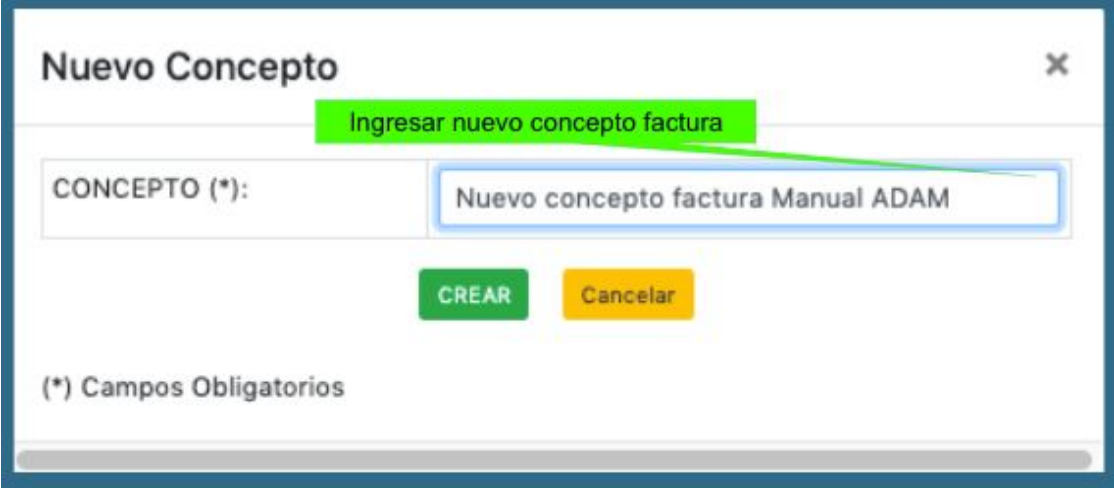

## 5.9. Nº decimales

Menú: Tablas  $\rightarrow$  N° decimales

Se desplegará el siguiente menú donde, luego de hacer clic, podrás seleccionar número de decimales por moneda. Para finalizar presionar botón "Listo".

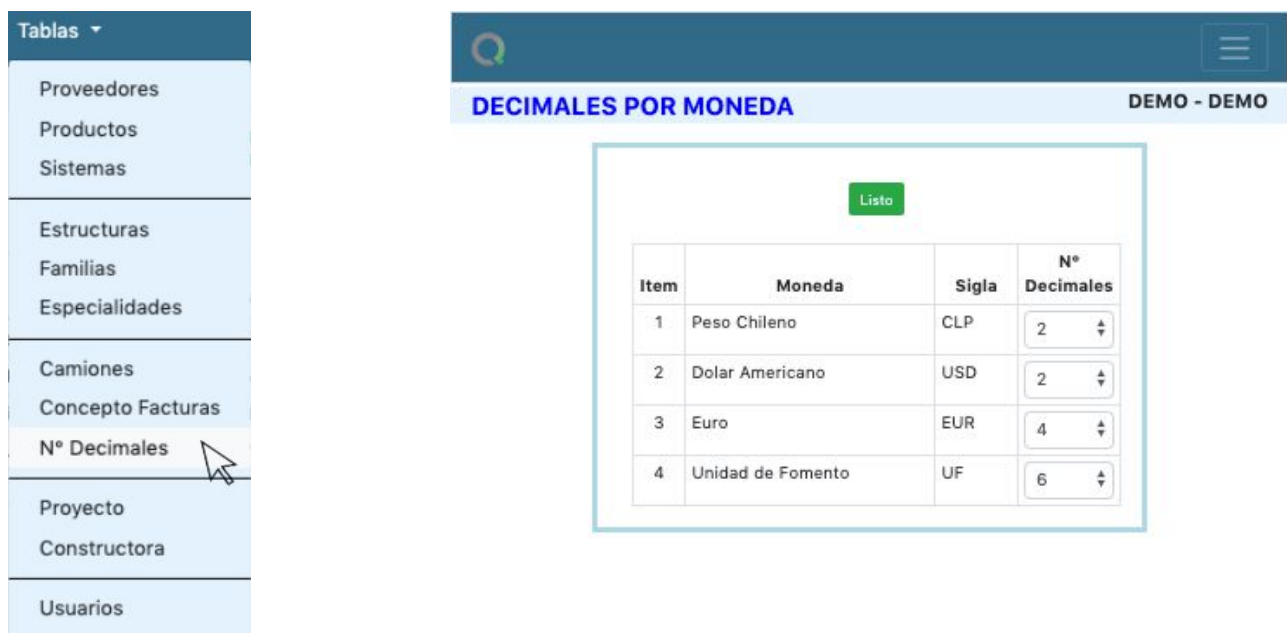

## 5.10. Proyecto (Datos del Proyecto / Obra)

Para revisar proyecto en Tablas, ir a:

Menú: Tablas → Proyecto

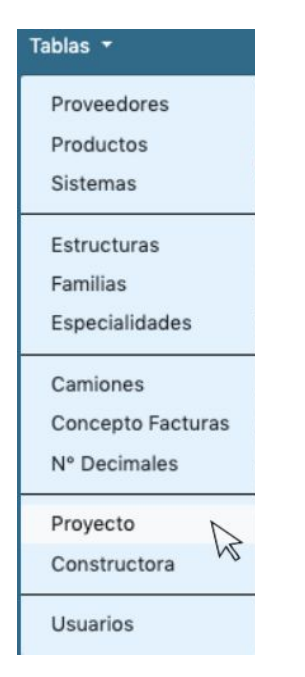

Una vez en Tablas / Proyecto, se desplegará vista en la cual deberás completar con la información de proyecto y obra.

● Un vez realizado lo anterior hacer clic en Modificar/Grabar los datos ingresados.

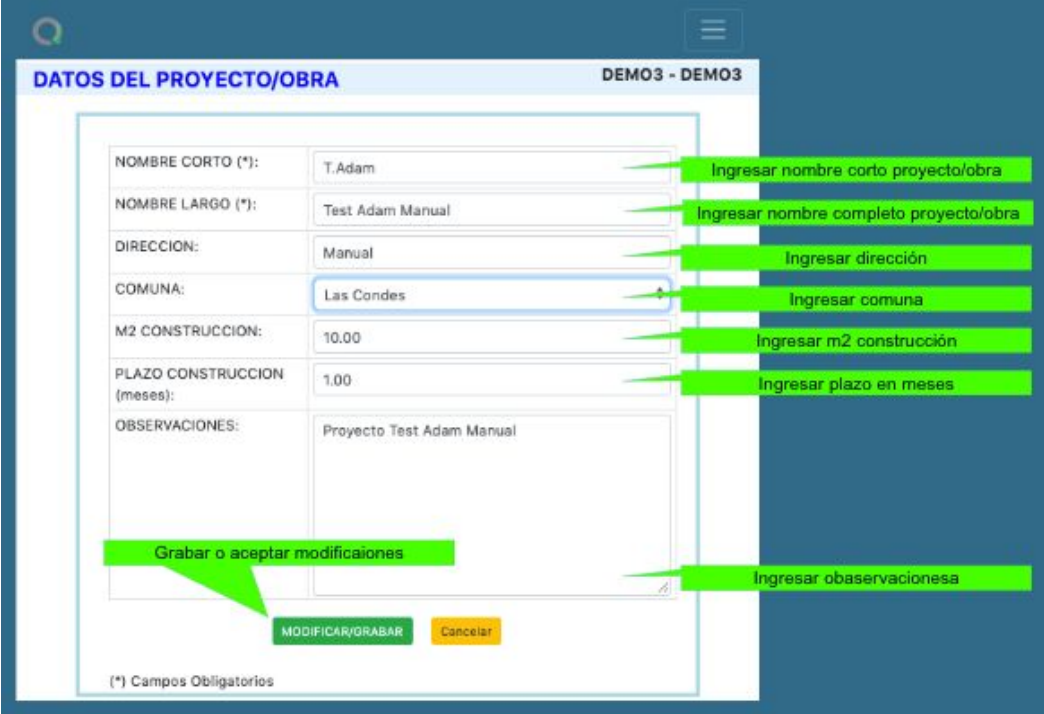

## 5.11. Constructora (Datos de la Constructora)

Para Ingresar datos Constructora o Proyecto, ir a:

Menú: Tablas → Constructora

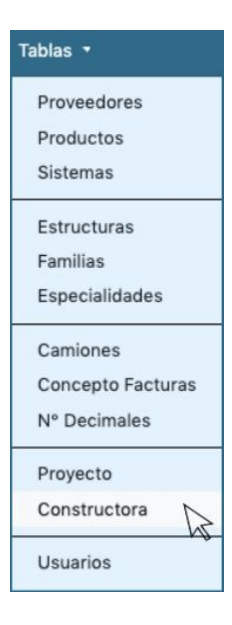

Es preciso completar todos los campos obligatorios (\*) para crear o modificar los datos.

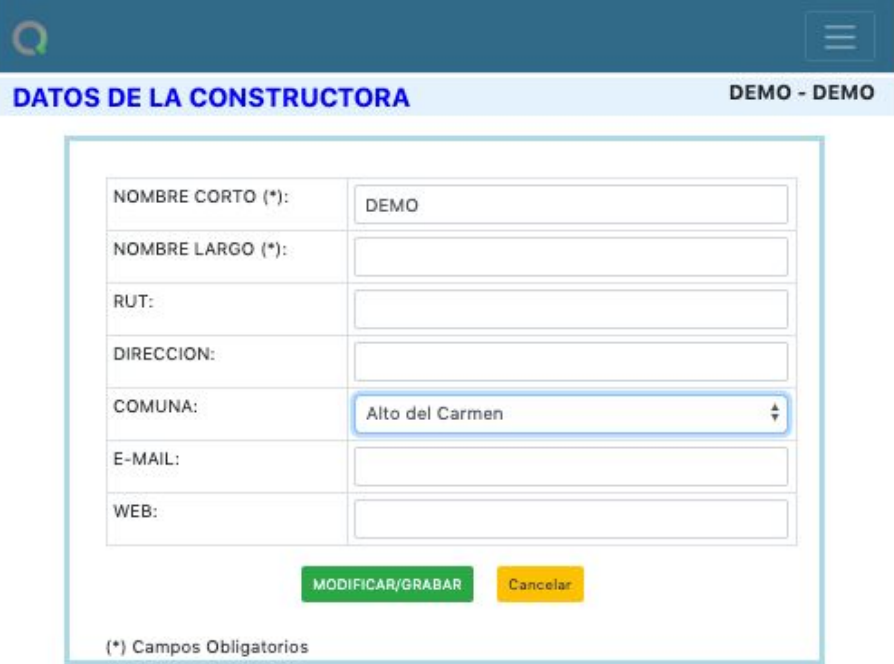

## 5.12. Usuarios (Ingresar, modificar o eliminar)

Para revisar usuarios en Tablas, ir a:

Menú: Tablas → Usuarios

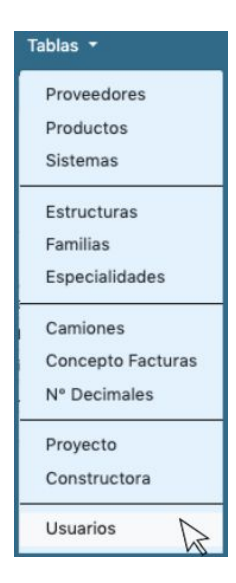

Una vez en Tablas / Usuarios, se desplegará vista en la cual podrás ver todos los usuarios de ADAM registrados para la organización.

Hacer clic en agregar nuevo usuario para crear nuevo y completar con la información solicitada como aparece en vista posterior

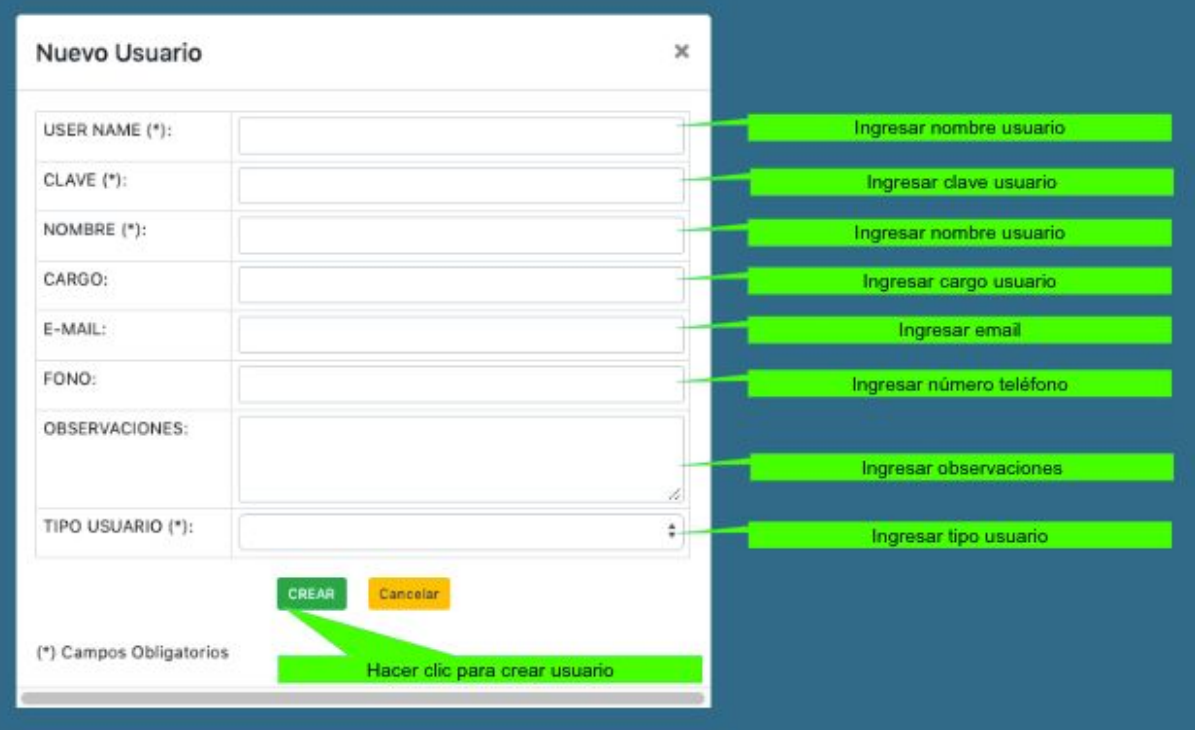

# 6. Reportes

- 6.1. Gráficos
	- 6.1.1. Alquileres

Para acceder a los reportes gráficos de alquileres en Adam, ir a:

Menú: Reportes → Gráficos → Alquileres

● Seleccionar proveedor del menú.

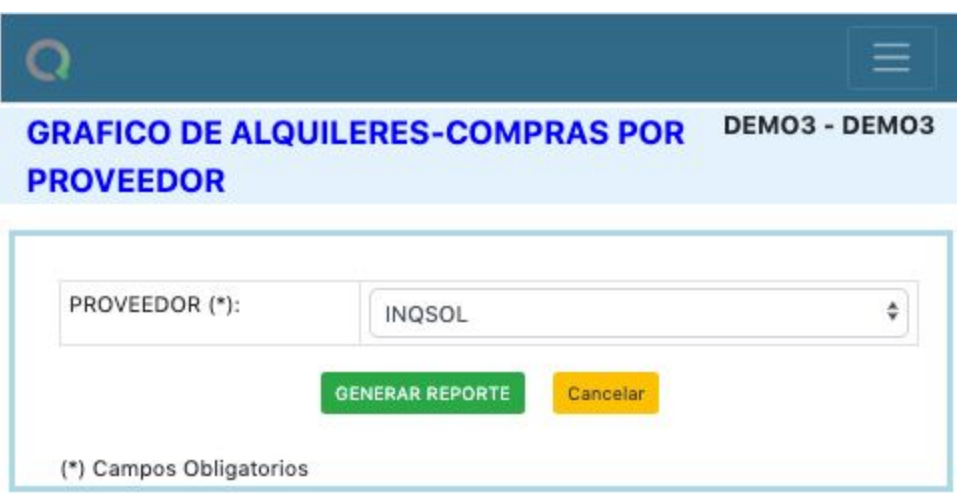

Se desplegará la siguiente tabla con detalle de todos los alquileres y compras efectuadas a este proveedor.

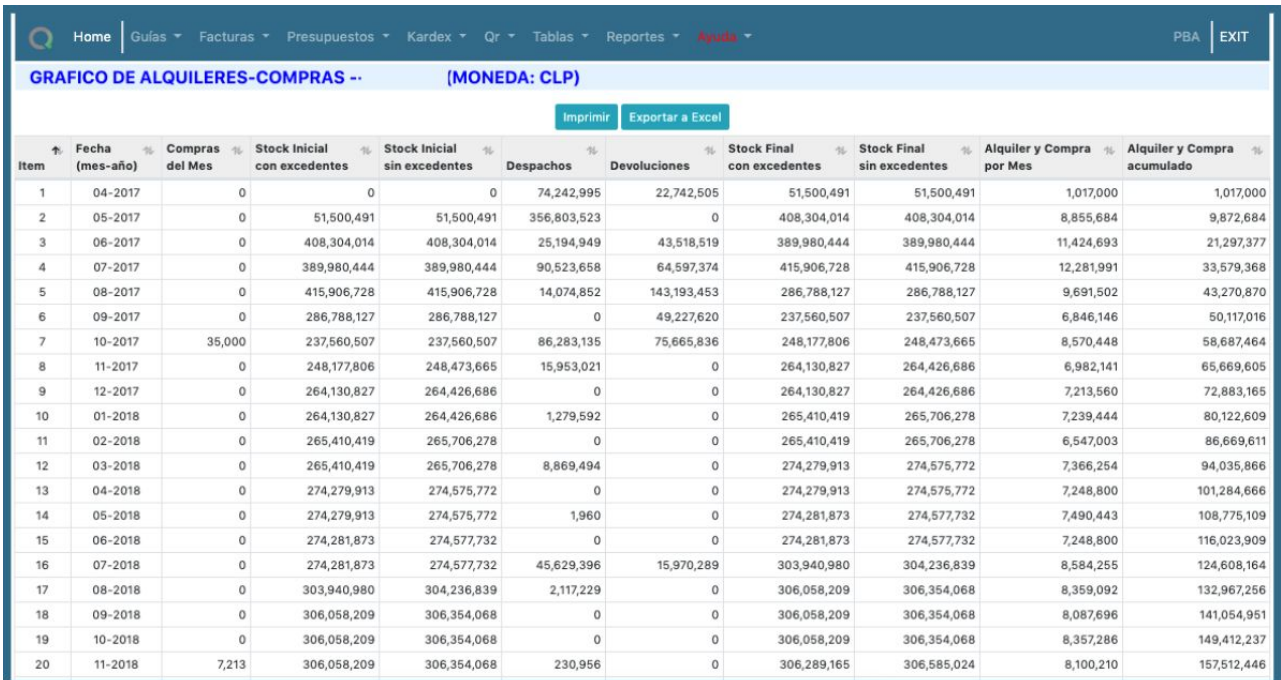

A posterior se muestra gráfico que exhibe en columnas alquileres y compras parciales reales como en línea punteada el acumulado real.

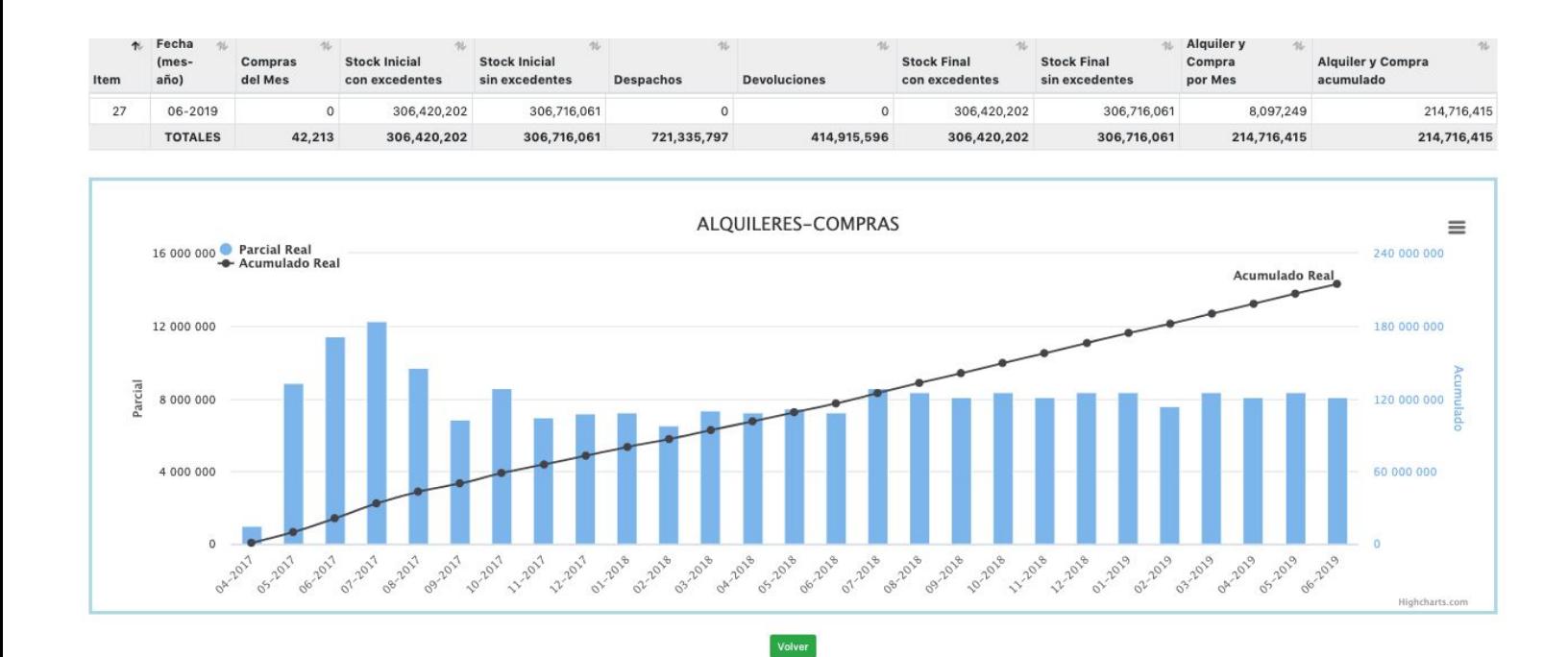

## 6.1.2. Estructuras

Menú: Reportes → Gráficos → Estructuras

Seguir los pasos de acceso por menú y seleccionar proveedor de listado.

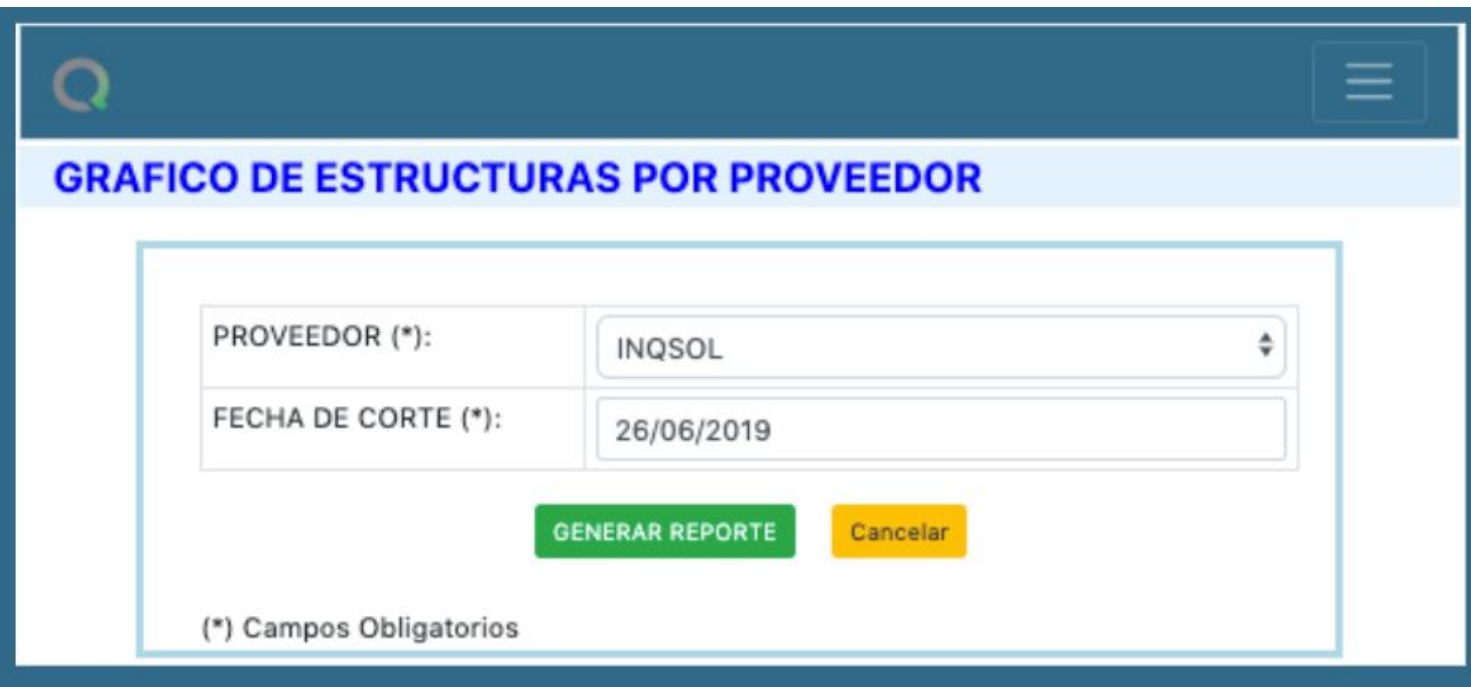

Se desplegará vista con todas las estructuras ingresadas y creadas en <Tablas> para este proveedor que contemplan alquileres o compras con su respectivo detalle en peso, m2 y valorizado.

Está dispuesto botón de impresión directa desde Adam, como también exportar o descargar a documento de excel (.xlsx)

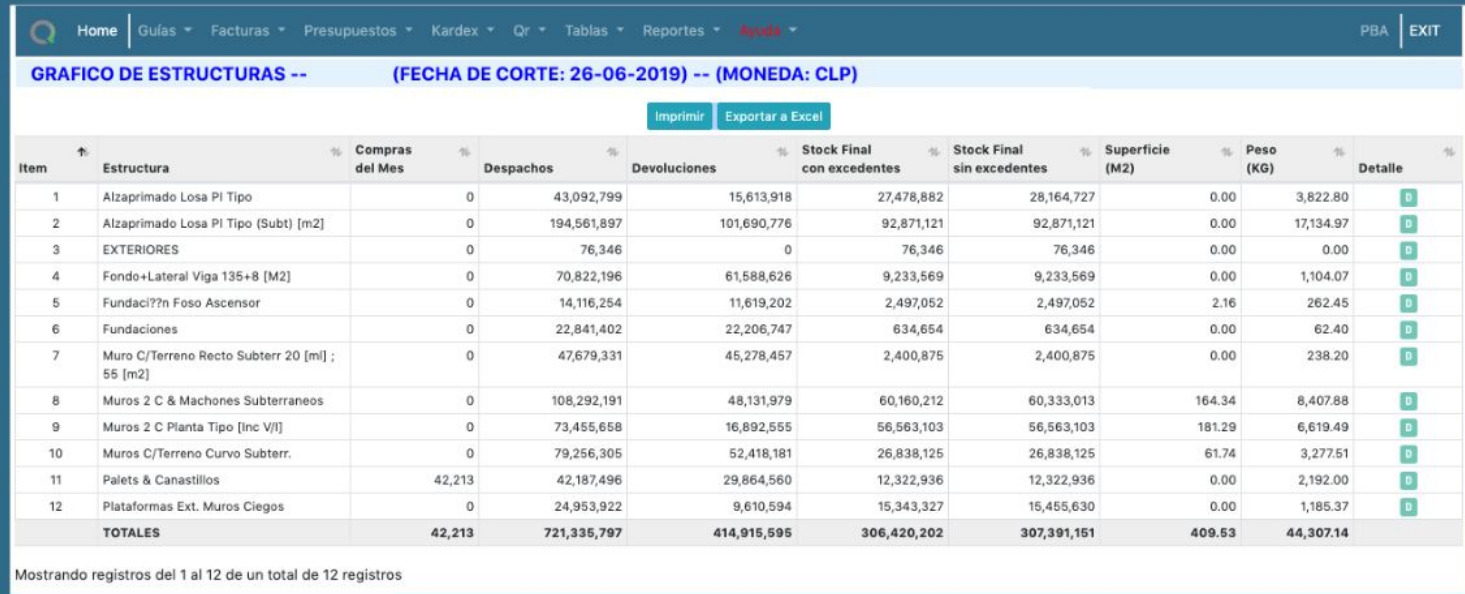

Al situar el puntero del mouse sobre cada trozo de la torta mostrará porcentaje del total destinado a esta estructura.

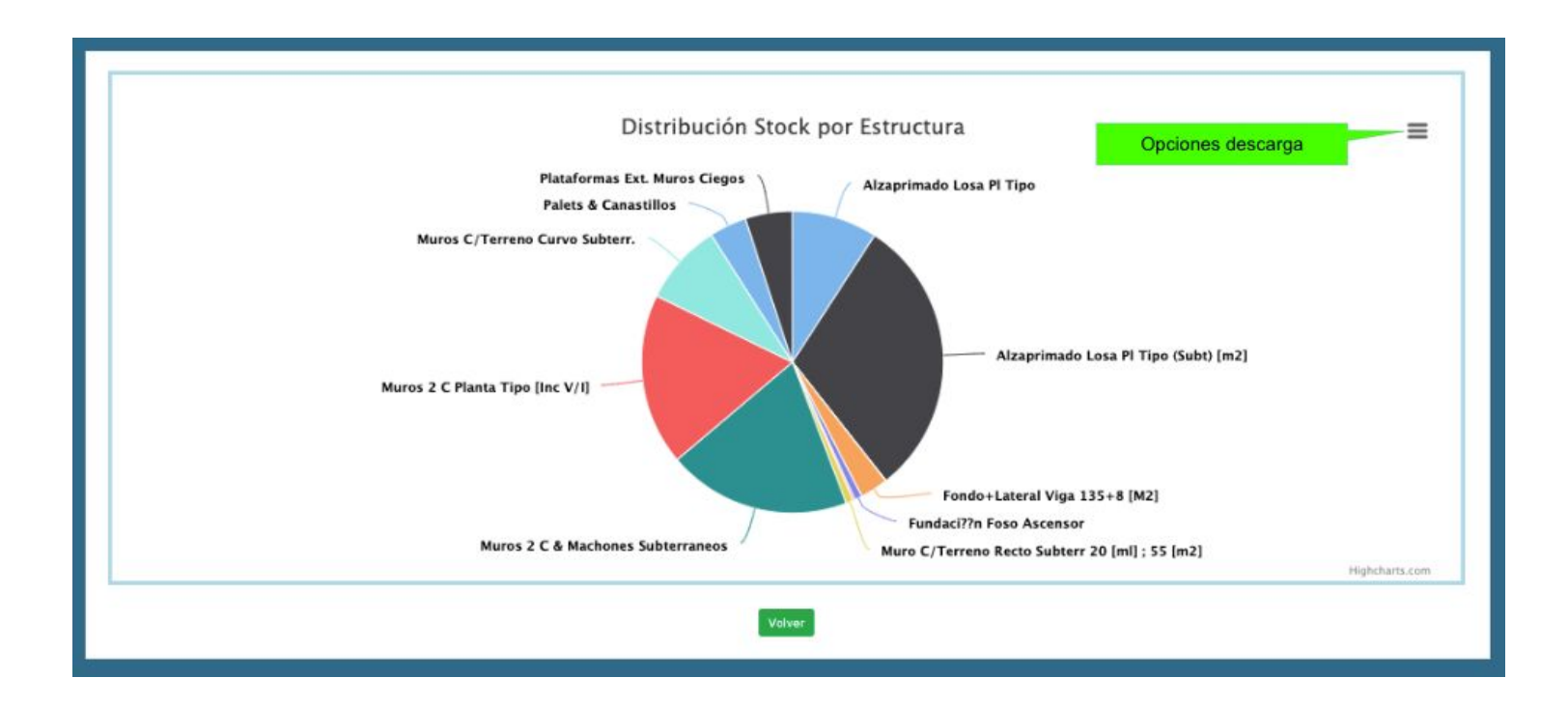

En opciones de descarga permite obtener distintos formatos para imagen de gráfico como datos con los que se ha realizado su construcción.

## 6.1.3. Devoluciones

Menú: Reportes → Gráficos → Devoluciones

Seguir los pasos de acceso por menú y seleccionar proveedor de listado.

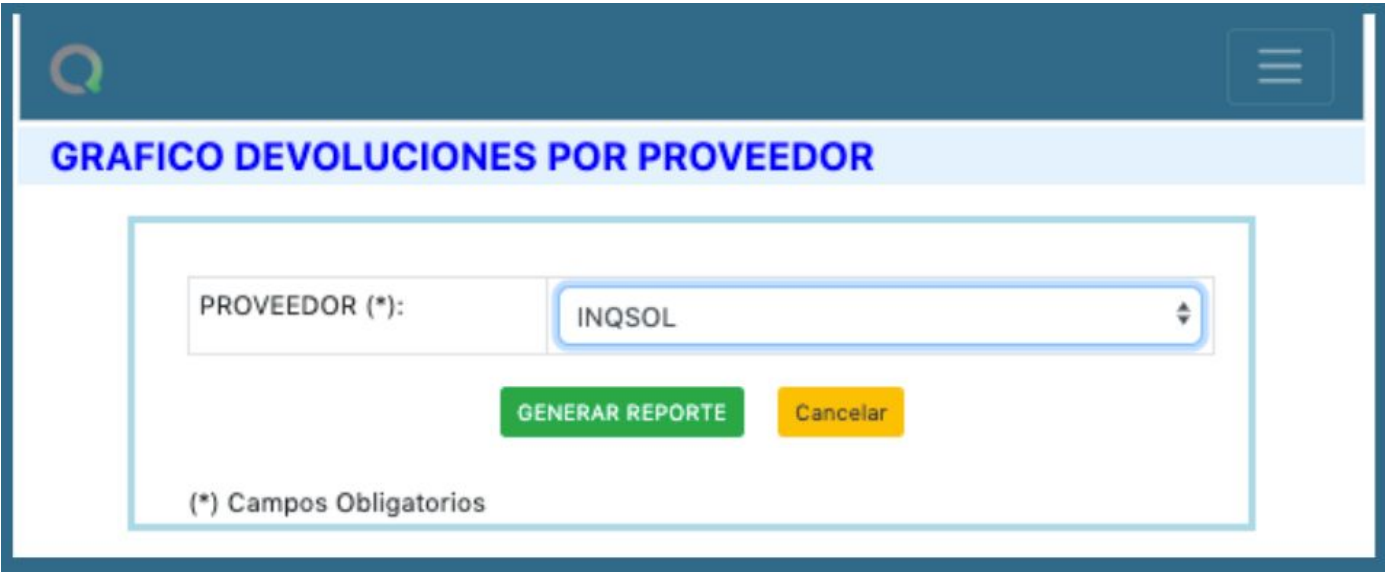

Se desplegará gráfico con tabla utilizada para su construcción:

Datos tabla valorizadas y agrupas por:

- Irreparable
- Reparable con daño
- Limpieza
- Bueno

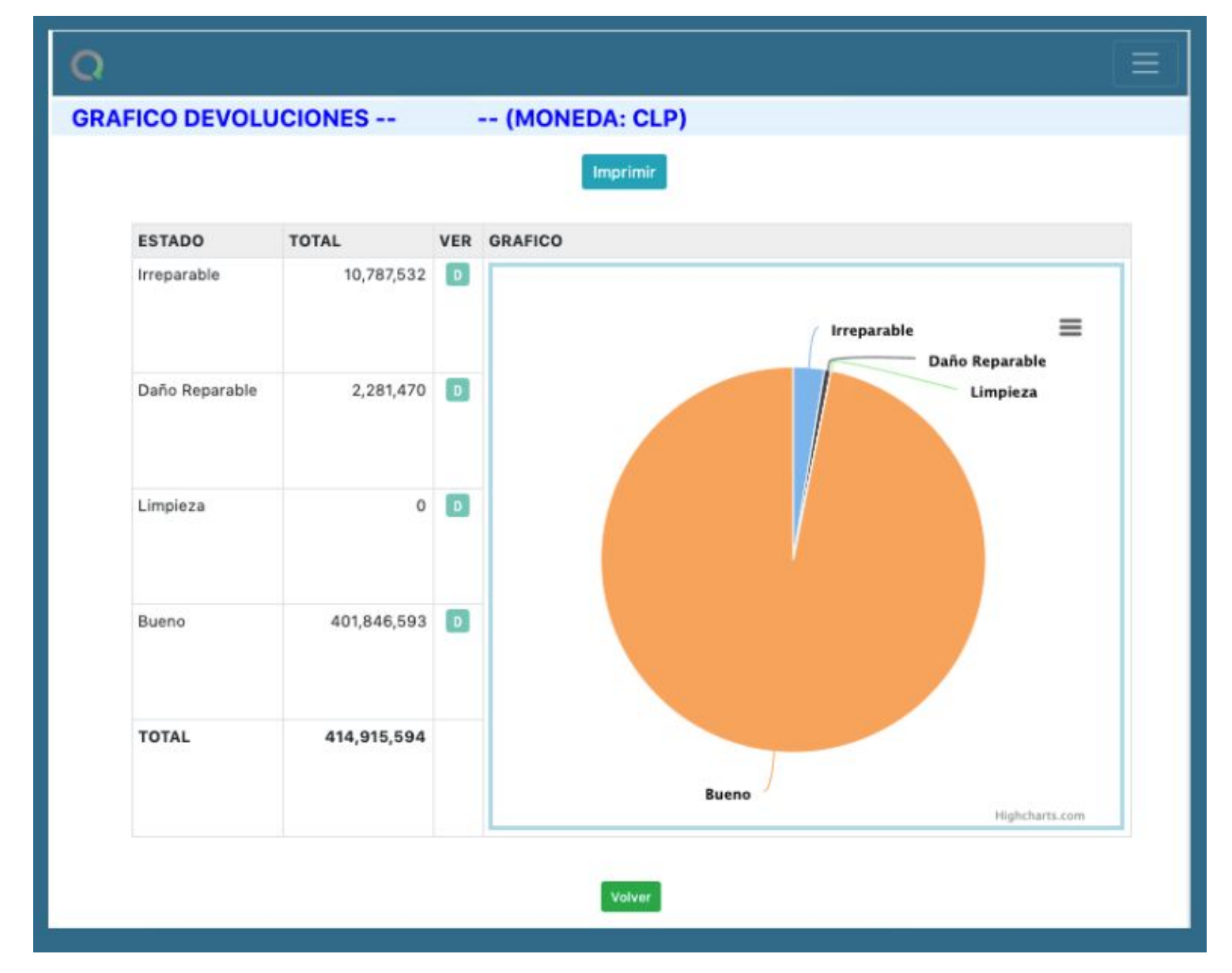

## 6.1.4. Camiones

Menú: Reportes → Gráficos → Camiones

Seguir los pasos de acceso por menú y seleccionar proveedor de listado.

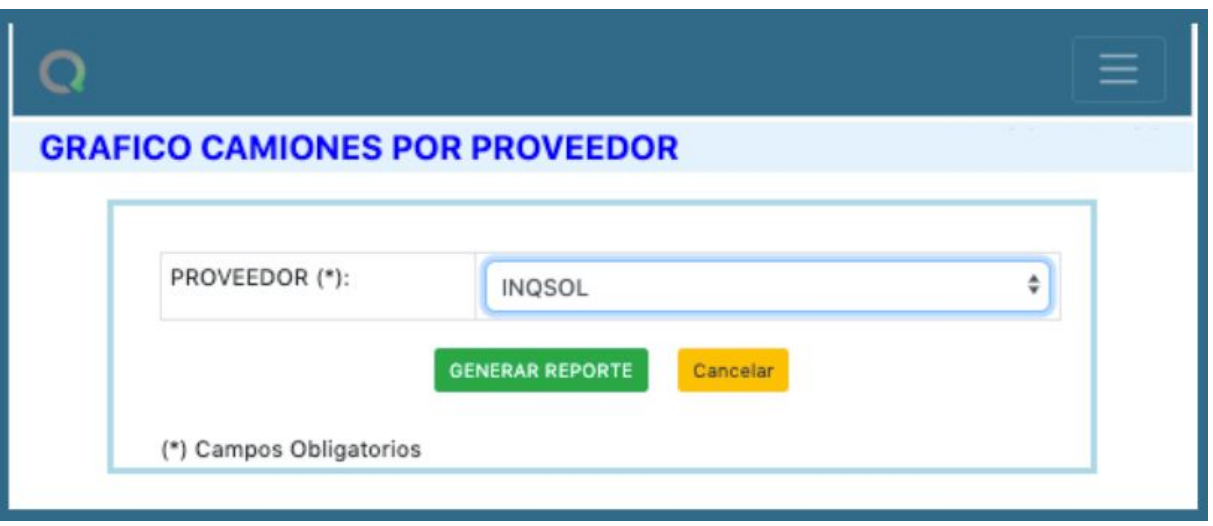

Se desplegará tabla con grupos creados en ítem camiones de <Tablas>.

En gráfico de barra "Promedio por Transporte (Kg/Camión)" detalla el ingreso vs la salida de materiales por tipo de camión. A su vez gráfico "Peso por Fecha (Kg/Camión)" muestra el ingreso y salida de materiales a obra para este proveedor.

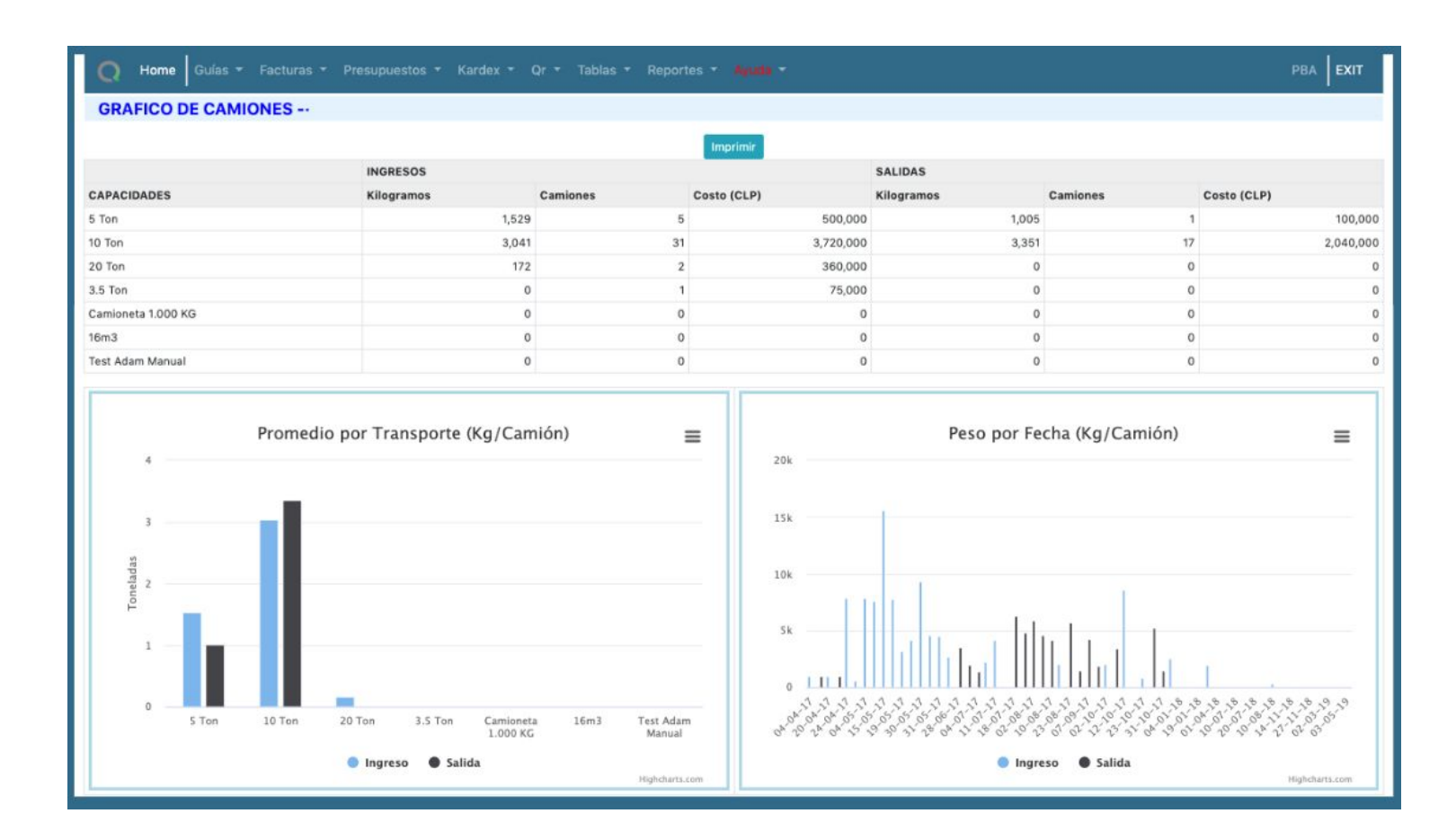

## 6.1.5. Presupuesto v/s Real

Menú: Reportes → Gráficos → Presupuesto vs Real

Seguir los pasos de acceso por menú y seleccionar proveedor de listado.

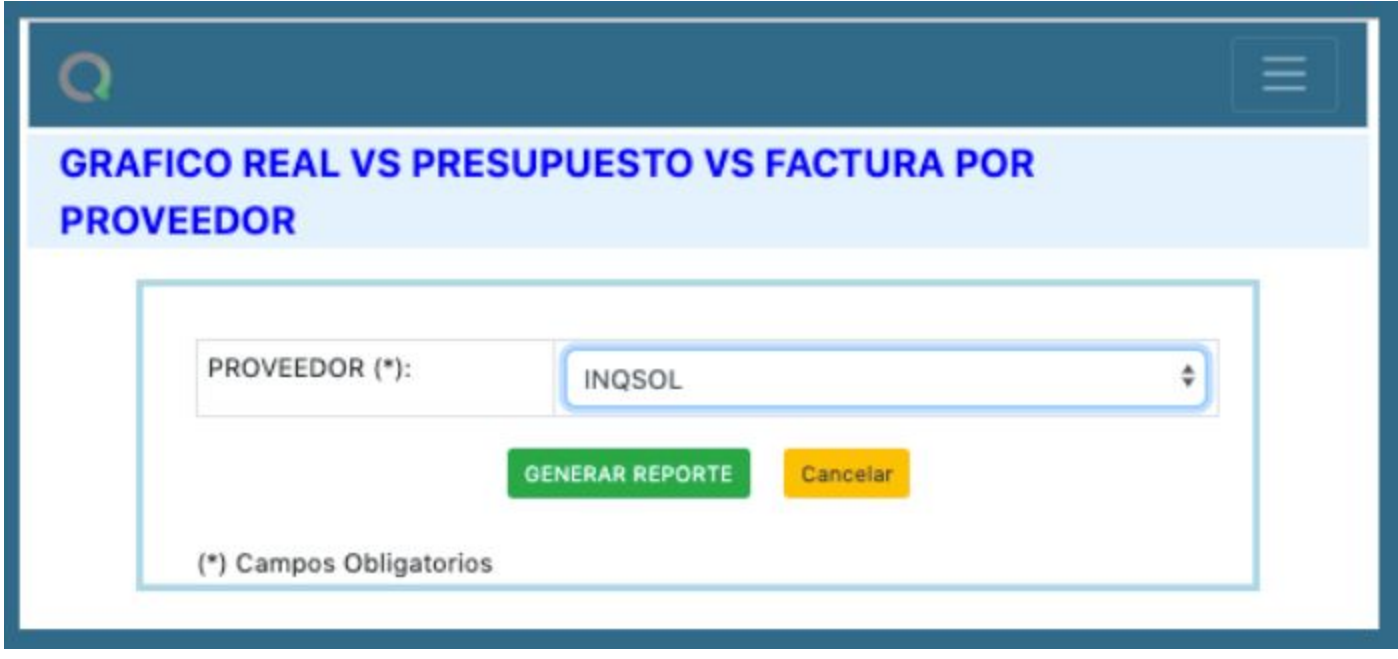

Se desplegará tabla y gráfico del cual se puede concluir estado del Acumulado Real vs lo Presupuestado y si ha sido facturado o no por el proveedor.

**GRAFICO REAL VS PRESUPUESTO VS FACTURA --**

(MONEDA: CLP)

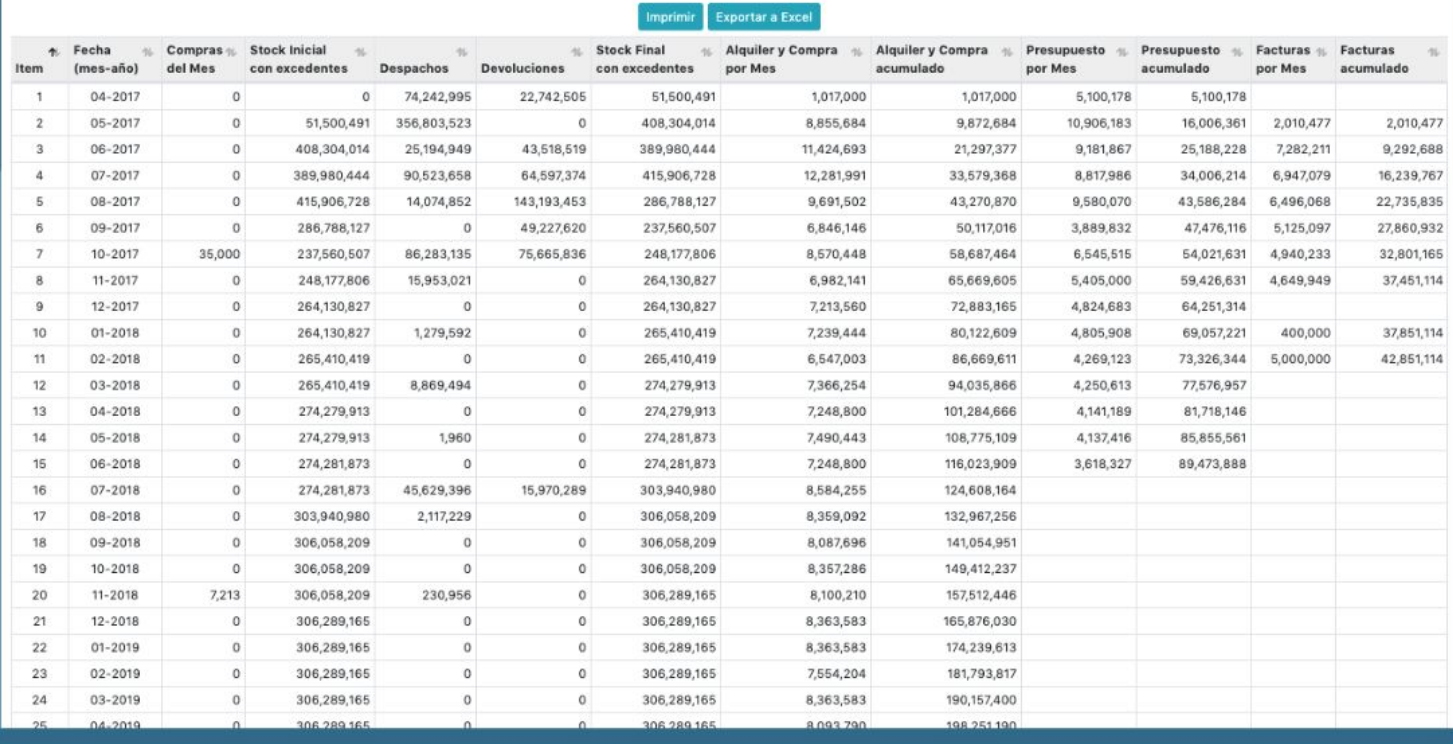

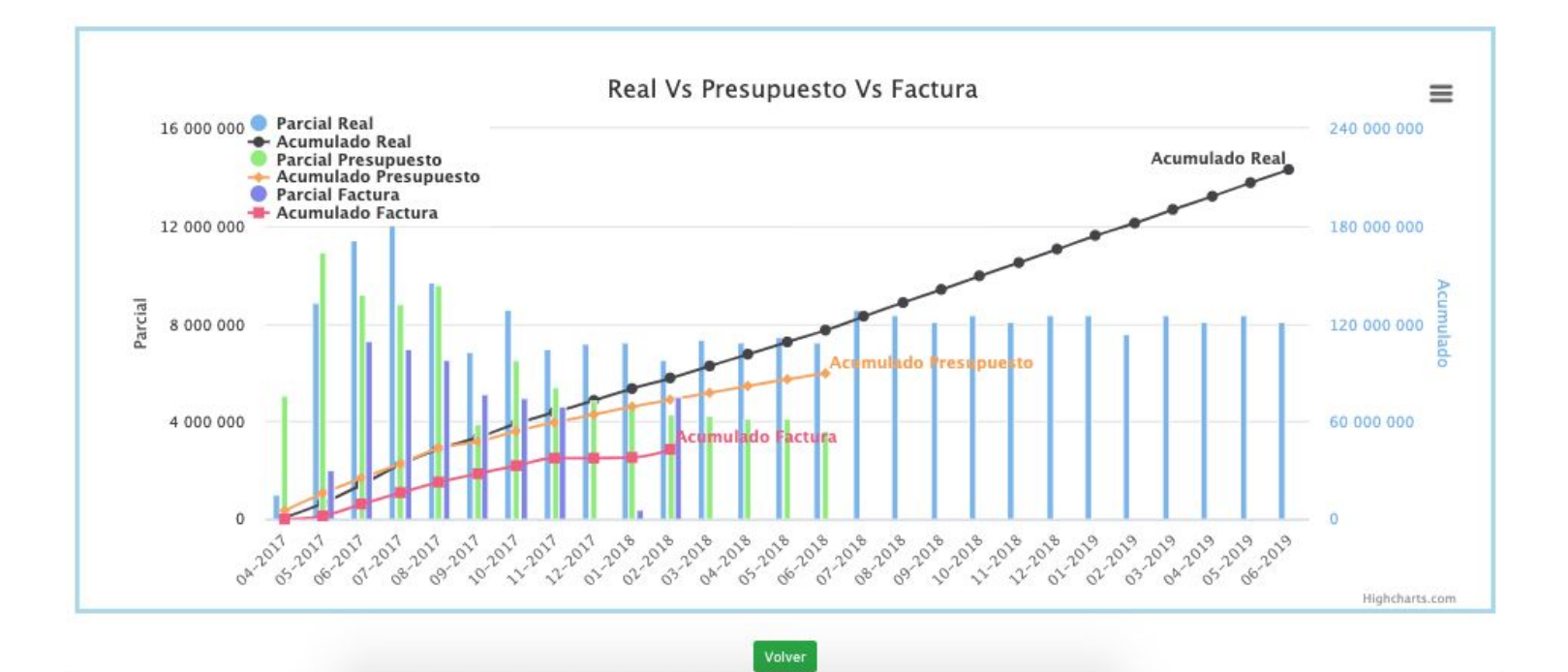

```
PBA EXIT
```
# 6.2. Reporte ejecutivo

Menú: Reportes → Reporte ejecutivo

Al seleccionar proveedor tendrás acceso a 5 vistas en el mismo reporte. Con estas podrás obtener información actualizada para toma de decisiones respecto a tu inventario de este proveedor. Al pasar puntero del computador por sobre gráficos estos entregan mayor información.

- Real v/s Presupuesto v/s Factura
	- Entrega comportamiento en el tiempo de los valores parciales y acumulados para estas variables.
- División stock por estructura
	- Entrega división porcentual del stock agrupados por tipo de estructura.
- Devoluciones
	- Entrega división porcentual de stock devuelto en: bueno, daño reparable, limpieza e irreparables
- Promedio por transporte (kg por camión)
	- Entrega el peso de carga agrupado por tipo de transporte utilizado
- Resumen existencias valorizadas
	- Entrega resumen en tabla incluyendo "tasa de existencia considerada excedente"

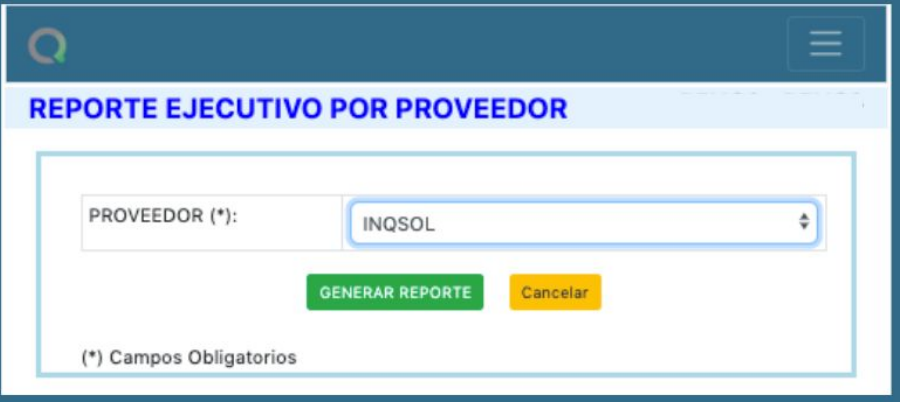
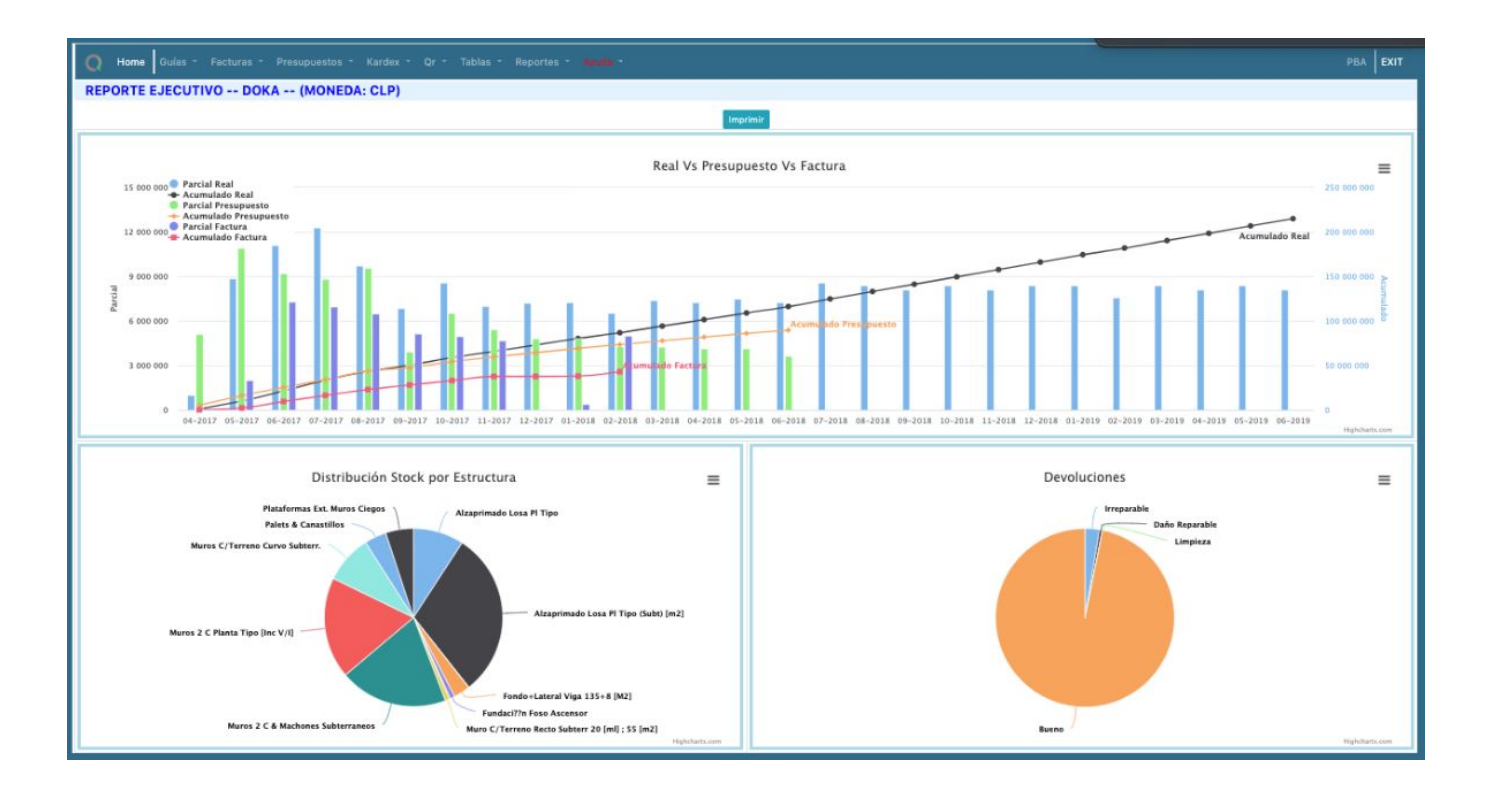

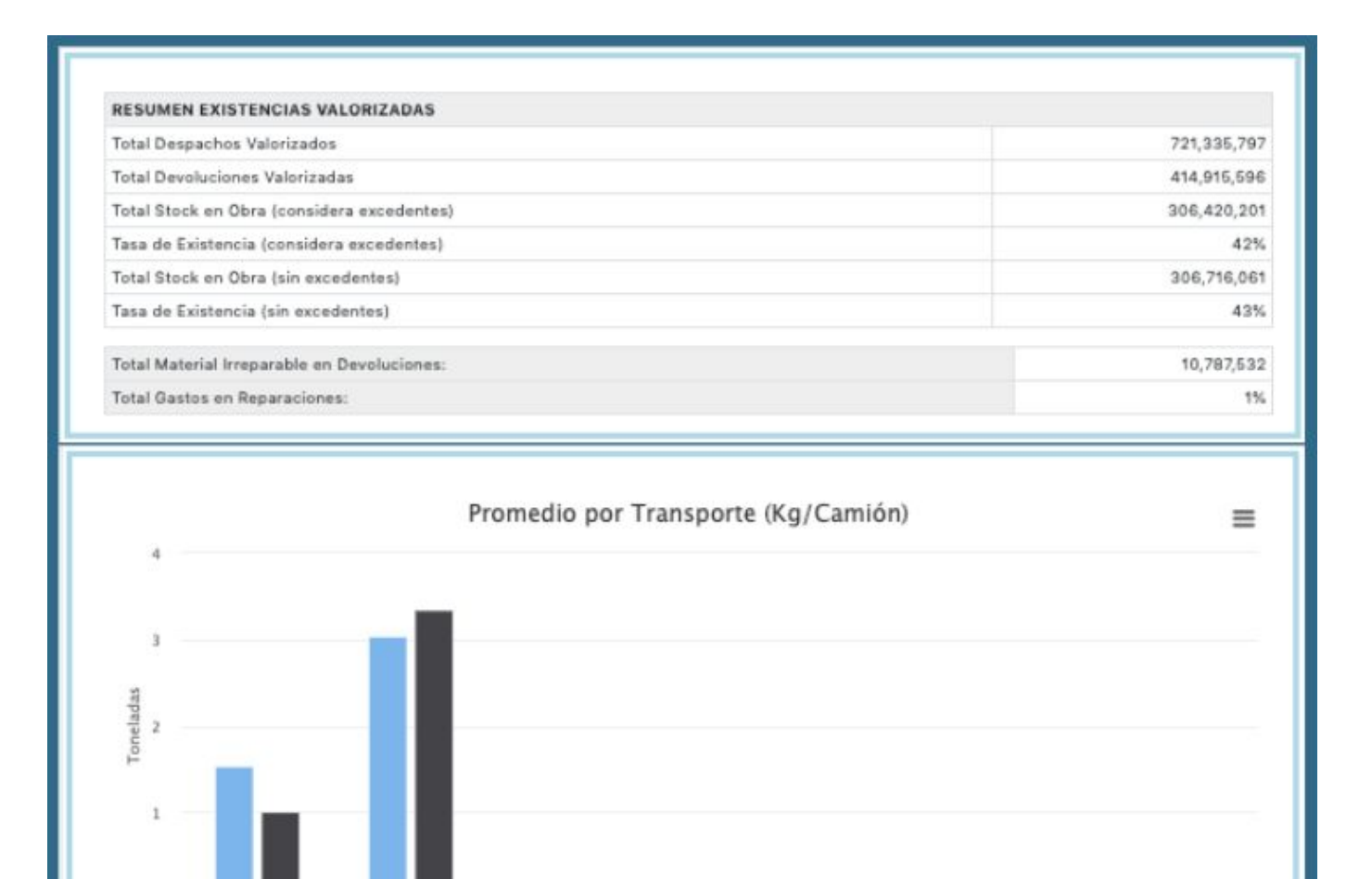

3.5 Ton

Ingreso @ Salida

 $\begin{array}{c} \text{Camioneta} \ 1.000 \\ \text{KG} \end{array}$ 

 $16m3$ 

Test Adam Manual

Highcharts.

# 6.3. Guías

6.3.1. Detalle por guías

10 Ton

\$ Ton

20 Ton

Para acceder al reporte detallado por guías, ir a:

Menú: Reportes → Guías → Detalle por guías

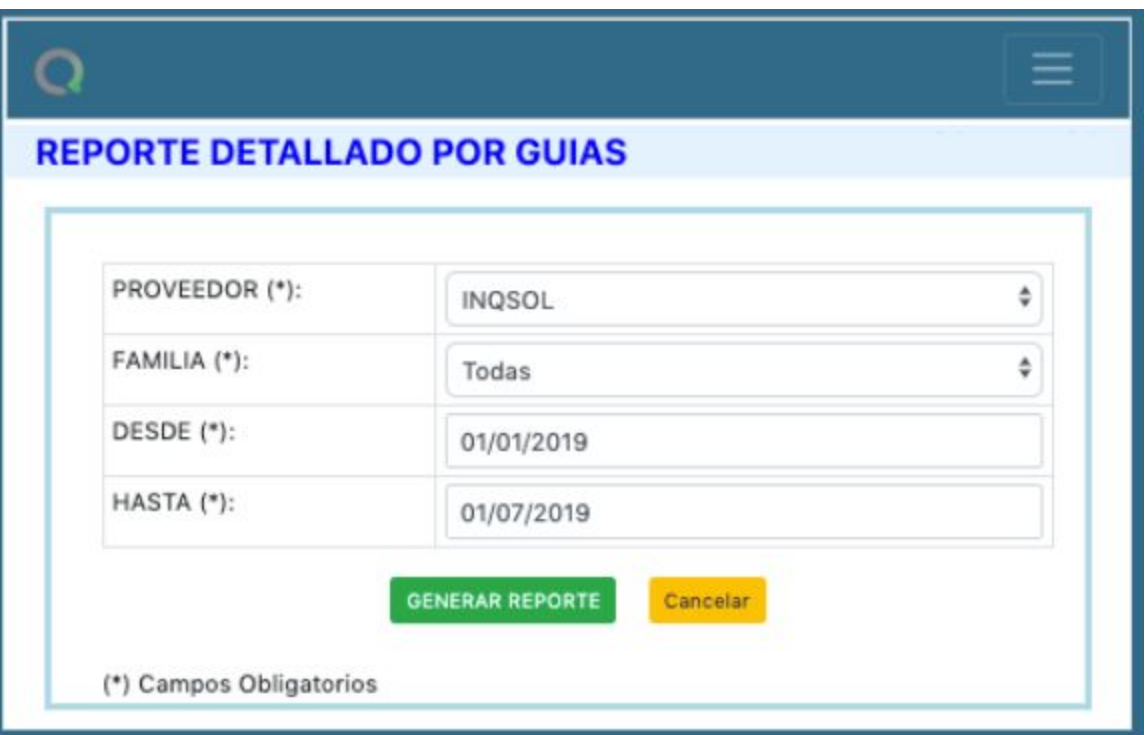

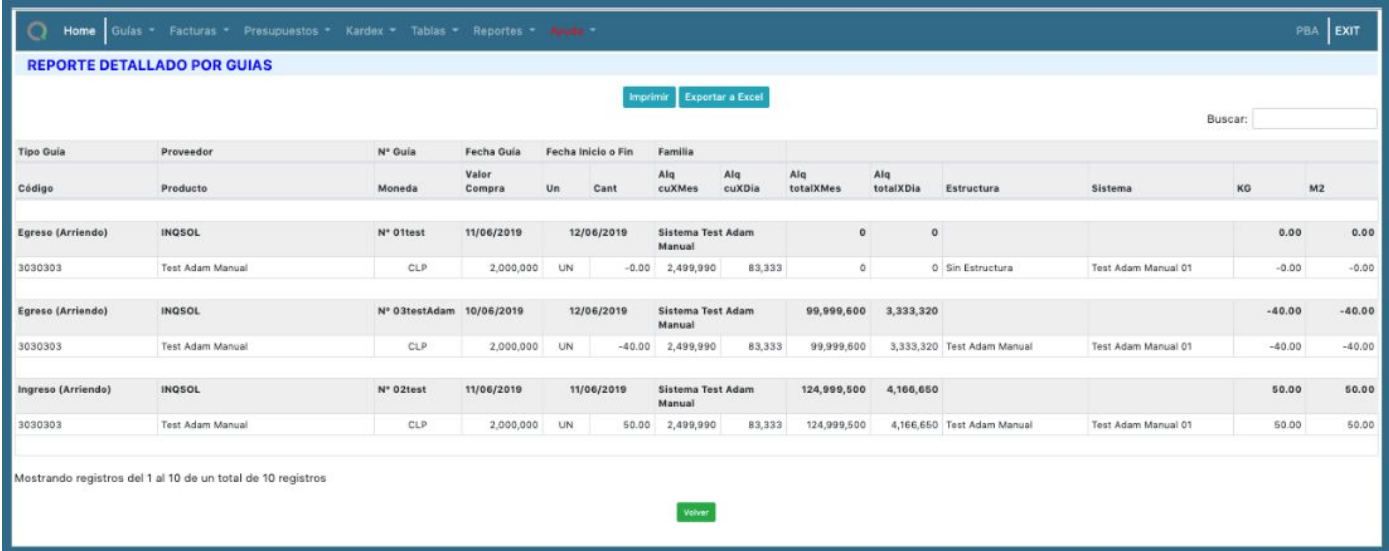

## 6.3.2. Detalle por código

Para acceder al reporte detallado de guías por código, ir a:

Menú: Reportes → Guías → Detalle por código

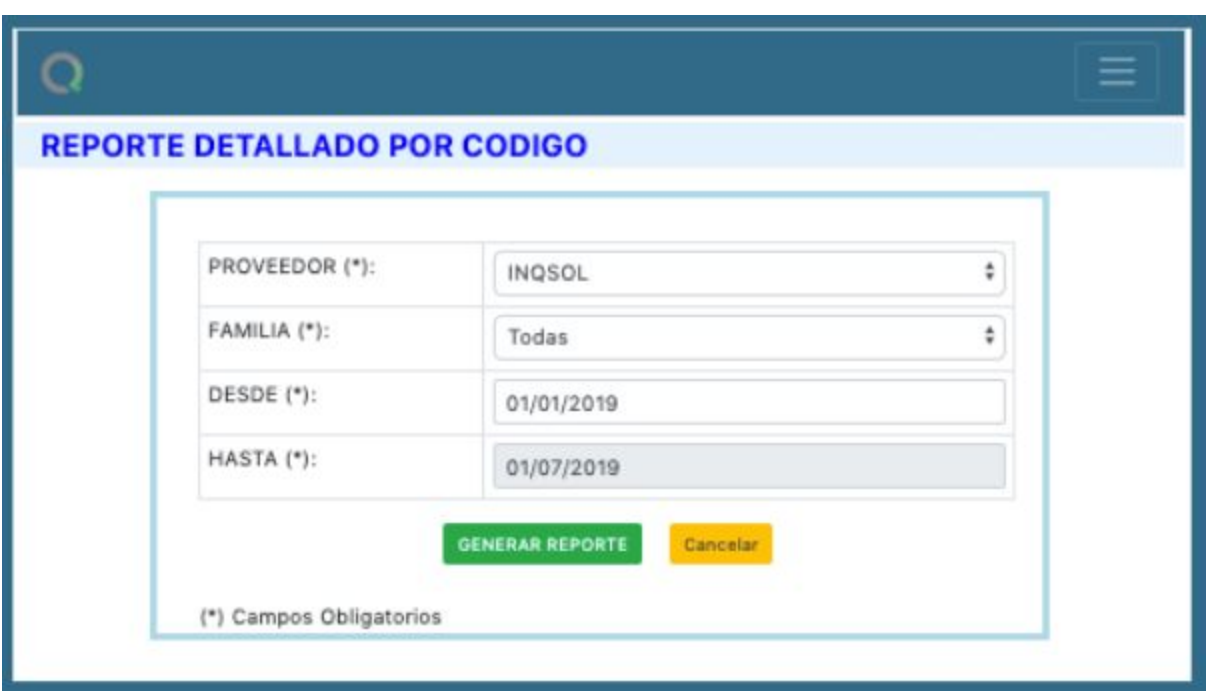

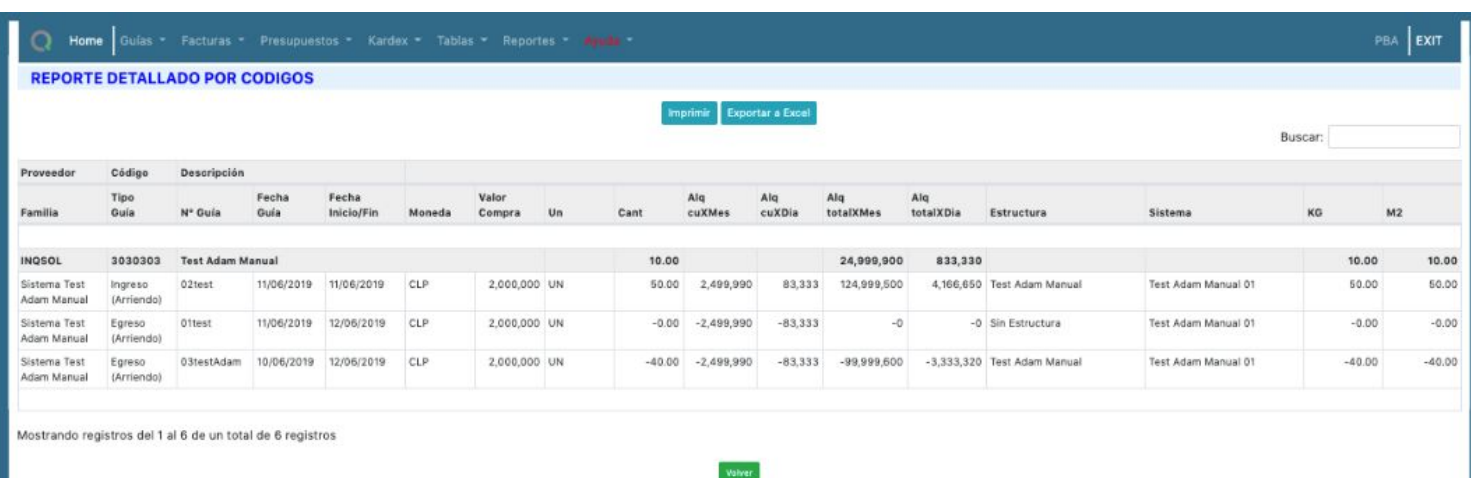

### 6.3.3. Guías ingresadas

Para acceder al reporte detallado de todas las guías ingresadas, ir a:

Menú: Reportes → Guías → Guías ingresadas

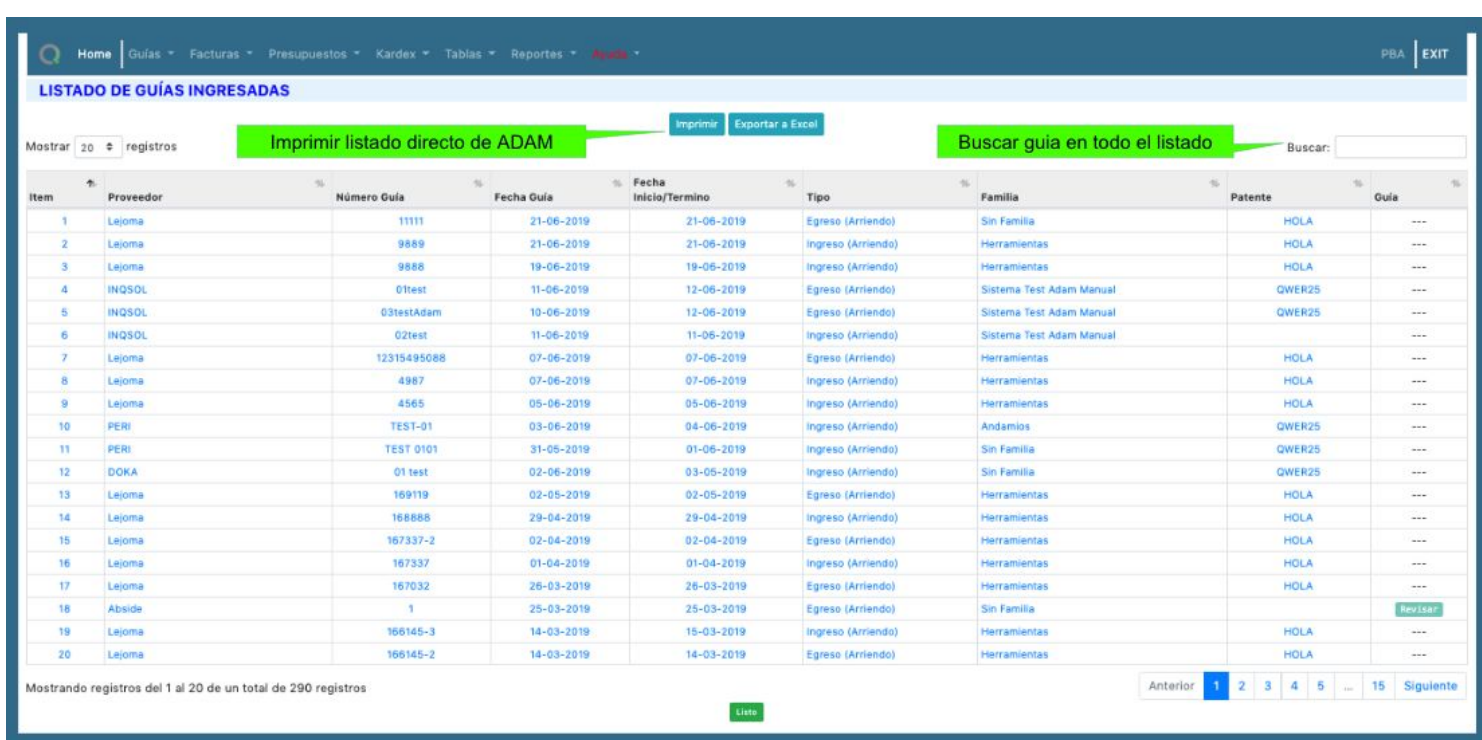

## 6.4. Inventarios

### 6.4.1. Inventarios por proveedor

Para acceder al reporte de inventario por proveedor, ir a:

Menú: Reportes → Inventarios → Inventarios por proveedor

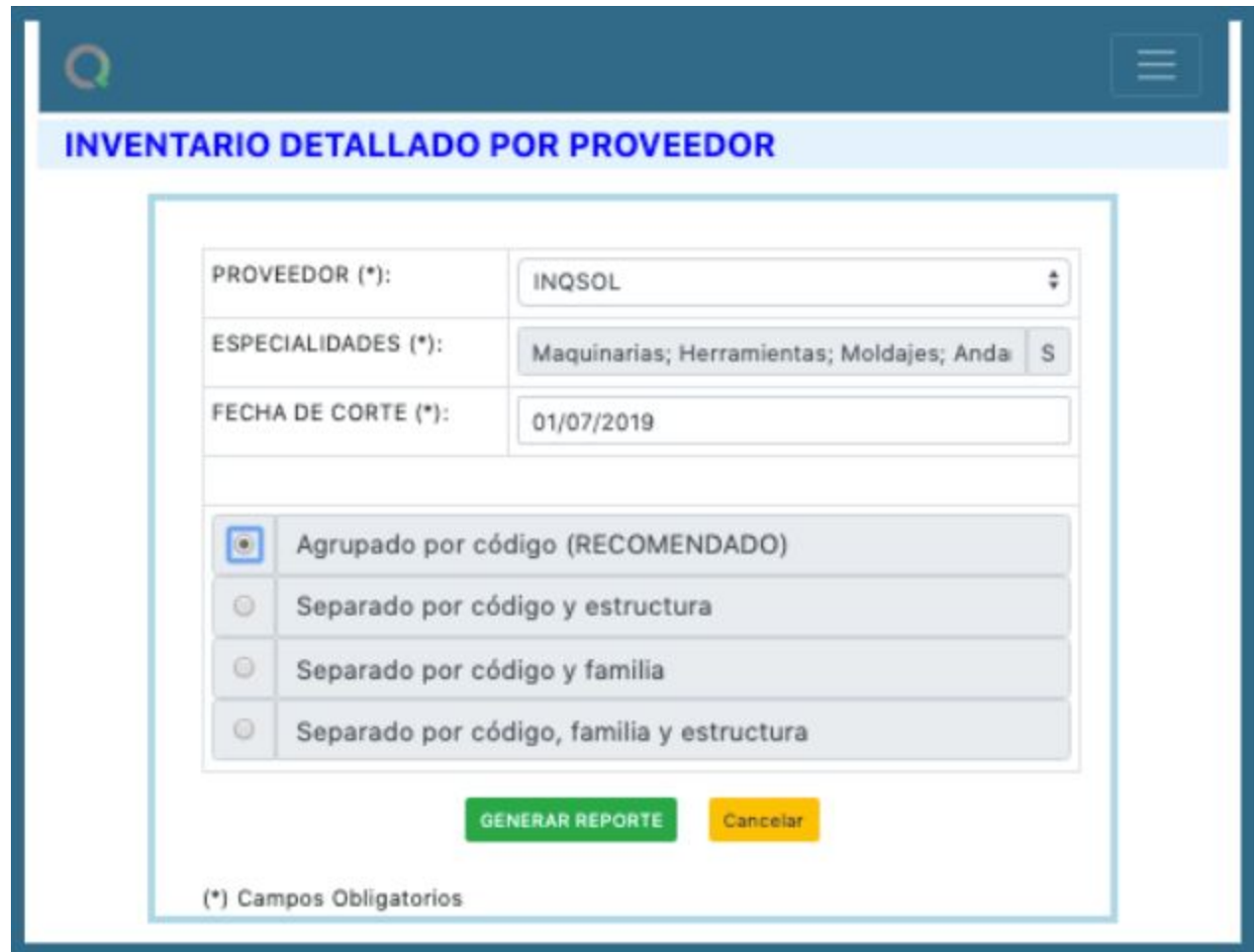

## 6.4.2. Listados por excedentes

Para acceder al reporte detallado de excedentes en inventario por proveedor, ir a:

Menú: Reportes → Inventarios → Listado de excedentes

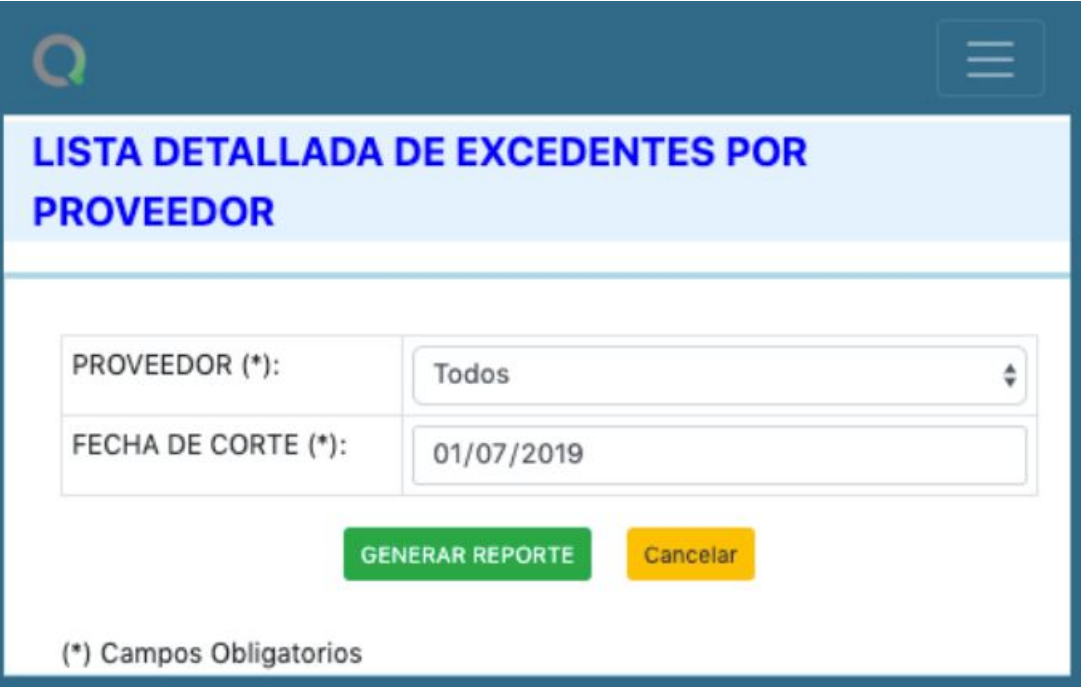

#### Q Home

LISTA DETALLADA DE EXCEDENTES POR PROVEEDOR (FECHA DE CORTE: 09-07-2019)

Precio Unitario Valorizaciones Cantidad Proveedor Código Equipo/Producto  $M2$ KG Alquiler Un Alquiler Excedentes Alquiler (mes) Alquiler (día) Detaile Mon Compra 20.00 CLP UN  $-3,541$  $-118$ **DOKA** 189017000 Viga Doka H20 top N 3,90m  $0.00$ 67,068 1,771  $-2.00$  $-134, 136$ más **DOKA** 540097140 Puntal vertical 2,30  $0.00$  $0.00$  $CLP$ 321,882 8,498 UN  $-200.00$ 64,376,344  $-1,699,535$  $-56,651$ más **DOKA** 580547000 Consola plataforma M  $0.00$  $0.00$ CLP 225,784 5,961 UN  $-16.00$  $-3,612,550$  $-95,371$  $-3,179$  $más$ **DOKA** 580559000 Anclaje de muro M  $0.00$  $0.00$ CLP 16,473 435 **UN**  $-22.00$  $-362,412$  $-9,568$  $-319$  $más$  $-383$  $m\delta s$  $0.00$  $0.00$ CLP 3,961 105  $-110.00$  $-11,501$ **DOKA** 581405000 Barra de anclaie 20.0mm no-tratada 0.50m **UN**  $-435,661$  $0.00$  $0.00$ CLP 17,030 450  $-18.00$  $-306,532$  $-8,092$  $-270$  $m\acute{a}s$ **DOKA** 581893000 Anclaje de muro 15,0 15cm **UN DOKA**  $CLP$ 153,915 4,063  $-14,160,181$  $-373,829$  $-12,461$ 582200000 Marco Staxo 40 1,80m  $0.00$  $0.00$ UN  $-92.00$  $m\acute{a}s$ **DOKA** 582202000 Marco Staxo 40 0,90m  $0.00$  $0.00$  $CLP$ 104,052  $2,747$ **UN**  $-8.00$  $-832,415$  $-21,976$  $-733$ más **DOKA** 582203000 Acoplador Staxo 40  $0.00$  $0.00$ CLP 5,310 140 UN  $-128.00$  $-679,724$  $-17,945$  $-598$  $más$ 1.48 262  $-7.00$  $-61$ más **DOKA** 582560000 Abrazadera giratoria 48mm  $0.00$ CLP 9,912 **UN**  $-69.387$  $-1,832$  $0.00$ 41,235 1,089  $-60,961$  $-2,032$  $más$ **DOKA** 582634000 Tuerca tensora B  $0.00$ CLP UN  $-56.00$  $-2,309,140$  $1.38$ 10,734 283  $-47$ **DOKA** 586195000 Cuña de arriostramiento B  $0.00$ CLP UN  $-5.00$  $-53,670$  $-1,417$ más **DOKA** 588151000 Escuadra de fijaciÃ<sup>3</sup>n Framax  $0.00$ 12.75 CLP 85,192 2,249 UN  $-16.00$  $-1,363,076$  $-35,985$  $-1,200$ más **DOKA** 588527000 Esquina de desencofrado int. I Framax S 2,70m  $0.00$  $0.00$ CLP 1,711,548 45,185 UN  $-12.00$  $-20,538,570$  $-542,218$  $-18,074$ más 2,088,638  $-20.00$  $-1,102,801$  $-36,760$  $más$ **DOKA** 588676000 Esquina de desencofrado int. I Framax 3,30m  $0.00$  $0.00$ CLP 55,140 **UN**  $-41,772,763$  $0.93$ 570  $-8.00$  $-152$  $más$ **DOKA** 588946000 Zapata EB  $0.00$ CLP 21,600 UN  $-172,801$  $-4,562$  $\mathsf{o}$ **DOKA** 589215000 Tuerca para anclaje A Framax Xlife plus 20,0  $0.00$  $_{0.00}$  $CLP$  $\,$  0  $\,$ UN  $-120.00$  $-0$  $\mathord{\text{-}}\mathord{\text{\rm o}}$  $-0$  $m\acute{a}s$ 

Imprimir Exportar a Excel

EXIT DEMO - DEMO

Buscar:

Mostrando registros del 1 al 17 de un total de 17 registros

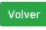

### 6.5. Movimientos

6.5.1. De guías

Para acceder al reporte detallado de movimientos por guías, ir a:

Menú: Reportes → Movimientos → De guías

Es posible para generar informe:

- seleccionar uno o todos los proveedores
- seleccionar una o todas las familias
- además de intervalo de tiempo a considerar en informe.

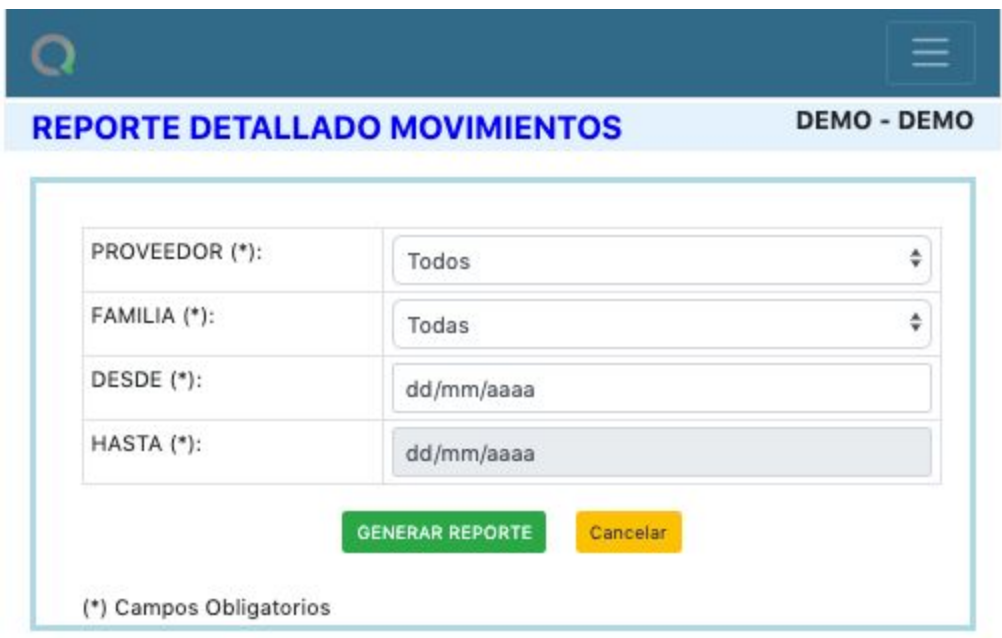

Este reporte muestra:

- 1. resumen de guías ingresadas en periodo de tiempo por proveedor con sus respectivas familias.
- 2. al término del reporte aparece listado de guías con observaciones registradas.

### 6.5.2. De camiones

Para acceder al reporte detallado de movimientos de camiones, ir a:

Al seguir menú se desplegará vista completa de todos los movimientos realizados con respectiva patente de vehículo.

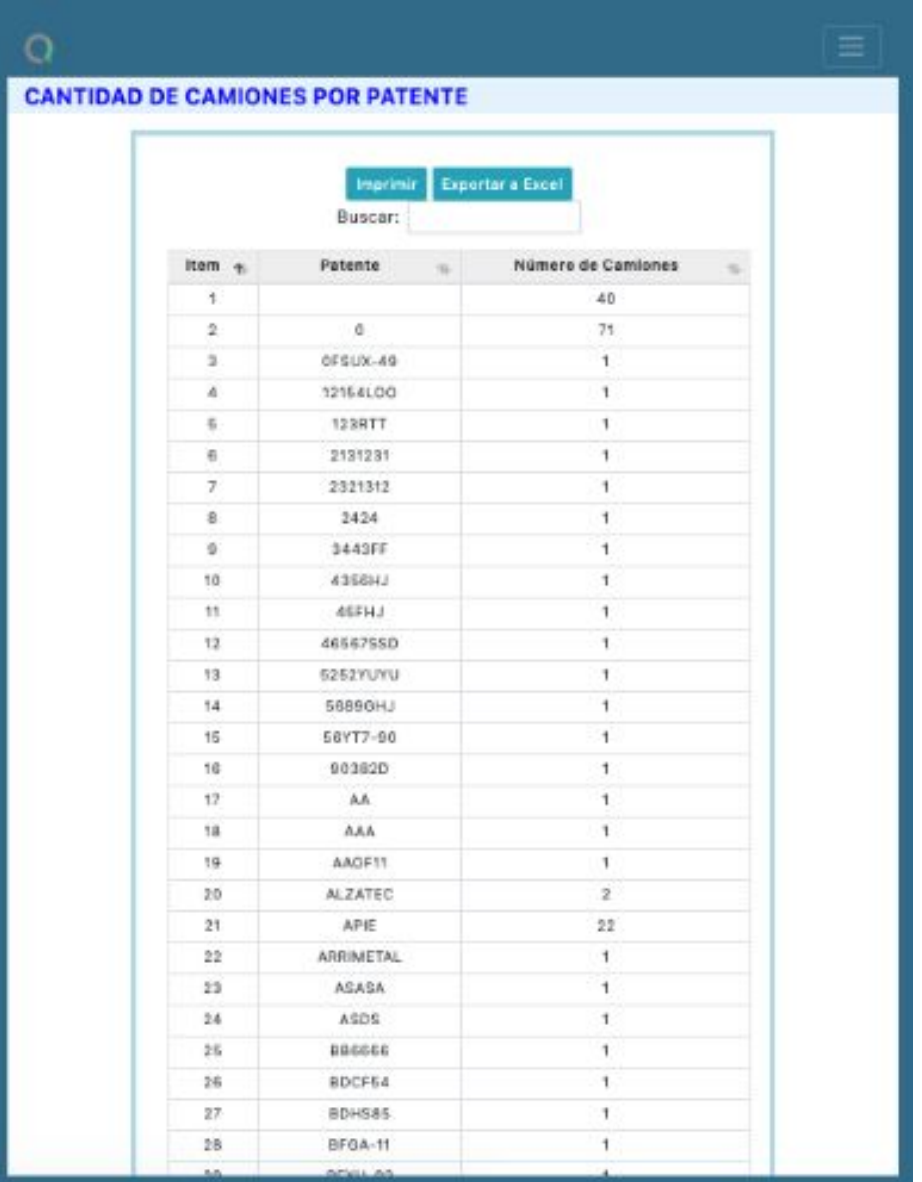

### 6.6. Lista de equipo

6.6.1. Por proveedor

Para acceder al listado de equipos por proveedor, ir a:

Menú: Reportes → Lista de equipos → Por proveedor

AI seguir menú se desplegará siguiente tabla que muestra todos los equipos ingresados por proveedor seleccionado.

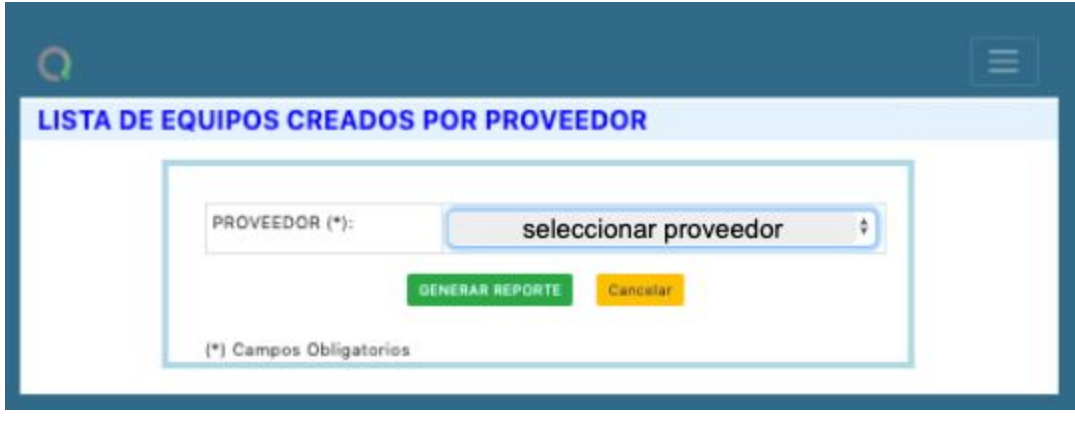

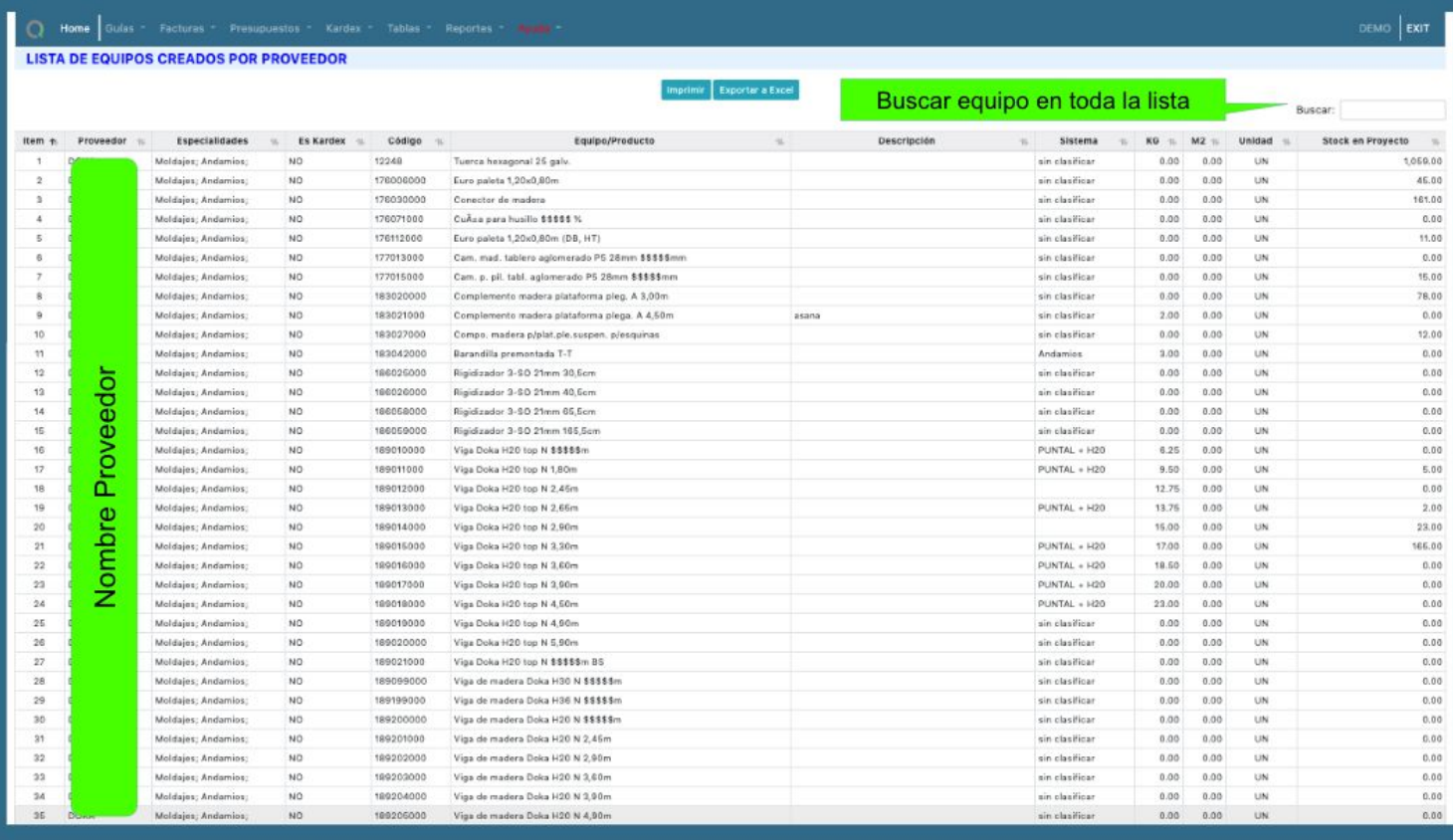

## 6.6.2. Por especialidad

Para acceder al listado de equipos por especialidad, ir a:

Menú: Reportes → Lista de equipos → Por especialidad

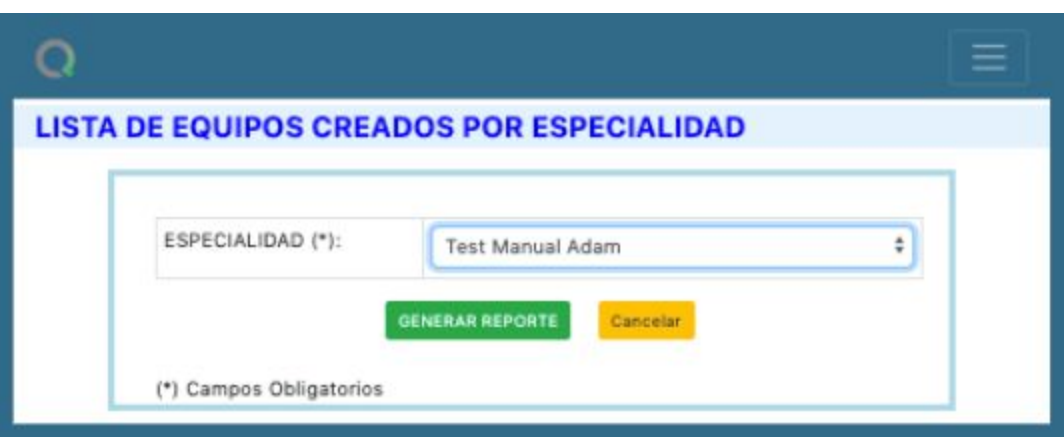

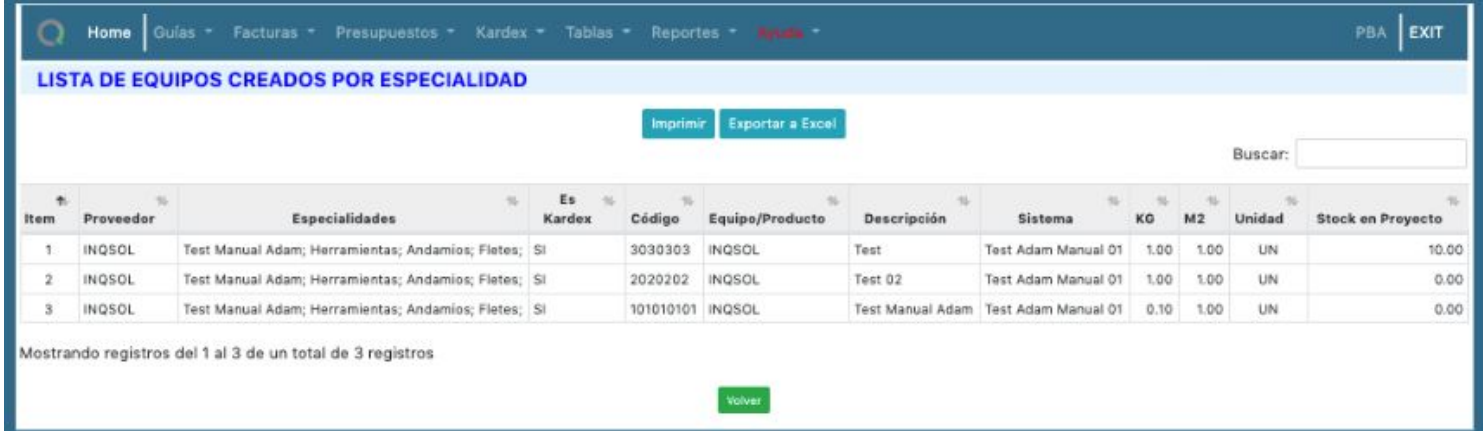

### 6.6.3. Por descripción

Para acceder al listado de equipos por descripción, ir a:

Menú: Reportes → Lista de equipos → Por descripción

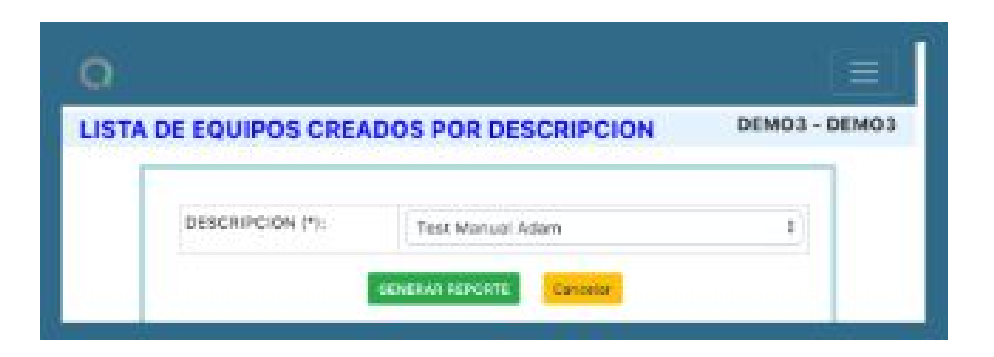

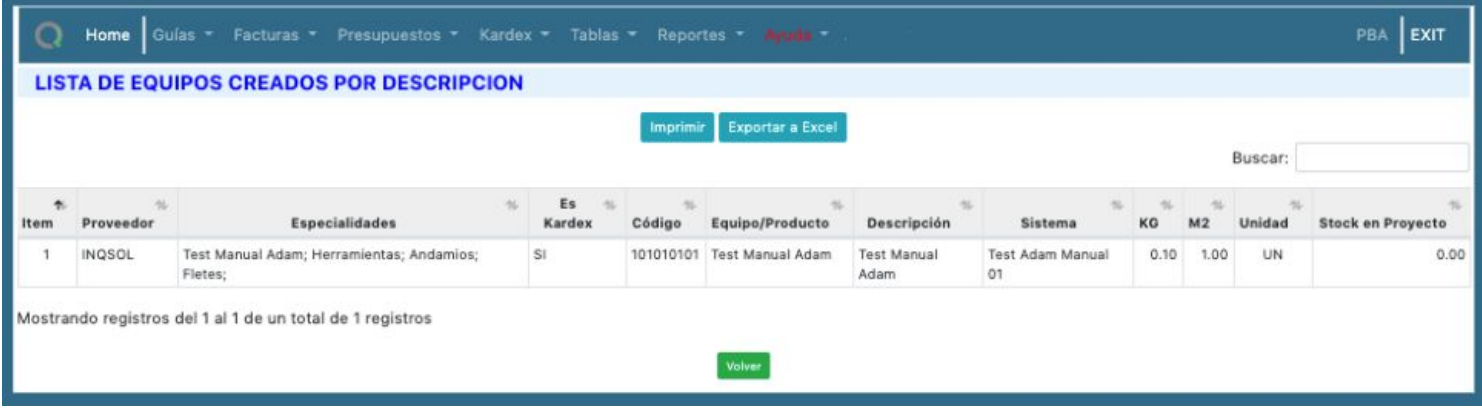

## 6.7. Ep - Proformas

6.7.1. Detalle por mes

Para acceder a estados de pago - proformas, ir a:

Menú: Reportes → EP Proformas → Detalle por mes

Este reporte permite obtener para un proveedor su Estado de Pago por un mes seleccionado.

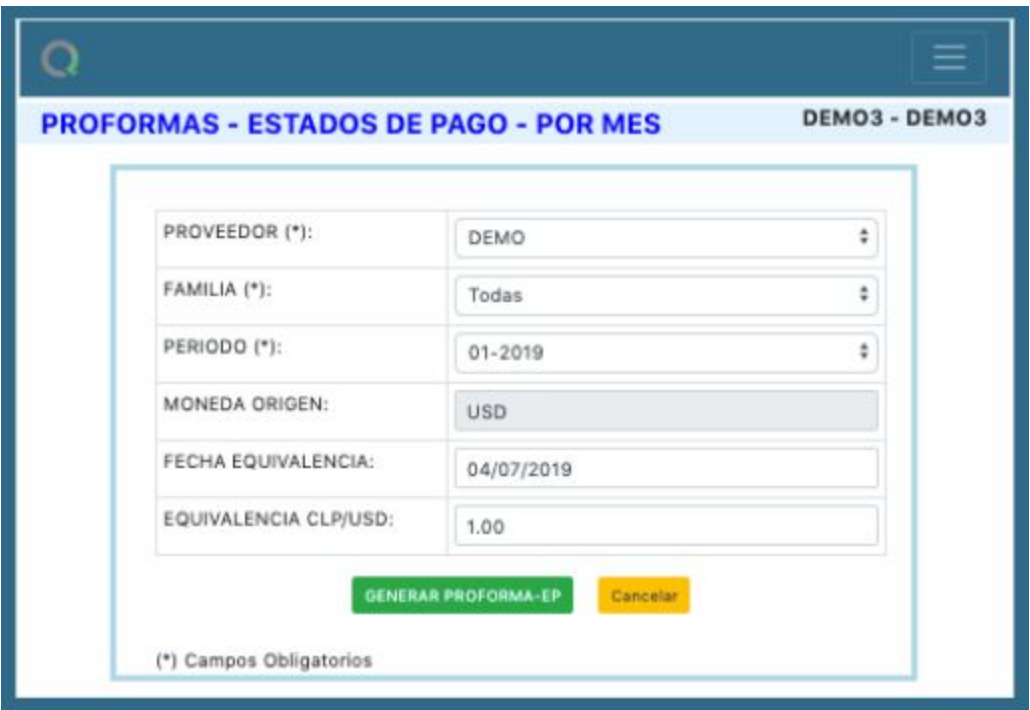

Está compuesto de 3 secciones:

- 1. Parámetros generales del proveedor
- 2. Cuadro: Resumen proforma / Estado de pago
- 3. Detalle inventario inicial y final valorizado

#### **PROFORMAS - ESTADOS DE PAGO - POR MES**

#### Imprimir Exportar a Excel

#### PARAMETROS GENERALES:

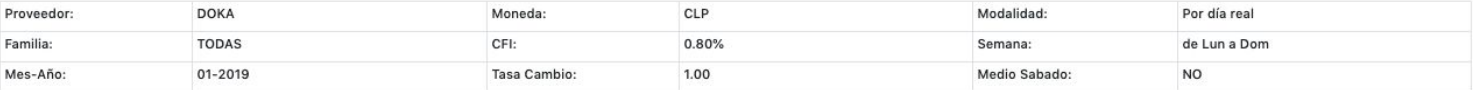

#### CUADRO RESUMEN PROFORMA / ESTADO DE PAGO:

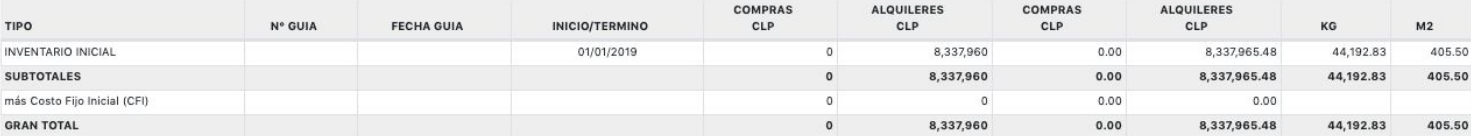

#### DETALLE:

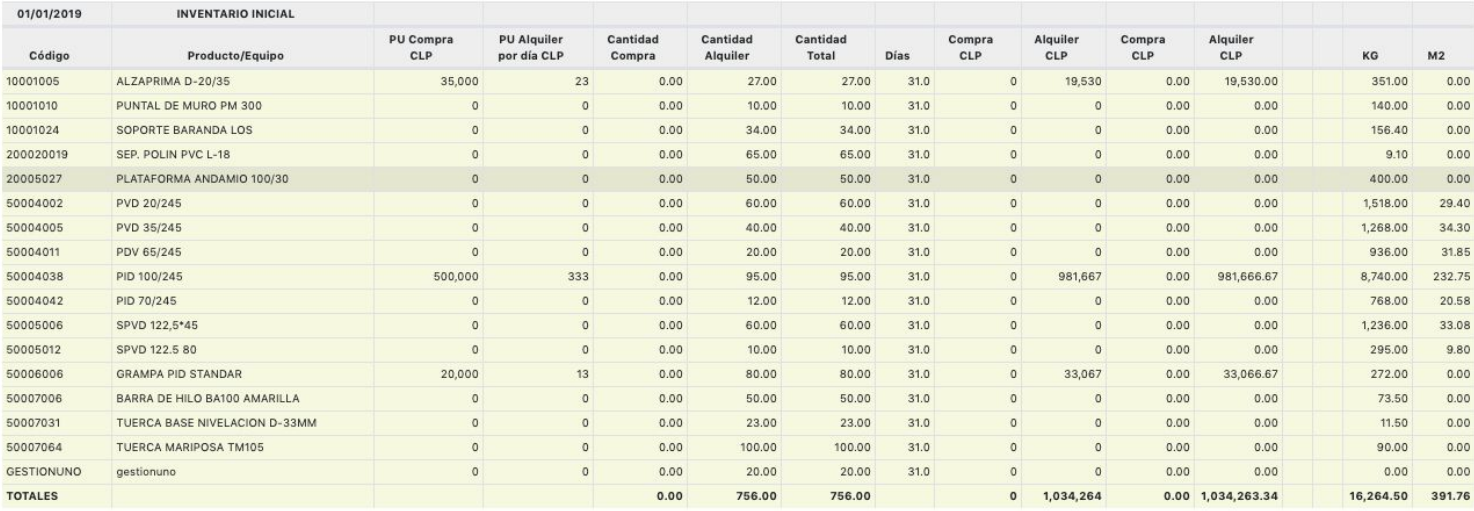

Este reportes se puede imprimir directamente como exportar a excel.

### 6.7.2. Detalle por periodos

Para acceder a estados de pago - proformas por periodos, ir a:

Menú: Reportes  $\rightarrow$  EP Proformas  $\rightarrow$  Detalle por periodos

Es reporte permite seleccionar un proveedor y obtener los Estados de Pago en un determinado periodo de tiempo.

DEMO EXIT

DEMO - DEMO

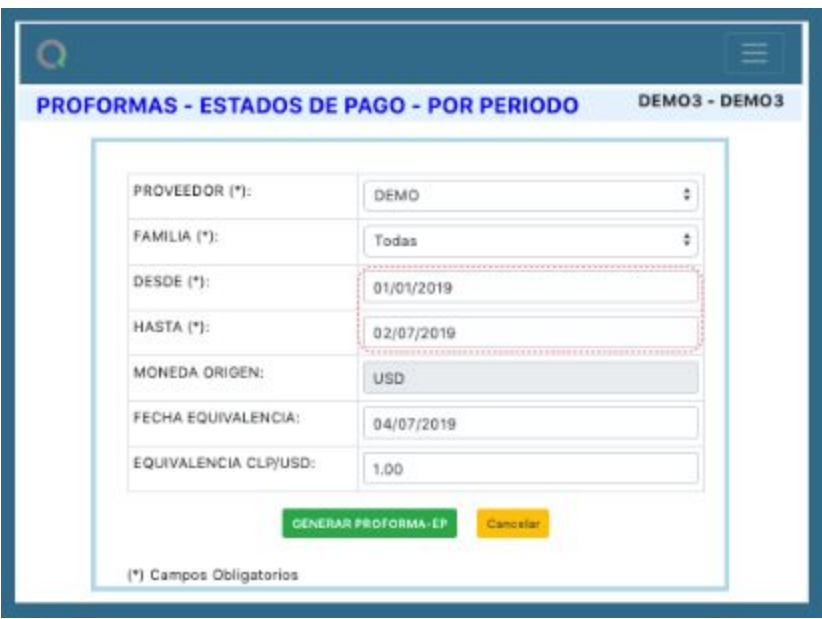

- 1. Parámetros generales
- 2. Cuadro Resumen proforma / Estados de pago
- 3. Detalle inventario inicial valorizado
- 4. Detalle de cada guía ingresada
- 5. Detalle inventario final valorizado

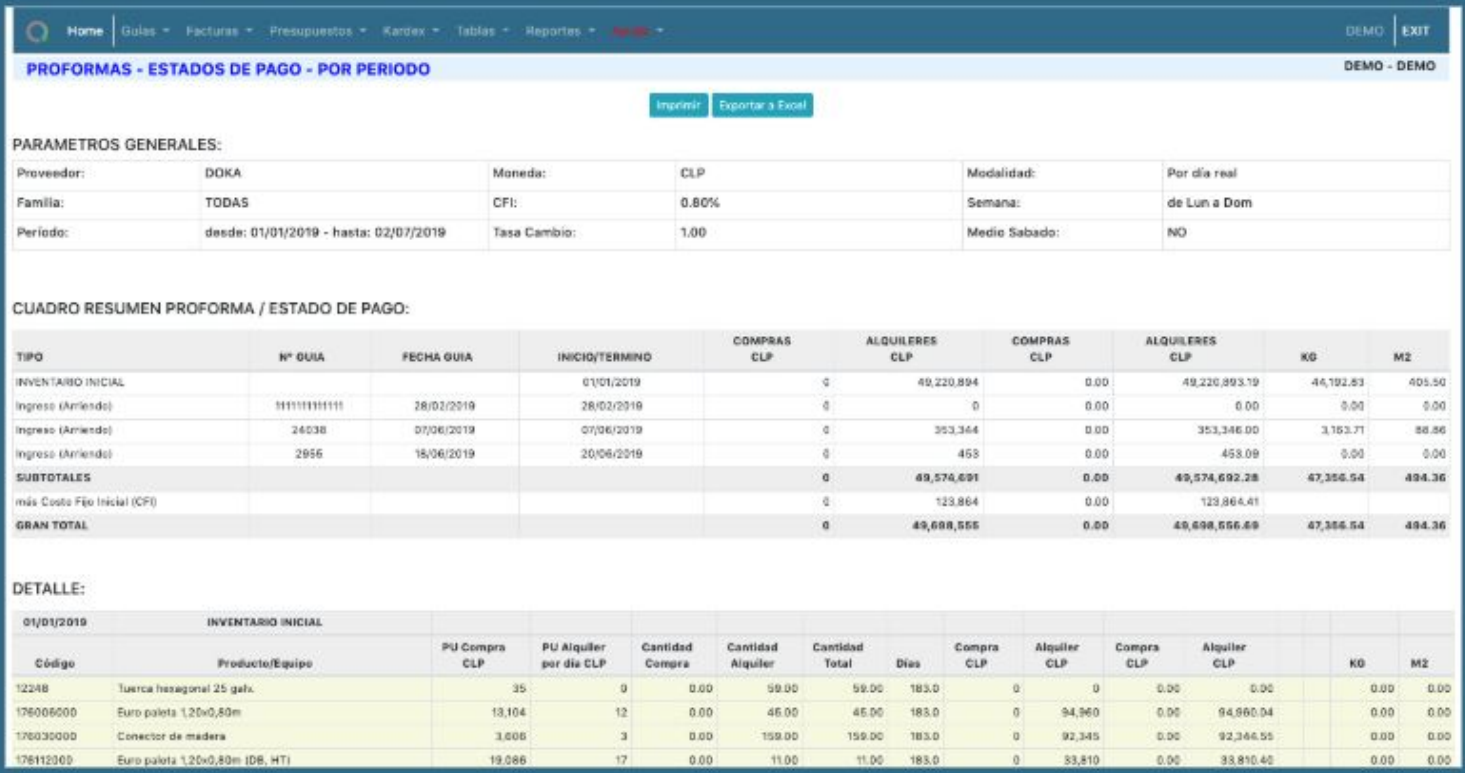

## 6.7.3. Matriz valorizada por mes

Para acceder a matriz valorizada por mes, ir a:

Menú: Reportes → EP Proformas → Matriz valorizada por mes

Este reporte entrega en matriz todos los alquileres y compras al proveedor seleccionado por mes que también se debe seleccionar.

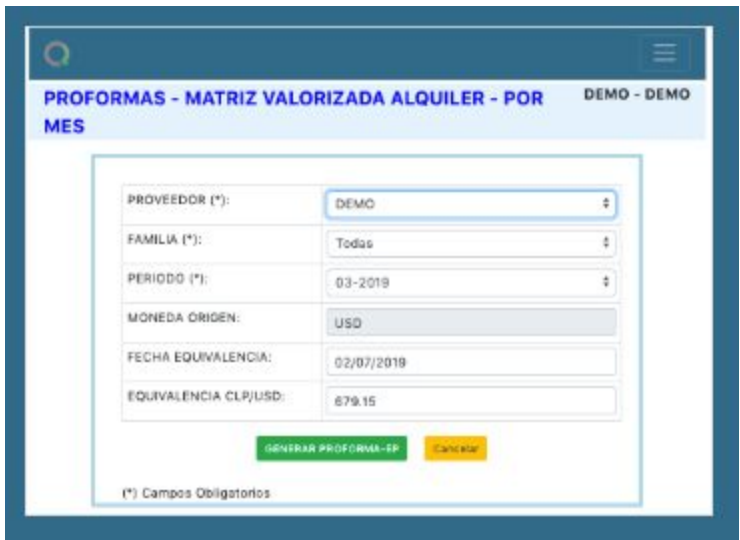

Seguir menú y seleccionar familia(s) a analizar

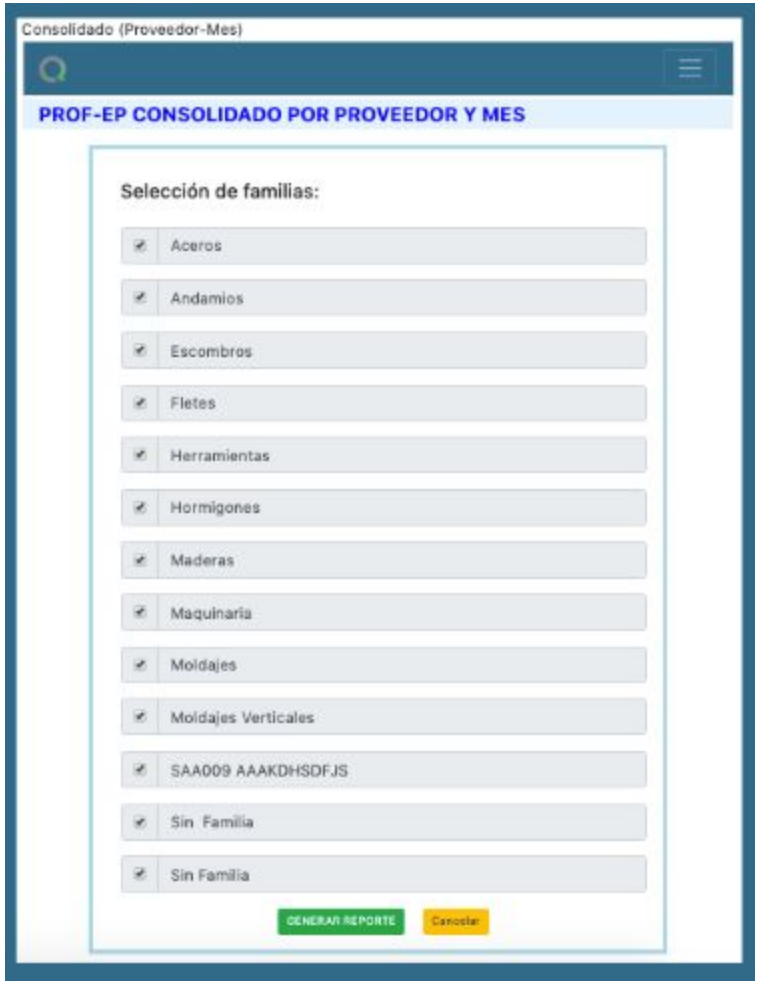

Entrega en vista todas las familias seleccionadas con sus respectivos totales valorizados por mes.

Al final se encuentran las notas en las guías que se les realizó observación.

Es posible imprimir o exportar a excel desde pantalla.

### 6.7.4. Matriz valorizada por periodos

Menú:

Reportes → EP Proformas → Matriz valorizada por periodos

Este reporte permite obtener en matriz todos alquileres y compras a proveedor seleccionado en un periodo de tiempo.

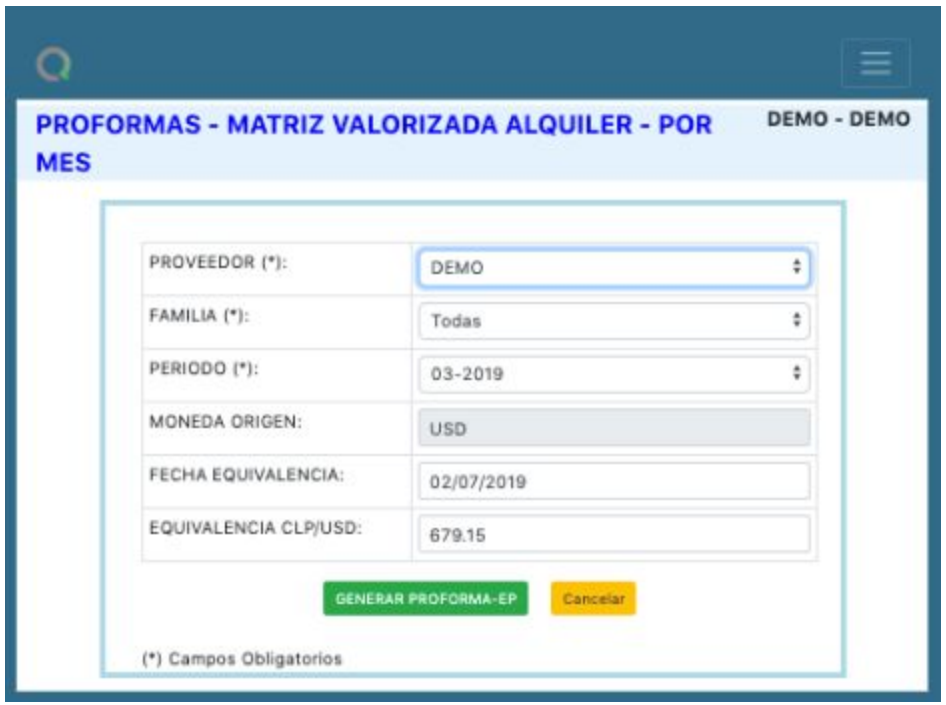

El reporte está compuesto por:

- 1. Parámetros generales del proveedor
- 2. Detalle de todos los alquileres en el periodo mensual con valorizados totales y notas en guías del proveedor seleccionado.

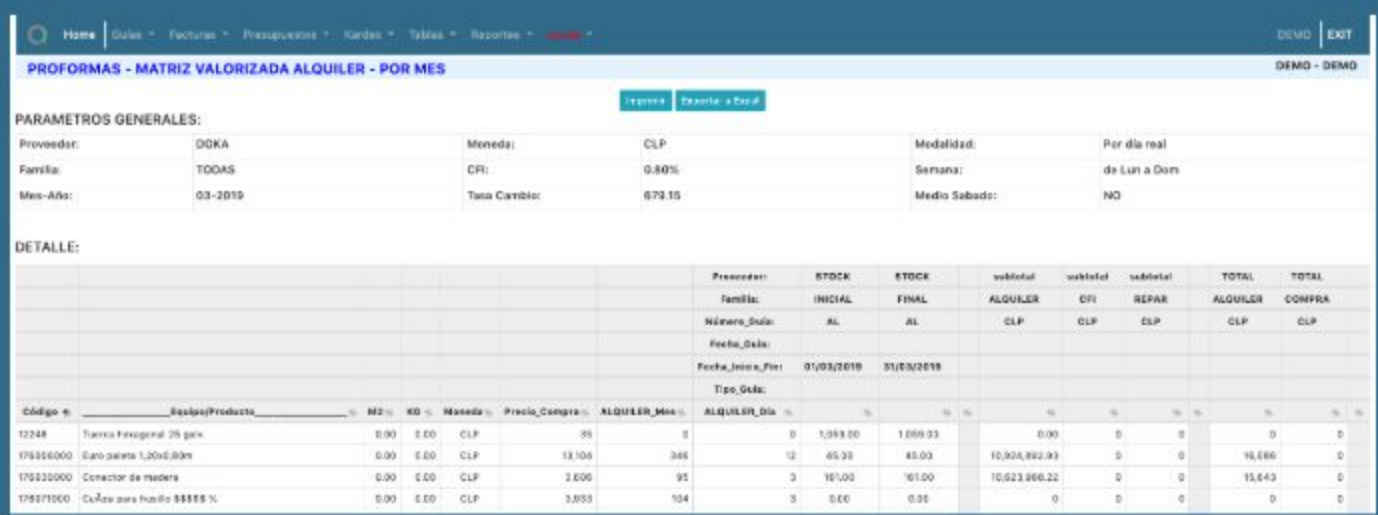

## 6.7.5. Consolidado (Proveedor - Mes)

Para acceder al informe consolidado para proveedores por mes,ir a:

Menú: Reportes → EP Proformas → Consolidado (Proveedor - Mes)

Al seguir menú primero se debe elegir qué familias desean incorporar en vista. Puede ser una o todas las familias.

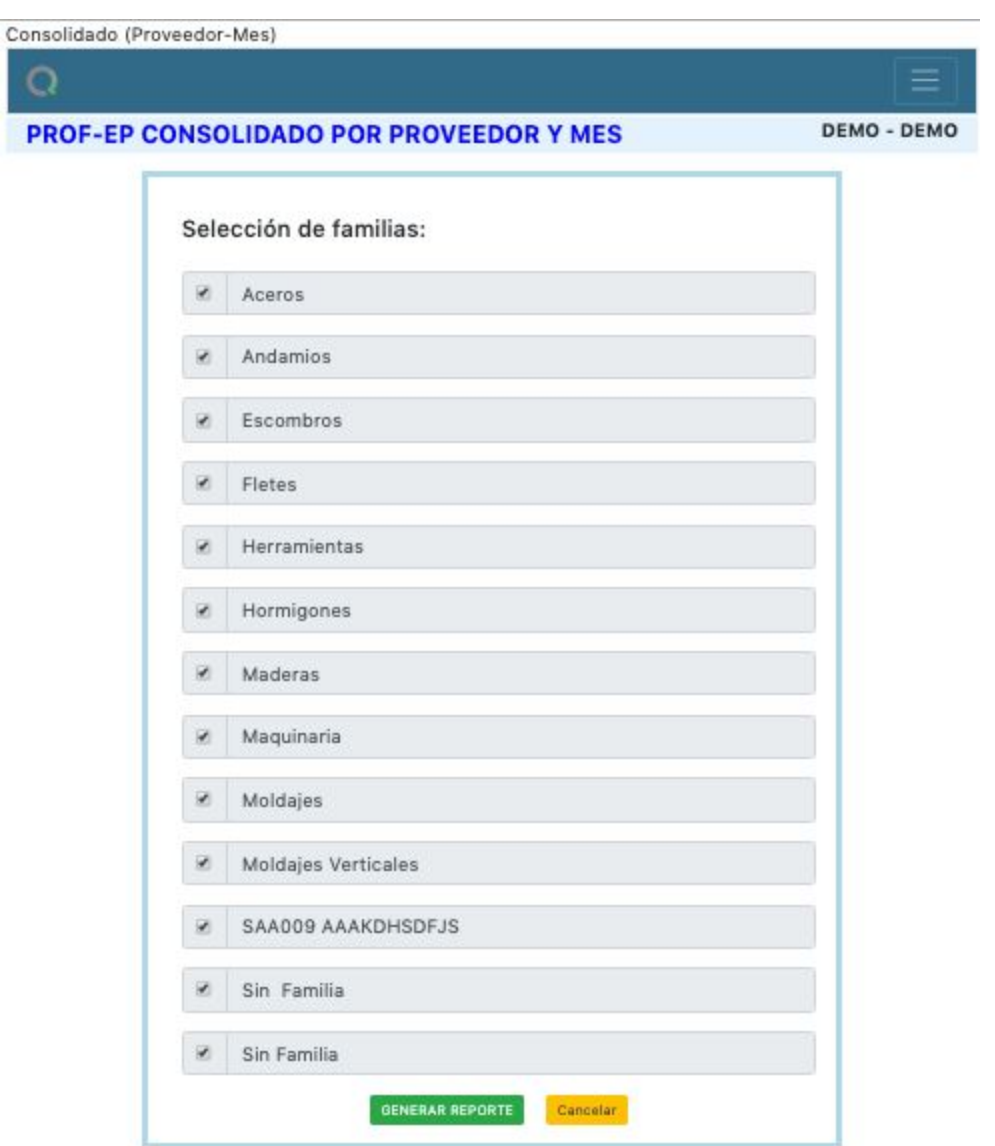

Ya seleccionadas las familias para vista consolidada hacer clic en Generar Reporte.

En reporte se muestra **por proveedor** y **por mes** el importe respectivo en moneda CLP. Al final de la tabla se pueden encontrar los valores totales para cada mes como para cada proveedor.

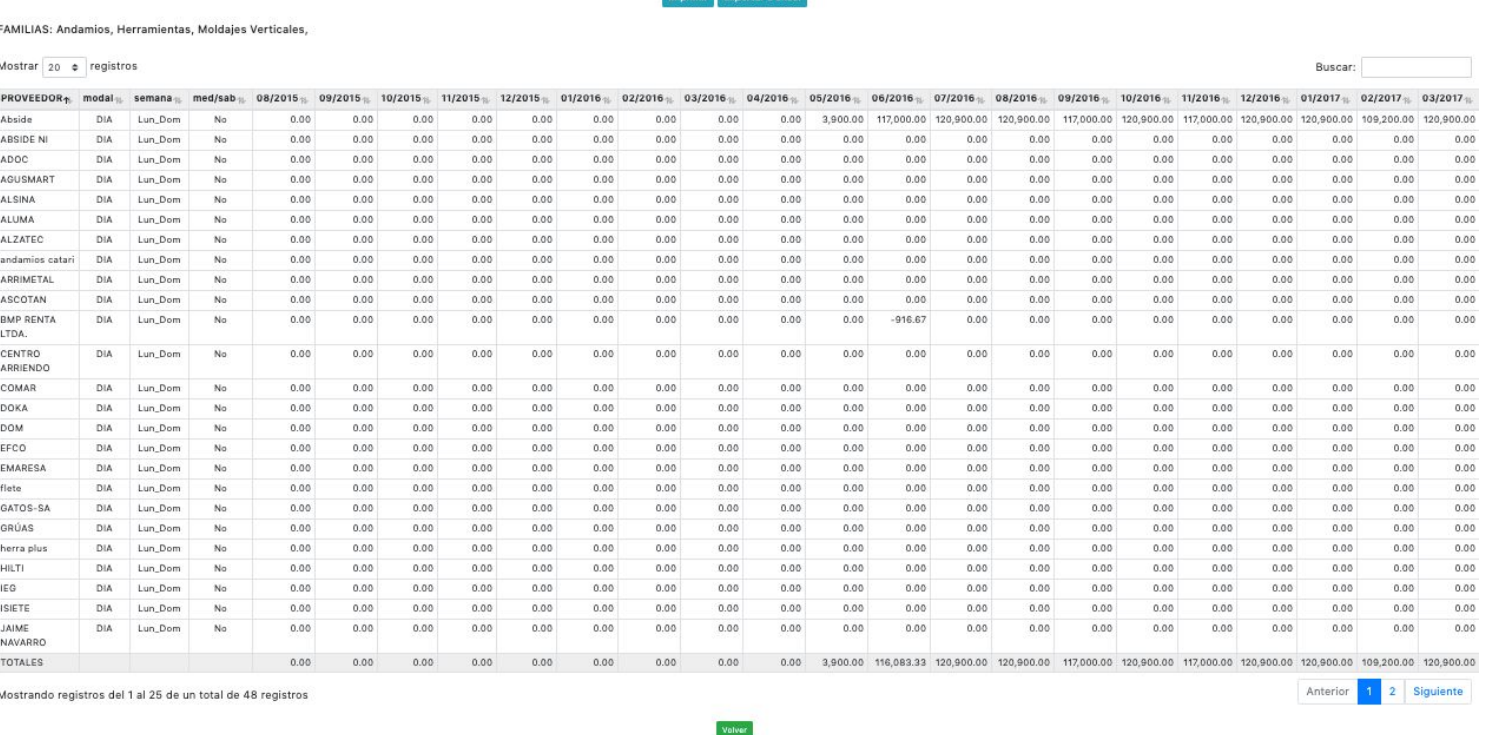

a Tanzani sanad

DEMO - DEMO

Se puede buscar ítem en listado e imprimir reportes directamente desde Adam como exportar a excel.

### 6.7.6. Consolidado (Equipo - Mes)

Home

PROF-EP CONSOLIDADO POR PROVEEDOR Y MES (EN MONEDA CLP)

Para acceder a estado de pagos -proformas consolidado por equipo- mes, ir a:

Menú: Reportes → EP Proformas → Consolidado (Equipo - Mes)

Al seguir menú primero se debe elegir qué familias se desean incorporar en vista. Puede ser una o todas las familias.

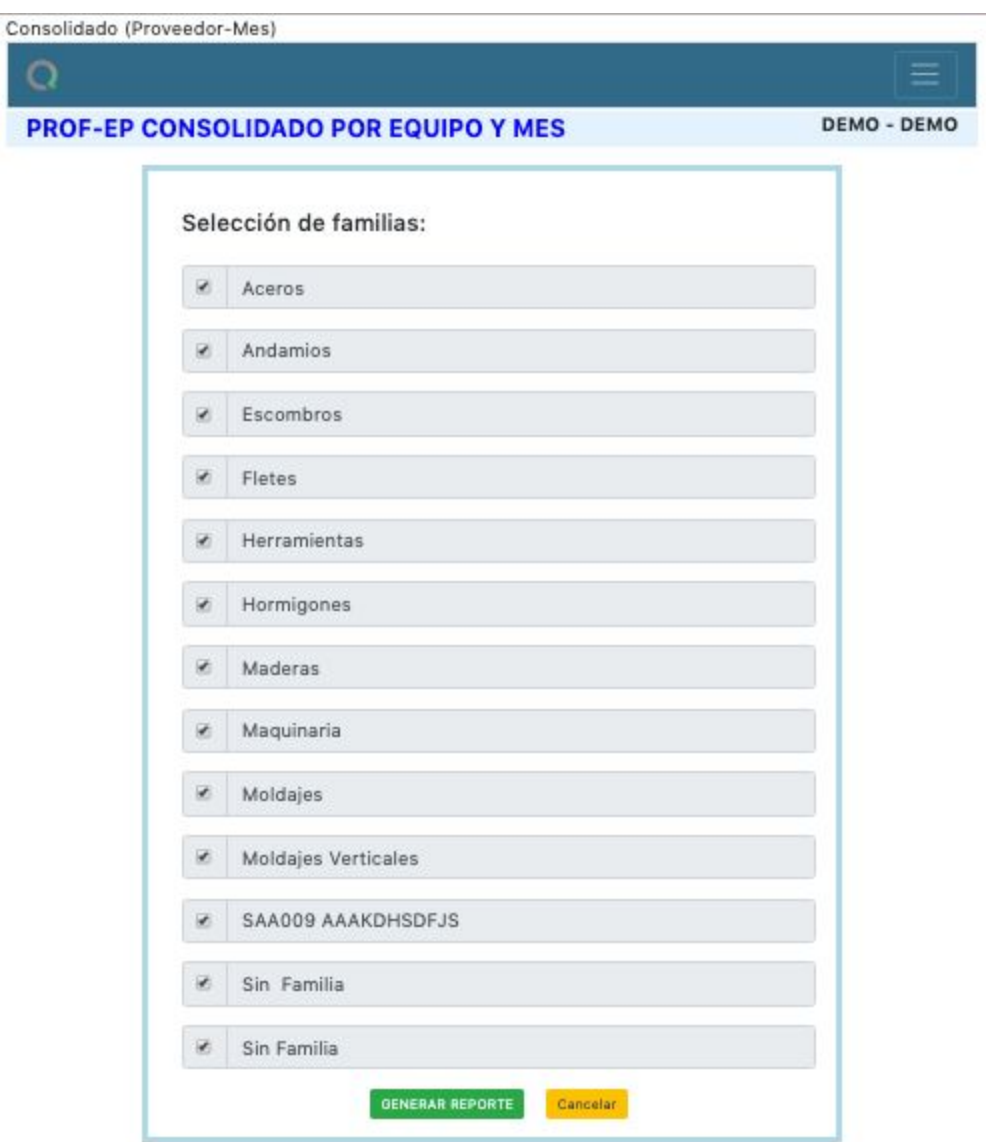

En reporte se muestra **por proveedor** sus respectivos equipos en orden alfabético más detalle de modalidad de alquiler; y **por mes** el importe respectivo en moneda CLP. Al final de la tabla se pueden encontrar los valores totales para cada mes de alquiler como para cada equipo la suma mensual total.

#### PROF-EP CONSOLIDADO POR EQUIPO Y MES (EN MONEDA CLP)

Exportar a Excel

FAMILIAS: Aceros, Andamios, Escombros, Herramientas, Hormigones, Maderas, Maquinaria, Moldajes, Moldajes Verticales, SAA009 AAAKDHSDFJS, Sin Familia, Sin Familia,

Mostrar 20  $\div$  registros

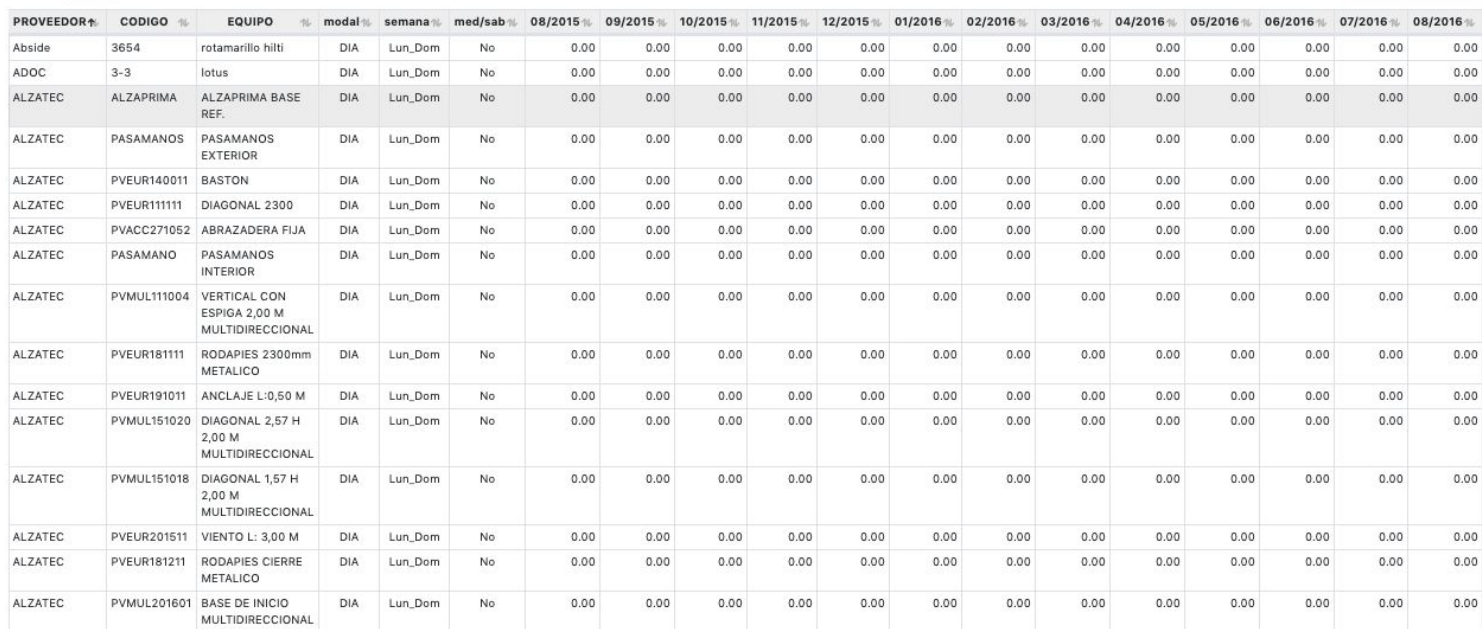

Se puede buscar ítem en listado e imprimir reportes directamente desde Adam como exportar a excel.

### 6.7.7. Hacer ajustes Ep - Proformas

### Menú:

Reportes → EP Proformas → Hacer ajustes Ep - Proformas

Al seguir menú:

- A. Seleccionar proveedor para luego
- AGREGAR NUEVO AJUSTE EP B. Hacer clic en

DEMO EXIT

Buscar:

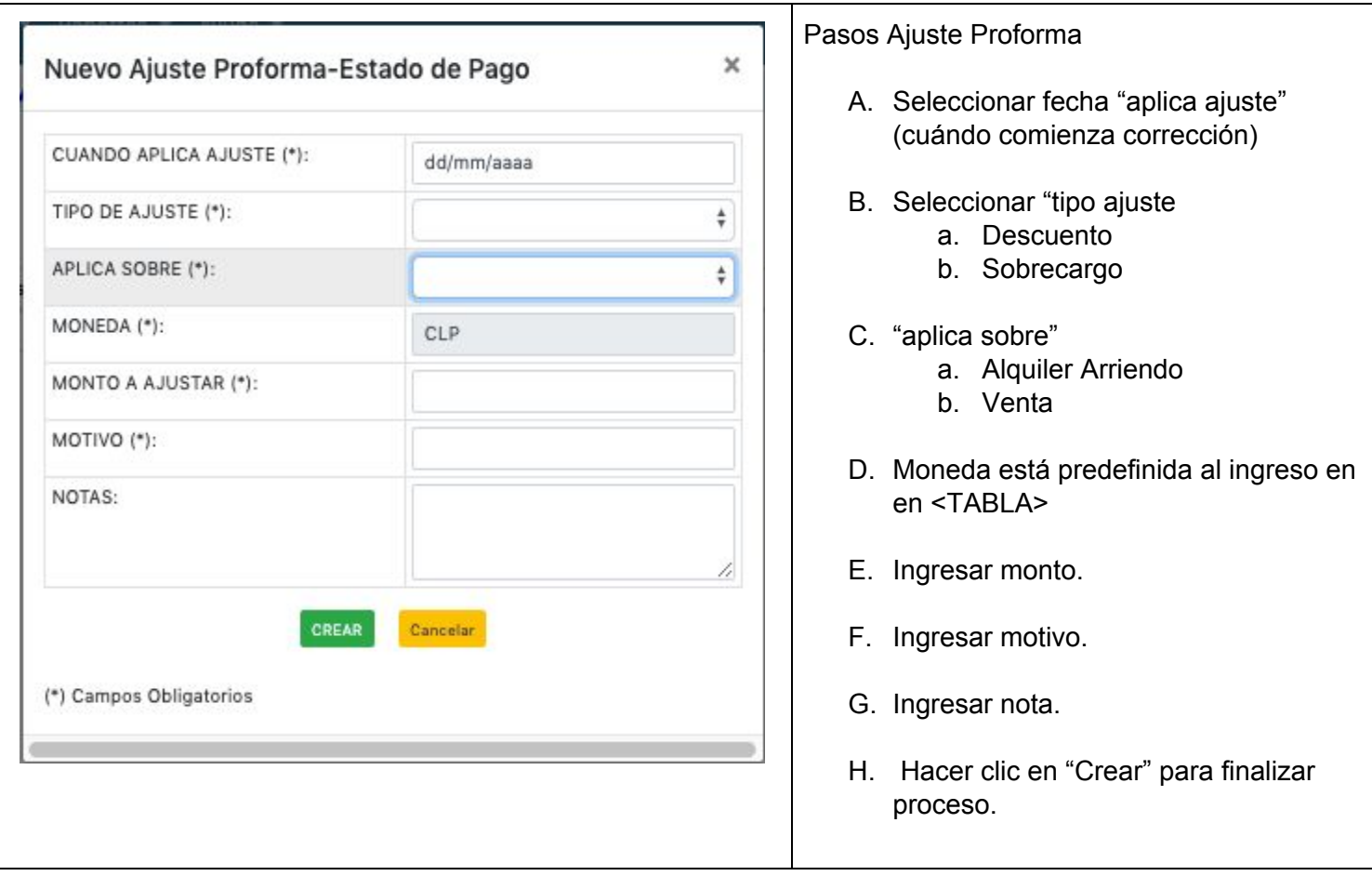

## 6.7.8. Reporte ajustes Ep - Proformas

Menú: Reportes → EP Proformas → Reporte ajustes Ep - Proformas

Al seguir menú se muestran todos los ajustes a Estados de Pago realizadas al proveedor seleccionado inicialmente.

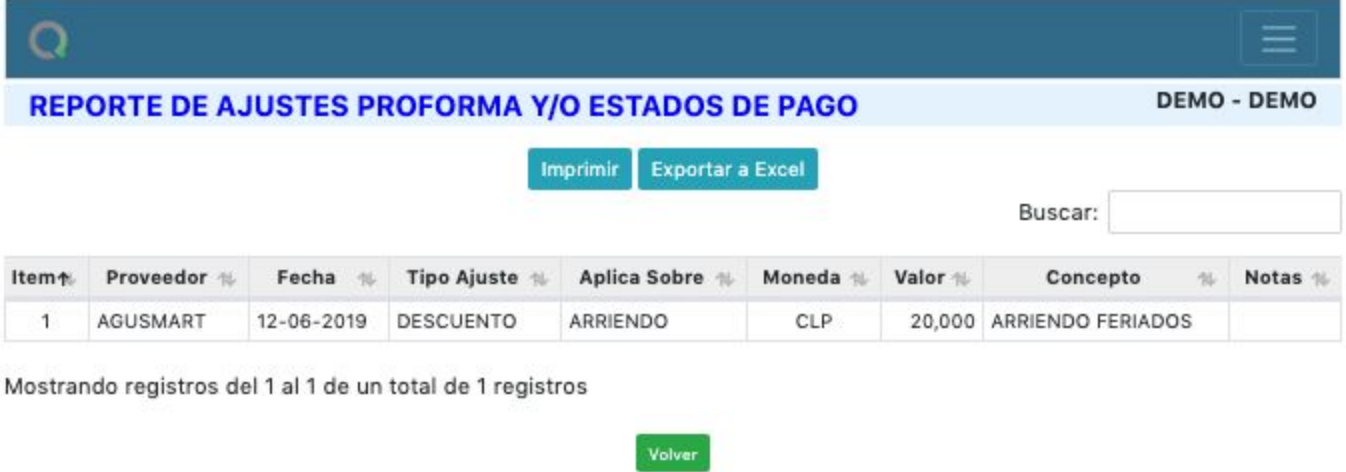

Este reporte se puede imprimir directamente este desde Adam.